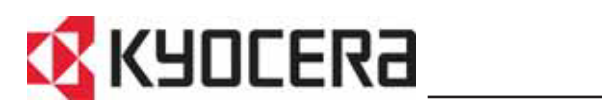

**FS-1118MFP** 

### Használati útmutató

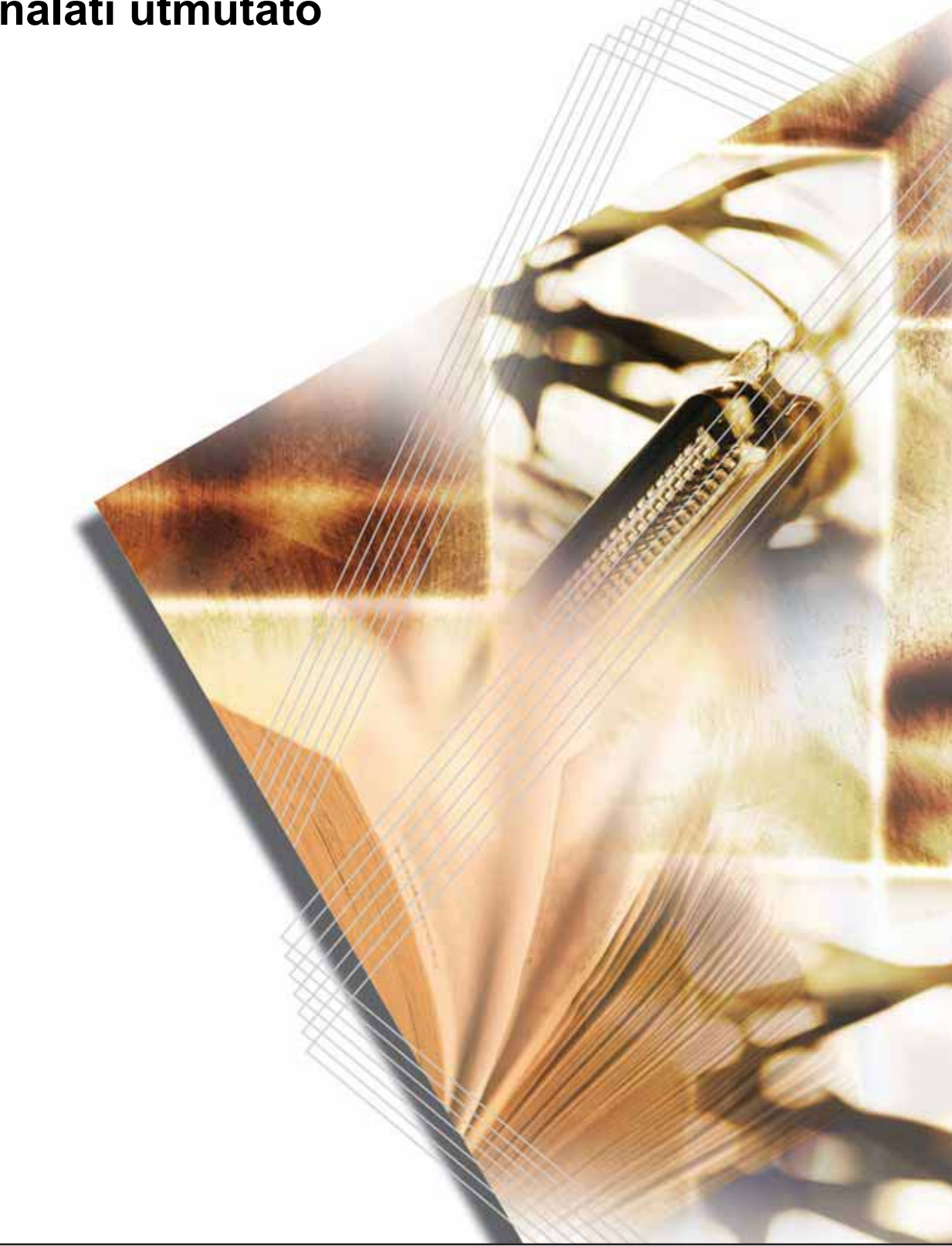

#### **A berendezés speciális funkciói által kínált lehetőségek**

**1** Másolatok 50 és 200% közötti nagyítása és kicsinyítése a **méretváltoztatási arány** megadásával (lásd: *[4–4. oldal](#page-49-0)*)

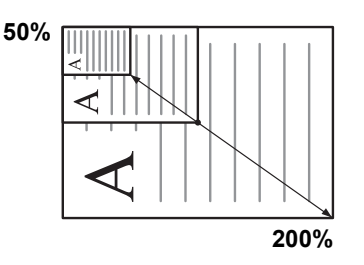

- **2** Másolás a **Szabványos nagyítás** lehetőséggel előzőleg beállított nagyítási arány használatával (lásd: *[4–4. oldal](#page-49-1)*)
- **3** Fényképek minőségi másolatainak elkészítése a **képminőség-választási** funkció segítségével (lásd: *[4–1. oldal](#page-46-0)*)

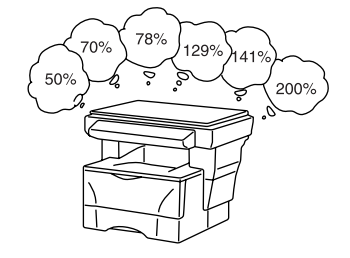

- **4** Festékmegtakarítás az **EcoPrint mód** jóvoltából (lásd: *Advanced Operation Guide*)
- **5** Egylapos másolat készítése **6** két vagy négy eredetiről a **kombinálási műveletek (Combine)** használatával (lásd: *Advanced Operation Guide*)
- **6** Automatikus szortírozás a **leválogatási funkció** segítségével (lásd: *[4–6. oldal](#page-51-0)*)

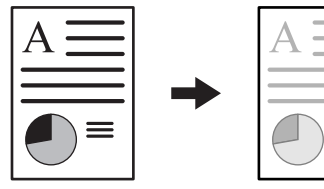

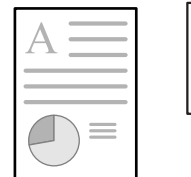

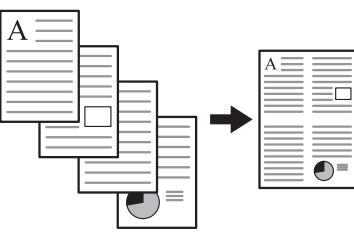

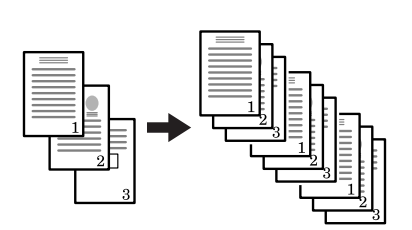

**7** Aktuális munka megszakítása a **Sürgős munkák közbeiktatása** lehetőséggel (lásd:*[4–7. oldal](#page-52-0)*)

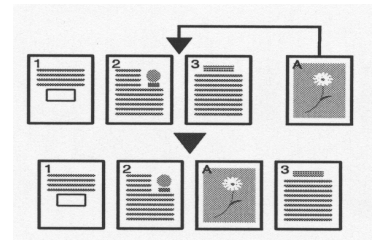

- **8** Beolvasott adatok továbbítása e-mailben (lásd: *[4–9. oldal](#page-54-0)*)
- $\triangleright$
- **9** Többszínű szkennelés (lásd: *[4–14. oldal](#page-59-0)*)

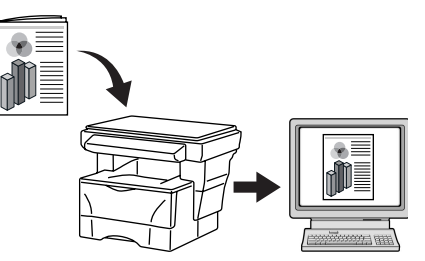

**10** Kép betöltése a TWAIN segítségével (lásd: *[4–14.](#page-59-1)  [oldal](#page-59-1)*)

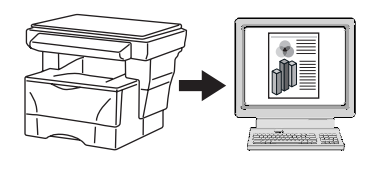

**11** Címinformációk tárolása a címjegyzékben (lásd: *Advanced Operation Guide*)

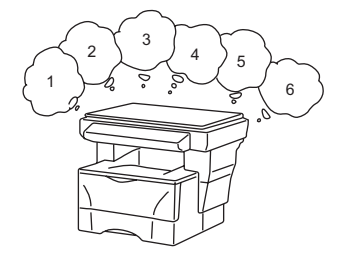

**12** Szkennelési és nyomtatási munkák munkaszámlánkénti kezelése (lásd: *Advanced Operation Guide*)

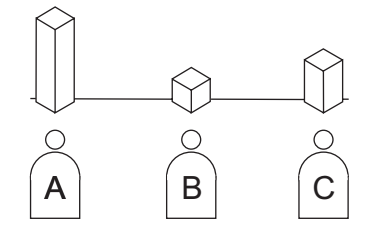

- **13** Felhasználói bejelentkezési nevenként eltérő működési környezetek használata (lásd: *Advanced Operation Guide*)
- **14** Számos külön megrendelhető kiegészítő kapható
- Dokumentumfeldolgozó (lásd: *Advanced Operation Guide*)

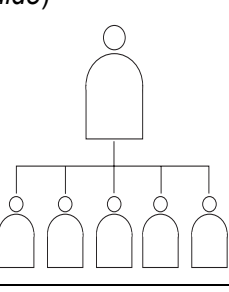

- Papíradagoló (lásd: *Advanced Operation Guide*).
- Memóriabővítés (lásd: *Advanced Operation Guide*).

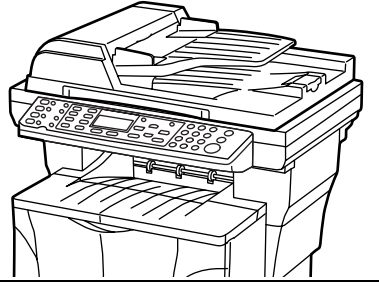

• Faxrendszer (lásd: *Advanced Operation Guide*).

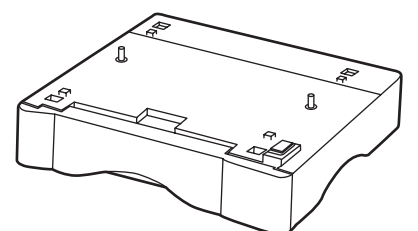

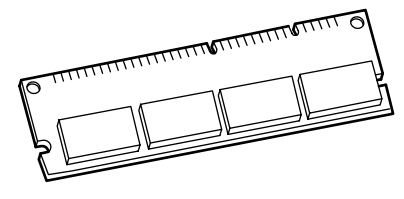

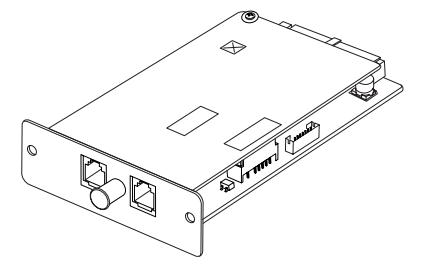

# **Tartalomjegyzék**

#### **[Jogi és biztonsági tudnivalók](#page-6-0)**

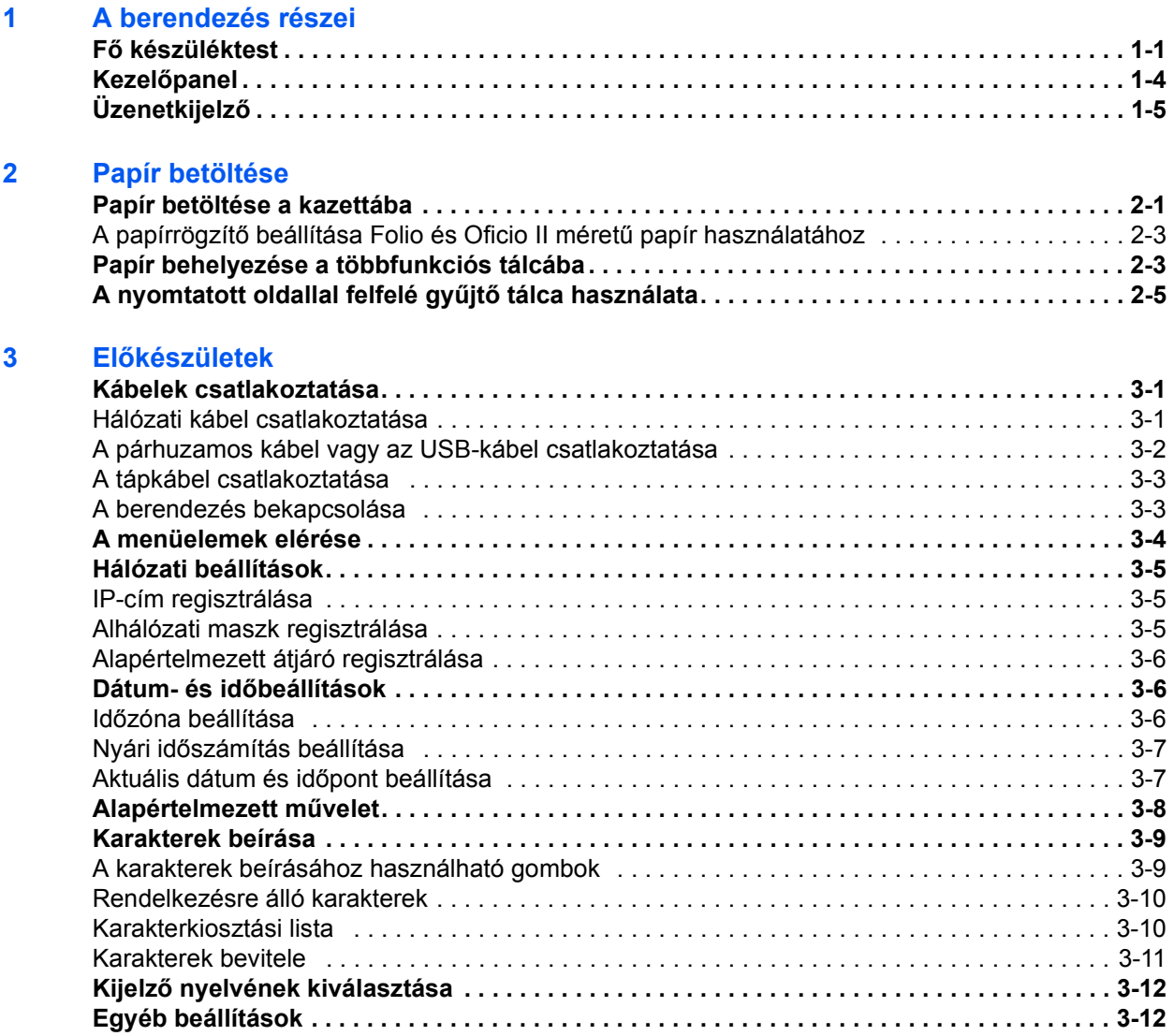

#### **[4 A berendezés alapvet](#page-46-1)ő funkciói**

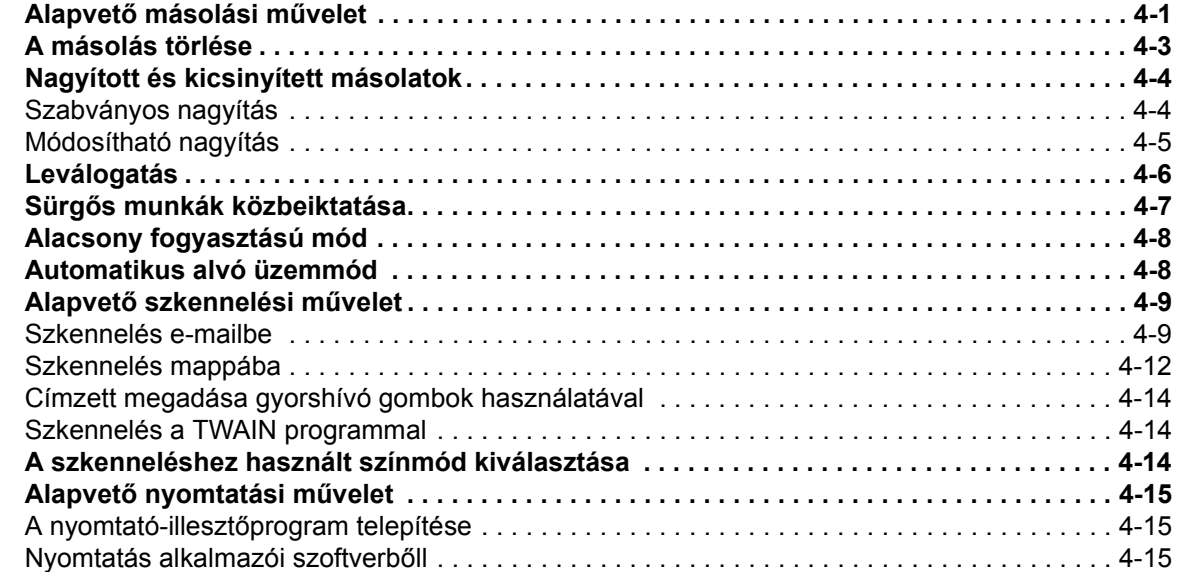

#### **[5 Karbantartás](#page-62-0)**

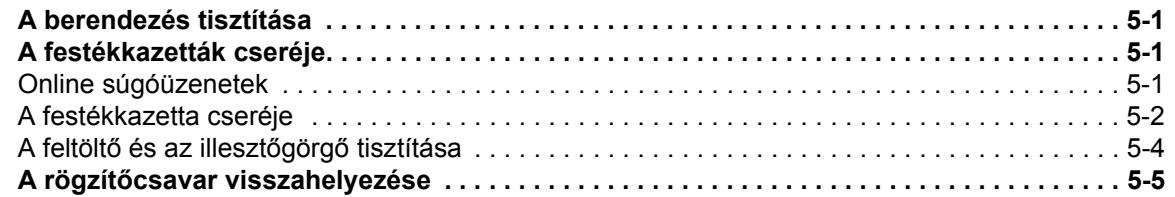

#### **[6 Hibaelhárítás](#page-68-0)**

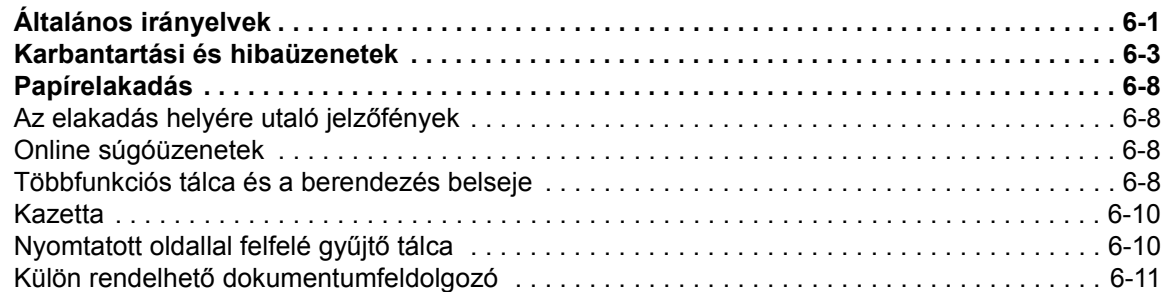

#### **7 Mű[szaki adatok](#page-80-0)**

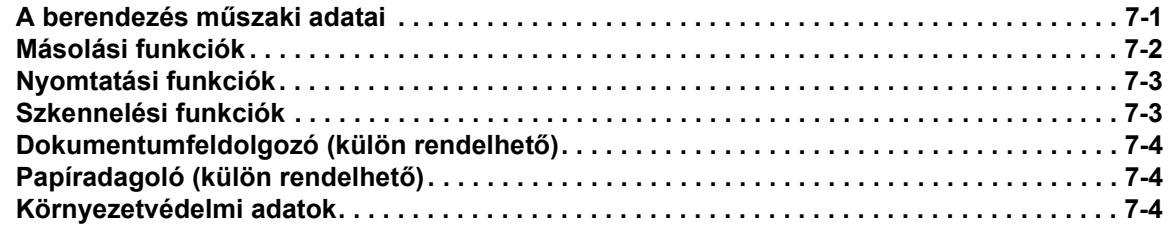

#### **[TÁRGYMUTATÓ](#page-84-0)**

# <span id="page-6-0"></span>**Jogi és biztonsági tudnivalók**

**FIGYELEM:** A készülék helytelen üzembe helyezéséből adódó károkért nem vállalunk felelősséget.

#### **Megjegyzés**

Az útmutató tartalma előzetes bejelentés nélkül változhat. A jövőbeli kiadások további oldalakkal bővülhetnek. Kérjük a felhasználót, hogy tekintsen el a jelen kiadásban szereplő technikai pontatlanságoktól és tipográfiai hibáktól.

Nem vállalunk felelősséget azért, ha az útmutatóban szereplő utasítások követése során a felhasználót baleset éri. Nem vállalunk felelősséget a nyomtató firmverében (a csak olvasható memóriatartalomban) található hibákért.

Jelen használati útmutatót, valamint a készülékkel együtt értékesített bármilyen egyéb, szerzői jogi törvény alá eső anyagot szerzői jog védi. Minden jog fenntartva. Jelen útmutató és más szerzői jogvédelem alá eső anyag teljes vagy részleges másolása, illetve bármilyen módon történő sokszorosítása a Kyocera Mita Corporation előzetes írásbeli engedélye nélkül tilos. Az útmutatóról vagy annak bármely részéről készült másolatoknak, valamint a szerzői jog alá eső anyagoknak tartalmazniuk kell az eredeti változatban feltüntetett szerzői jogi megjegyzéseket.

#### **Védjegyekkel kapcsolatos információ**

A PRESCRIBE a Kyocera Corporation bejegyzett védjegye. A KPDL és a KIR (Kyocera Image Refinement) a Kyocera Corporation védjegyei.

A Diablo 630 a Xerox Corporation védjegye. Az IBM Proprinter X24E az International Business Machines Corporation terméke. Az Epson LQ-850 a Seiko Epson Corporation terméke. A Hewlett-Packard, a PCL és a PJL a Hewlett-Packard Company bejegyzett védjegyei. A Centronics a Centronics Data Computer Corp. védjegye. A PostScript az Adobe Systems Incorporated bejegyzett védjegye. A Macintosh az Apple computer, Inc. bejegyzett védjegye. A Microsoft, a Windows és a Windows NT a Microsoft Corporation bejegyzett védjegyei. A PowerPC az International Business Machines Corporation védjegye. Az ENERGY STAR az Amerikai Egyesült Államokban bejegyzett védjegy. Az összes többi márka- és terméknév a megfelelő tulajdonosok védjegye vagy bejegyzett védjegye.

Ez a Kyocera termék PeerlessPrintXL használatával biztosítja a HP LaserJet nyomtatókkal kompatibilis PCL6 nyomtatónyelv-emulációt. A PeerlessPrintXL a The Peerless Systems Corporation (2381 Rosecrans Ave. El Segundo, CA 90245, USA) védjegye.

AGFA 
intermét az Agfa Monotype Corporation UFST™ és MicroType<sup>®</sup> betűkészleteit tartalmazza.

#### **GPL**

A termék firmvere GPL (www.fsf.org/copyleft/gpl.html) szoftvert is tartalmaz. A forráskód elérhetőségével kapcsolatban attól a Kyocera Mita viszonteladótól kaphat tájékoztatást, akitől a terméket megvásárolta.

#### **A másolásra vonatkozó jogi megszorítások**

Előfordulhat, hogy a szerzői jog tulajdonosa tiltja a szerzői joggal védett anyagok engedély nélküli másolását.

A hazai és külföldi fizetőeszközök másolása minden körülmények között törvényellenes.

A törvény ezen kívül egyéb anyagok másolását is tilthatja.

#### **USB**

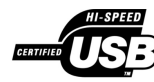

A termék hitelesítését az USB Implementers Forum, Inc. végezte.

#### **Agfa Japan License Agreement**

Az alábbi nyilatkozatok szándékosan vannak csak angolul feltüntetve.

- **1** "Software" shall mean the digitally encoded, machine readable, scalable outline data as encoded in a special format as well as the UFST Software.
- **2** You agree to accept a non-exclusive license to use the Software to reproduce and display weights, styles and versions of letters, numerals, characters and symbols ("Typefaces") solely for your own customary business or personal purposes at the address stated on the registration card you return to Agfa Japan. Under the terms of this License Agreement, you have the right to use the Fonts on up to three printers. If you need to have access to the fonts on more than three printers, you need to acquire a multi-user license agreement which can be obtained from Agfa Japan. Agfa Japan retains all rights, title and interest to the Software and Typefaces and no rights are granted to you other than a License to use the Software on the terms expressly set forth in this Agreement.
- **3** To protect proprietary rights of Agfa Japan, you agree to maintain the Software and other proprietary information concerning the Typefaces in strict confidence and to establish reasonable procedures regulating access to and use of the Software and Typefaces.
- **4** You agree not to duplicate or copy the Software or Typefaces, except that you may make one backup copy. You agree that any such copy shall contain the same proprietary notices as those appearing on the original.
- **5** This License shall continue until the last use of the Software and Typefaces, unless sooner terminated. This License may be terminated by Agfa Japan if you fail to comply with the terms of this License and such failure is not remedied within thirty (30) days after notice from Agfa Japan. When this License expires or is terminated, you shall either return to Agfa Japan or destroy all copies of the Software and Typefaces and documentation as requested.
- 6 You agree that you will not modify, alter, disassemble, decrypt, reverse engineer or decompile the Software.
- $\overline{7}$ Agfa Japan warrants that for ninety (90) days after delivery, the Software will perform in accordance with Agfa Japan-published specifications, and the diskette will be free from defects in material and workmanship. Agfa Japan does not warrant that the Software is free from all bugs, errors and omissions. The parties agree that all other warranties, expressed or implied, including warranties of fitness for a particular purpose and merchantability, are excluded.
- 8 Your exclusive remedy and the sole liability of Agfa Japan in connection with the Software and Typefaces is repair or replacement of defective parts, upon their return to Agfa Japan. In no event will Agfa Japan be liable for lost profits, lost data, or any other incidental or consequential damages, or any damages caused by abuse or misapplication of the Software and Typefaces.
- 9 New York, U.S.A. law governs this Agreement.
- 10 You shall not sublicense, sell, lease, or otherwise transfer the Software and/or Typefaces without the prior written consent of Agfa Japan.
- 11 Use, duplication or disclosure by the Government is subject to restrictions as set forth in the Rights in Technical Data and Computer Software clause at FAR 252-227-7013, subdivision (b)(3)(ii) or subparagraph (c)(1)(ii), as appropriate. Further use, duplication or disclosure is subject to restrictions applicable to restricted rights software as set forth in FAR 52.227-19 (c)(2).
- 12 You acknowledge that you have read this Agreement, understand it, and agree to be bound by its terms and conditions. Neither party shall be bound by any statement or representation not contained in this Agreement. No change in this Agreement is effective unless written and signed by properly authorized representatives of each party. By opening this diskette package, you agree to accept the terms and conditions of this Agreement.

#### **Energy Star program**

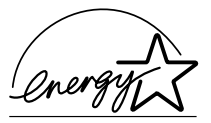

A Nemzetközi Energy Star program résztvevőjeként cégünk megállapította, hogy a termék megfelel a Nemzetközi Energy Star programban foglalt szabványoknak.

A Nemzetközi Energy Star program legfontosabb céljai közé tartozik a hatékony energiafelhasználás népszerűsítése, valamint az energiafelhasználással járó környezetszennyezés csökkentése. A kezdeményezés ezen célokat a program alapelveivel összhangban álló termékek gyártásának és értékesítésének elősegítésével kívánja elérni.

A Nemzetközi Energy Star program szabályai értelmében a többfunkciós készülékeknek rendelkezniük kell alacsony energiafelvételi móddal és alvó üzemmóddal. Alacsony energiafelvételi módban a nyomtatási és faxolási funkciók várakozó állapotba kerülnek, és a gép energiafelvétele egy bizonyos ideig tartó tétlenség után csökken. Az alvó üzemmód a nyomtatási és faxolási funkciókat szintén várakozó állapotba helyezi, és ha a berendezésen a megadott ideig nem végeznek műveletet, az energiafelvételt minimálisra csökkenti. A készülék a Nemzetközi Energy Star program szabványainak megfelelően az alábbi funkciókkal rendelkezik<sup>-</sup>

#### Alacsony fogyasztású üzemmód

A berendezés az utolsó művelet után 5 perccel automatikusan alacsony energiafelhasználású módba kapcsol. Az alacsony fogyasztású mód aktiválása előtti időtartam igény szerint növelhető. További információk: *[Alacsony fogyasztású mód,](#page-53-2)  [4–8. oldal.](#page-53-2)*

#### **Automatikus alvó üzemmód**

A berendezés az utolsó művelet elvégzése után 30 perccel automatikusan alvó üzemmódba lép. Az alvó mód aktiválása előtti időtartam igény szerint növelhető. További információk: *[Automatikus alvó üzemmód, 4–8. oldal.](#page-53-3)*

#### **Papír újrahasznosítása**

Az Energy Star program támogatja a környezetbarát újrahasznosított papír használatát. Az ajánlott papírtípusokkal kapcsolatban kérje a kereskedő vagy a szerviz segítségét.

#### **Kérjük, hogy a berendezés használatának megkezdése előtt olvassa el ezt a Használati útmutatót. Az útmutatót tartsa a készülékhez közel, hogy szükség esetén bármikor elérhető legyen.**

Az útmutató fejezeteiben és a gép egyes részein a felhasználó, más személyek, valamint a készülék közelében lévő tárgyak védelme, továbbá a készülék helyes és biztonságos használata érdekében biztonsági jelölések találhatók. A használt jelzéseket és azok jelentését az alábbiakban ismertetjük:

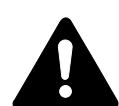

**VESZÉLY**: Azokra a veszélyes helyzetekre hívja fel a figyelmet, amikor az előírások be nem tartása vagy a figyelmetlenség nagy valószínűséggel komoly sérüléshez vagy halálhoz vezethet.

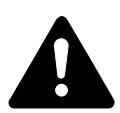

**FIGYELMEZTETÉS**: Azokat az eseteket jelzi, amikor az előírások be nem tartása vagy a figyelmetlenség esetleg komoly sérüléshez vagy akár halálhoz is vezethet.

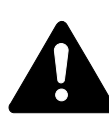

**FIGYELEM**: Azokat az eseteket jelzi, amikor az előírások be nem tartása vagy figyelmetlenség következtében fennáll a személyi sérülés és a készülék károsodásának veszélye.

#### **Jelölések**

Az alábbi jelölések azt mutatják, hogy az adott szakasz biztonsági figyelmeztetéseket tartalmaz. A jelzésen belül külön felirat jelzi, hogy mire kell figyelni.

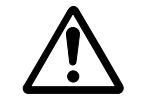

[Általános figyelmeztetés]

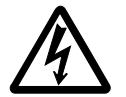

[Áramütés veszélyére vonatkozó figyelmeztetés]

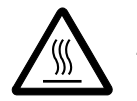

[Magas hőmérsékletre vonatkozó figyelmeztetés]

Az alábbi jelölések azt mutatják, hogy az adott szakasz tiltott műveletekre vonatkozó figyelmeztetéseket tartalmaz. A tiltott műveletekre vonatkozó részleteket a jelölésen belül külön felirat jelzi.

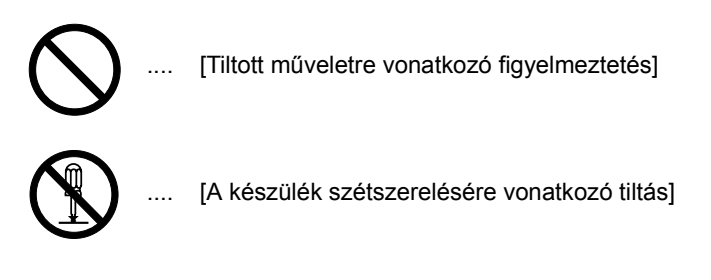

Az alábbi jelölések azt mutatják, hogy az adott szakasz kötelezően elvégzendő műveleteket tartalmaz. Az elvégzendő műveletekre vonatkozó részleteket a jelölésen belül külön felirat jelzi.

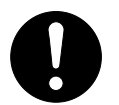

[Elvégzendő műveletre vonatkozó figyelemfelhívás]

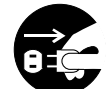

[Húzza ki a tápkábelt az aljzatból]

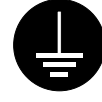

[A készüléket kizárólag földelt aljzathoz csatlakoztassa]

Ha a Használati útmutatóban szereplő biztonsági figyelmeztetések nehezen olvashatók, illetve ha maga az útmutató hiányzik, a berendezés viszonteladójától igényeljen másik útmutatót. (A csere díj ellenében vehető igénybe.)

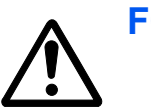

#### **FONTOS TUDNIVALÓK. HASZNÁLAT ELŐTT OLVASSA EL.**

#### **FIGYELEMFELKELTŐ CÍMKÉK**

A készülék bizonyos részein biztonsági célokat szolgáló figyelemfelkeltő címkék találhatók.

Kérjük, hogy az áramütés és tűz keletkezésének elkerülése érdekében a papírelakadások elhárítása, illetve a festékkazetta cseréje közben mindig alapos körültekintéssel járjon el.

**MEGJEGYZÉS:** A címkéket tilos eltávolítani.

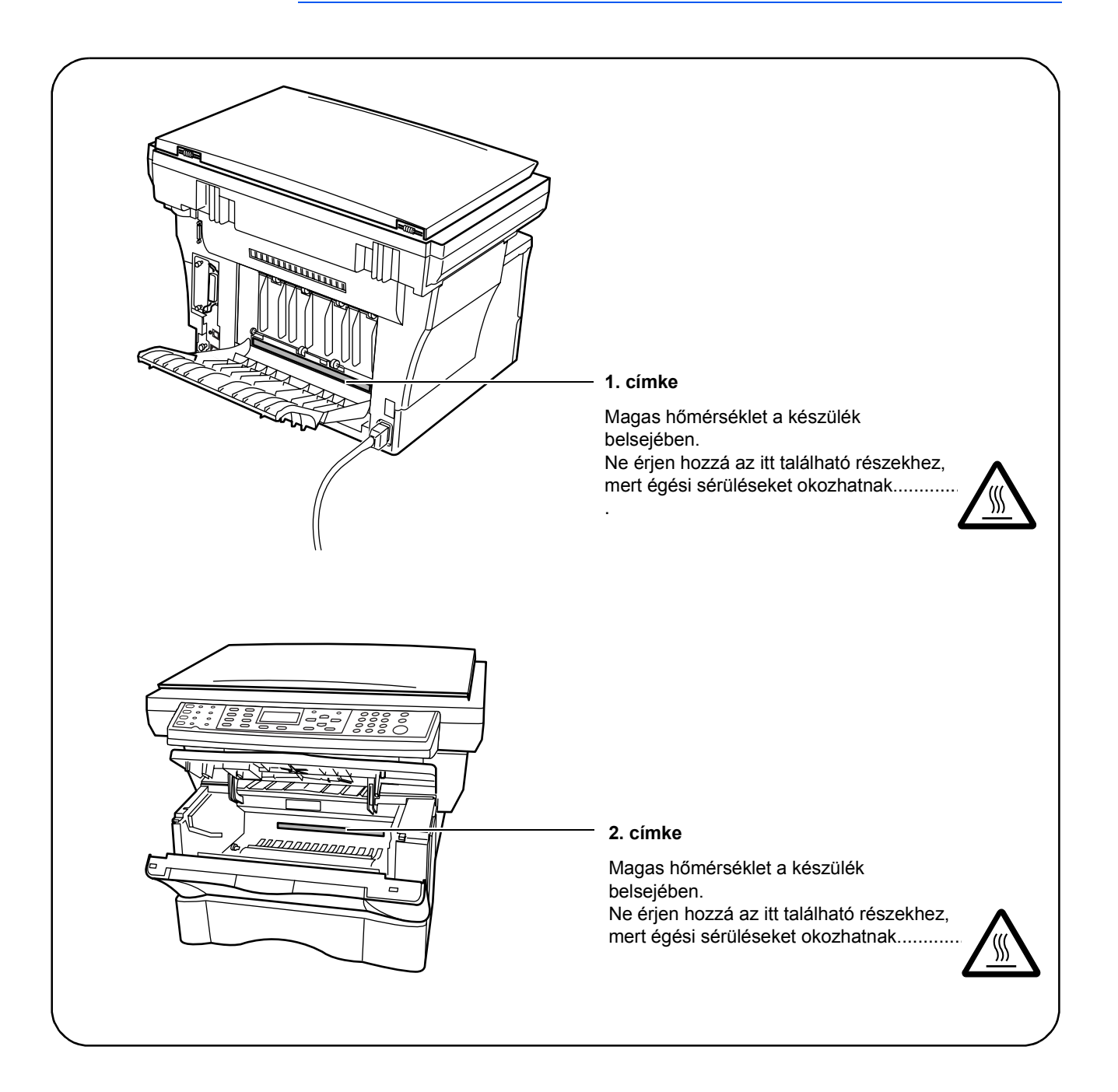

# **Az üzembe helyezésre vonatkozó óvintézkedések**

#### **Környezet**

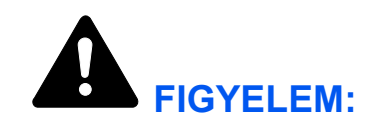

Ne helyezze a berendezést instabil vagy ferde felületre, mert a készülék leeshet vagy lefordulhat. Az ilyen helyzetek személyi sérüléshez vagy a gép károsodásához vezethetnek.

Ne helyezze a készüléket párás, poros, piszkos környezetbe. Ha a tápkábel csatlakozója poros vagy piszkos lesz, a tűz vagy áramütés elkerülése érdekében tisztítsa meg a csatlakozót.

A tűz elkerülése érdekében ne helyezze a berendezést radiátorok, fűtőtestek, egyéb hőforrások és gyúlékony anyagok közelébe.

A készülék túlmelegedésének elkerülése érdekében, valamint az alkatrészek cseréjének és karbantartásának megkönnyítése céljából hagyjon elegendő területet a készülék körül. A gép körül - különösen a szellőzőnyílásoknál - hagyjon elegendő helyet, hogy a levegő megfelelően kiáramolhasson a berendezésből.

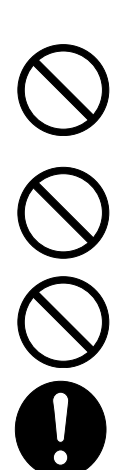

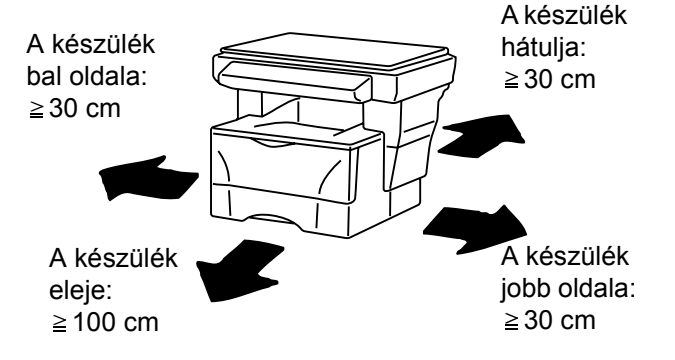

#### **Egyéb óvintézkedések**

A nem megfelelő környezeti feltételek hátrányosan befolyásolhatják a készülék működését és biztonságos használatát. Helyezze a készüléket légkondicionált szobába (ajánlott hőmérséklet: körülbelül 23 °C (73,4 °F), relatív páratartalom: körülbelül 60%). A készülék elhelyezésekor lehetőleg kerülje az alábbi helyeket.

- Ablakhoz közeli, közvetlen napfénynek kitett helyek.
- Rezgésnek kitett helyek.
- Nagy hőmérséklet-ingadozásnak kitett helyek.
- Közvetlen forró vagy hideg levegőnek kitett helyek.
- Rossz szellőzésű helyek.

Másolás közben a készülék bizonyos mennyiségű ózont bocsát ki. Ez a mennyiség az egészségre nem káros. Amennyiben a készüléket hosszabb időn keresztül használja, rossz szellőzésű szobában, vagy nagyon nagy példányszám esetén a szag kellemetlenné válhat. A másolási munkának megfelelő környezet biztosításához ajánlott jól szellőző helyiséget választani a készülék számára.

#### **Áramellátás/A készülék földelése**

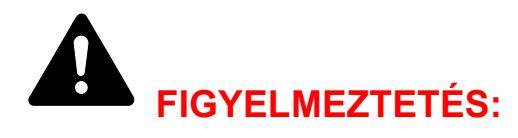

Ne használjon a megadottól eltérő feszültségű áramforrást. Ugyanahhoz a csatlakozóaljzathoz ne csatlakoztasson több berendezést. Ilyen esetekben fennáll a tűz és az áramütés veszélye.

A tápkábelt csatlakoztassa megfelelően az aljzathoz. A csatlakozó érintkezőihez érő fémtárgyak tüzet és áramütést okozhatnak.

A készüléket az esetleges rövidzárlat esetén bekövetkező tűz és áramütés elkerülése érdekében mindig földelt aljzathoz csatlakoztassa. Ha nem áll rendelkezésre földelt aljzat, lépjen kapcsolatba a hivatalos szervizzel.

#### **Egyéb óvintézkedések**

A készülék tápkábelét a legközelebbi aljzathoz csatlakoztassa.

A fő áramtalanító eszköz a tápkábel. A készülék csatlakoztatásához használja a legközelebbi, könnyen elérhető aljzatot vagy fali aljzatot.

#### **A műanyag tasakok kezelése**

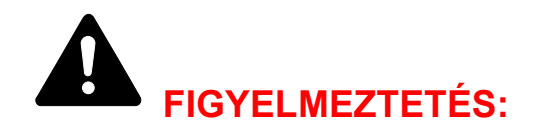

A készülék csomagolásához tartozó műanyag zacskókat tartsa gyermekektől távol, mert a műanyag zacskó az orruk vagy szájuk köré tapadhat, és fulladást okozhat.

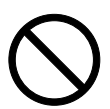

# **A használattal kapcsolatos óvintézkedések**

#### **A készülék használatára vonatkozó óvintézkedések**

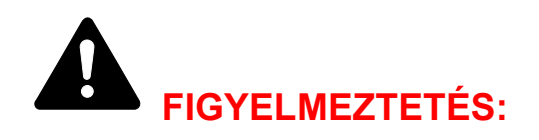

A készülékre és annak közelébe ne helyezzen fémből készült vagy vizet tartalmazó tárgyakat (vázákat, virágcserepeket, bögréket stb.). Az ilyen tárgyak a berendezésbe esve tüzet vagy áramütést okozhatnak.

Ne távolítsa el a készülék fedeleit, mert a készülék magasfeszültségű belső alkatrészei áramütést okozhatnak.

Ne rongálja meg és ne törje el a tápkábelt, és ne kísérelje meg annak megjavítását. A tápkábelre ne helyezzen nehéz tárgyakat, a kábelt ne húzza meg, ne hajlítsa meg feleslegesen, és azt ne károsítsa semmilyen módon.

Az ilyen helyzetek tüzet és áramütést okozhatnak.

Soha ne próbálja megjavítani vagy szétszedni a készüléket és annak alkatrészeit, mert azzal tüzet, áramütést, valamint a lézer sérülését okozhatja. A készülékből kiszabaduló lézersugár akár vakságot is okozhat.

Ha a készülék túlforrósodik, füstöt vagy szokatlan szagot bocsát ki, illetve ha a gép közelében más rendhagyó jelenség észlelhető, fennáll a tűz és az áramütés veszélye. Ilyenkor azonnal kapcsolja ki a főkapcsolót (O), húzza ki a tápkábelt az aljzatból, majd lépjen kapcsolatba a hivatalos szervizzel.

Ha sérülést okozó tárgy vagy idegen anyag (gemkapocs, víz vagy egyéb folyadék stb.) kerül a készülékbe, azonnal kapcsolja ki a főkapcsolót (O). Ezt követően a tűzveszély és az áramütés elkerülése végett húzza ki a tápkábelt az aljzatból. Lépjen kapcsolatba a hivatalos szervizzel.

Az áramütés elkerülése érdekében a tápkábel csatlakoztatását és aljzatból való eltávolítását tilos nedves kézzel végezni.

A készülék belső alkatrészeinek karbantartását és javítását mindig a hivatalos szervizzel végeztesse el.

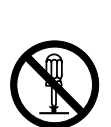

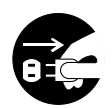

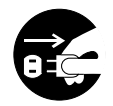

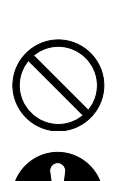

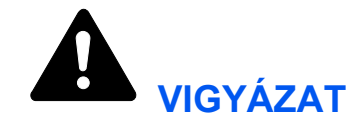

A csatlakozót tilos a tápkábelnél fogva kihúzni az aljzatból. Húzás hatására a kábelben lévő vezetékek elszakadhatnak, ami tűzhöz vagy áramütéshez vezethet. (A tápkábelt mindig a dugónál fogva távolítsa el az aljzatból.)

A készülék szállítása vagy mozgatása esetén mindig húzza ki a tápkábelt az aljzatból. A tápkábel sérülése tűzhöz vagy áramütéshez vezethet.

Ha a berendezést rövidebb időn keresztül (például éjszaka) nem használja, kapcsolja ki a főkapcsolót (O). Ha a készüléket hosszabb időn át nem kívánja használni (például szabadságra megy), a biztonság érdekében arra az időre húzza ki a tápkábelt a hálózati aljzatból.

A készülék megemelésekor vagy mozgatásakor mindig a kijelölt részeknél fogja meg a nyomtatót.

Biztonsági okokból a készülék tisztítása előtt mindig húzza ki a tápkábelt az aljzatból.

A készülék belsejében összegyűlt por tűzhöz és egyéb problémákhoz vezethet. Rendszeres időközönként javasolt szervizszakember segítségével elvégeztetni a belső alkatrészek tisztítását. Ez különösen a magasabb páratartalmú évszakok előtt lehet hasznos. Kérjen árajánlatot a hivatalos szerviztől a készülék belső alkatrészeinek megtisztítására.

#### **Egyéb óvintézkedések**

Ne helyezzen nehéz tárgyakat a készülékre és ne tegyen benne kárt más módon sem.

Másolás közben ne nyissa fel a készülék elülső fedelét, ne kapcsolja ki a főkapcsolót, és ne húzza ki a tápkábelt.

A készülék megemeléséhez és mozgatásához kérje a hivatalos szerviz segítségét.

Ne érjen a készülék elektromos részeihez, például a nyomtatott áramkörök csatlakozóihoz. Ezekben az alkatrészekben a statikus elektromosság kárt tehet.

A készüléken ne végezzen olyan műveleteket, amelyeket ez az útmutató nem ismertet.

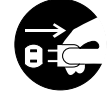

P<br>EÇ

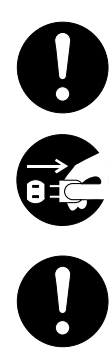

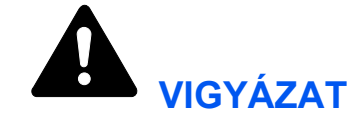

A kezelőszervek vagy beállítások itt meghatározottaktól eltérő szabályozása, vagy itt nem ismertetett műveletek elvégzése veszélyes sugárzáshoz vezethet.

Ne nézzen közvetlenül a lapolvasó lámpájának fényébe, mert szemét megerőltetheti vagy megfájdíthatja.

#### **A kellékek kezelésére vonatkozó óvintézkedések**

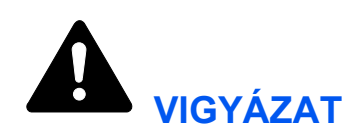

A festékkazettát ne próbálja meg elégetni, mert a szikrák égési sérüléseket okozhatnak.

Tárolja a festékkazettát gyermekektől távol.

Ha a festék kiszóródik a festékkazettából, ügyeljen arra, hogy azt ne lélegezze be, ne nyelje le, illetve hogy a festék ne kerüljön a szemébe vagy a bőrére.

- Ha a festéket véletlenül mégis belélegzi, menjen szabad levegőre, és bő vízzel gargalizáljon. Ha köhögni kezd, forduljon orvoshoz.
- Ha véletlenül lenyeli a festéket, öblítse ki száját, és a gyomor tartalmának felhígítása érdekében igyon 1-2 pohár vizet. Szükség esetén kérje ki orvos véleményét.
- Ha a festék a szemébe kerül, öblítse ki alaposan vízzel. Ha szeme érzékeny marad, forduljon orvoshoz.
- Ha a festék véletlenül a bőrére kerül, mossa le szappannal és vízzel.

A festékkazettát ne próbálja meg erővel kinyitni és ne törje össze.

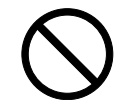

#### **Egyéb óvintézkedések**

Használat után a festékkazettát a helyi szabályoknak és előírásoknak megfelelően dobja ki.

Minden kelléket tároljon hűvös, sötét helyen.

Ha a készüléket hosszabb időn át nem akarja használni, vegye ki a papírt a papírkazettából, és tegye vissza eredeti csomagolásába.

#### **Lézerbiztonság (Európa)**

A lézersugárzás káros lehet az emberi szervezetre. Éppen ezért a gép belsejében keletkező lézersugárzást védőburkolatok és külső fedelek zárják el a külvilágtól. Az előírásszerű használat során nem juthat ki sugárzás a berendezésből.

Az IEC 60825 szabvány értelmében a készülék 1. osztályú (Class 1) lézerterméknek minősül.

**FIGYELEM:** Az eljárások használati útmutatóban leírtaktól eltérő végrehajtása következtében a felhasználót káros sugárzás érheti.

A címke a felhasználó által el nem érhető területen, a készülék belsejében levő lézeres beolvasóegységen található.

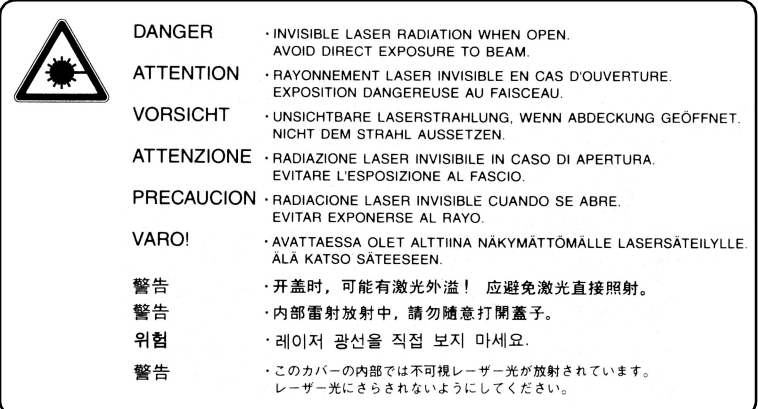

Az alábbi címkék a készülék hátoldalán vannak elhelyezve.

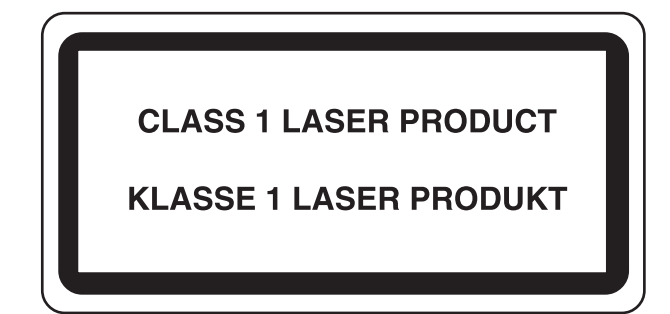

#### **Az áramtalanításra vonatkozó biztonsági tudnivalók (Európa)**

**FIGYELEM:** A készülék elsődleges leválasztóeszköze a tápkábel! A készüléken található egyéb kapcsolók kizárólag funkcionális kapcsolók, a készülék áramtalanítására nem alkalmasak.

**VORSICHT:** Der Netzstecker ist die Hauptisoliervorrichtung! Die anderen Schalter auf dem Gerät sind nur Funktionsschalter und können nicht verwendet werden, um den Stromfluß im Gerät zu unterbrechen.

# $\epsilon$

#### **MEGFELELŐSÉGI NYILATKOZAT A 89/336/EEC, 73/23/EEC és 93/68/EEC IRÁNYELVEK SZERINT**

Teljes felelősségünk tudatában kijelentjük, hogy a szóban forgó termék megfelel az alábbi szabványoknak

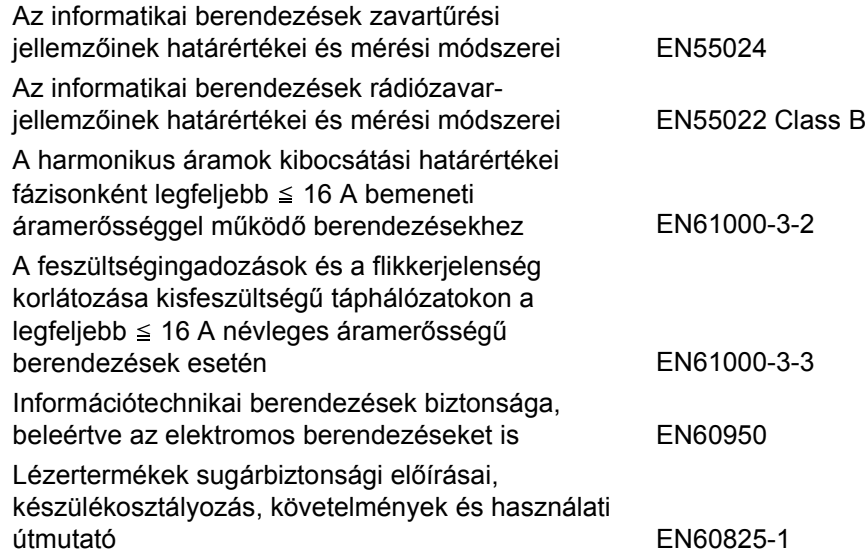

#### **Bevezetés**

A Használati útmutató az alábbi fejezeteket tartalmazza:

- **1 A berendezés részei** Ismerteti a készülék és a kezelőpanel részeit, valamint azok funkcióit.
- **2 Papír betöltése** A papír betöltésére, valamint a nyomtatott oldallal felfelé gyűjtő tálca felszerelésére vonatkozó tudnivalókat tartalmazza.
- **3 Előkészületek**  A berendezés használatának megkezdése előtti beállításokat ismerteti.
- **4 A berendezés alapvető funkciói** A készülék alapvető másolási és nyomtatási funkcióit, valamint az eredetik beolvasásának módját mutatja be.
- **5 Karbantartás** A készülék karbantartására és a festékkazetta cseréjére vonatkozó tudnivalókat ismerteti.
- **6 Hibaelhárítás** A hibaüzenetek, papírelakadások és más problémák kezelésével kapcsolatos tudnivalókat tartalmazza.
- **7 Műszaki adatok** A gép műszaki adatait tartalmazza.

#### **A készülékhez mellékelt útmutatók**

A készülék az alábbi ismertetőkkel együtt kerül forgalomba. Használja az adott célnak leginkább megfelelő útmutatót.

#### **Üzembe helyezési útmutató**

Az útmutató a berendezés összeszerelésére és üzembe helyezésére vonatkozó tudnivalókat tartalmazza.

#### **Használati útmutató (ez az útmutató)**

Ez a használati útmutató a berendezés első alkalommal történő üzembe helyezése és beállítása mellett bemutatja, hogyan lehet a gépet számítógéphez csatlakoztatni, illetve másolási, nyomtatási és szkennelési munkákhoz használni. Az útmutató emellett a hibaelhárításra vonatkozó tudnivalókra is kitér.

#### **Advanced Operation Guide**

Az Advanced Operation Guide című kiadvány a másoló, a nyomtató és a lapolvasó funkciók leírását, valamint a készülék alapértelmezett beállításainak módosítására vonatkozó információt tartalmazza. Az útmutató a CD-ROM-on található PDF formátumban.

#### **Kyocera Extended Driver (KX Driver) User Guide**

A nyomtató illesztőprogramjának telepítését és beállítását ismerteti. A PDF formátumú útmutató a CD-ROM-on található.

#### **PRESCRIBE Technical Reference**

A PRESCRIBE a Kyocera nyomtatóinak nyelve. Ebből a műszaki dokumentációból megtudhatja, hogyan nyomtathat PRESCRIBE parancsok segítségével, és megismerheti a betűtípusokkal és emulációval kapcsolatos tudnivalókat is. Az útmutató a CD-ROM-on található PDF formátumban.

#### **PRESCRIBE Command Reference**

Részletes, nyomtatási példákkal alátámasztott leírást kínál a PRESCRIBE parancsok szintaxisához és paramétereihez. Az útmutató a CD-ROM-on található PDF formátumban.

#### **KM-NET for Clients Operation Guide**

A KM-NET for Clients a nyomtatási rendszer figyeléséhez és konfigurálásához kialakított hálózati nyomtatási segédprogram. Az útmutató a KM-NET for Clients segédprogram telepítését és használatát ismerteti. Az útmutató a CD-ROM-on található PDF formátumban.

#### **KM-NET for Direct Printing Operation Guide**

A KM-NET for Direct Printing segédprogrammal a PDF-fájlokat közvetlenül, azaz Adobe Acrobat használata nélkül nyomtathatja ki úgy, hogy a PDF-fájlt közvetlenül a Windows nyomtatási sorra küldi. Az útmutatóból megtudhatja, hogyan telepítheti és használhatja a KM-NET for Direct Printing segédprogramot. Az útmutató a CD-ROM-on található PDF formátumban.

#### **Network FAX Driver Operation Guide**

Az útmutatóból megtudhatja, hogy a hálózati faxvezérlő segítségével hogyan továbbíthatja a hálózati számítógépen létrehozott dokumentumokat közvetlenül másik faxberendezésre. Az útmutató a CD-ROM-on található PDF formátumban.

#### **Jelölések**

Ez a kézikönyv az alábbi jelöléseket használja:

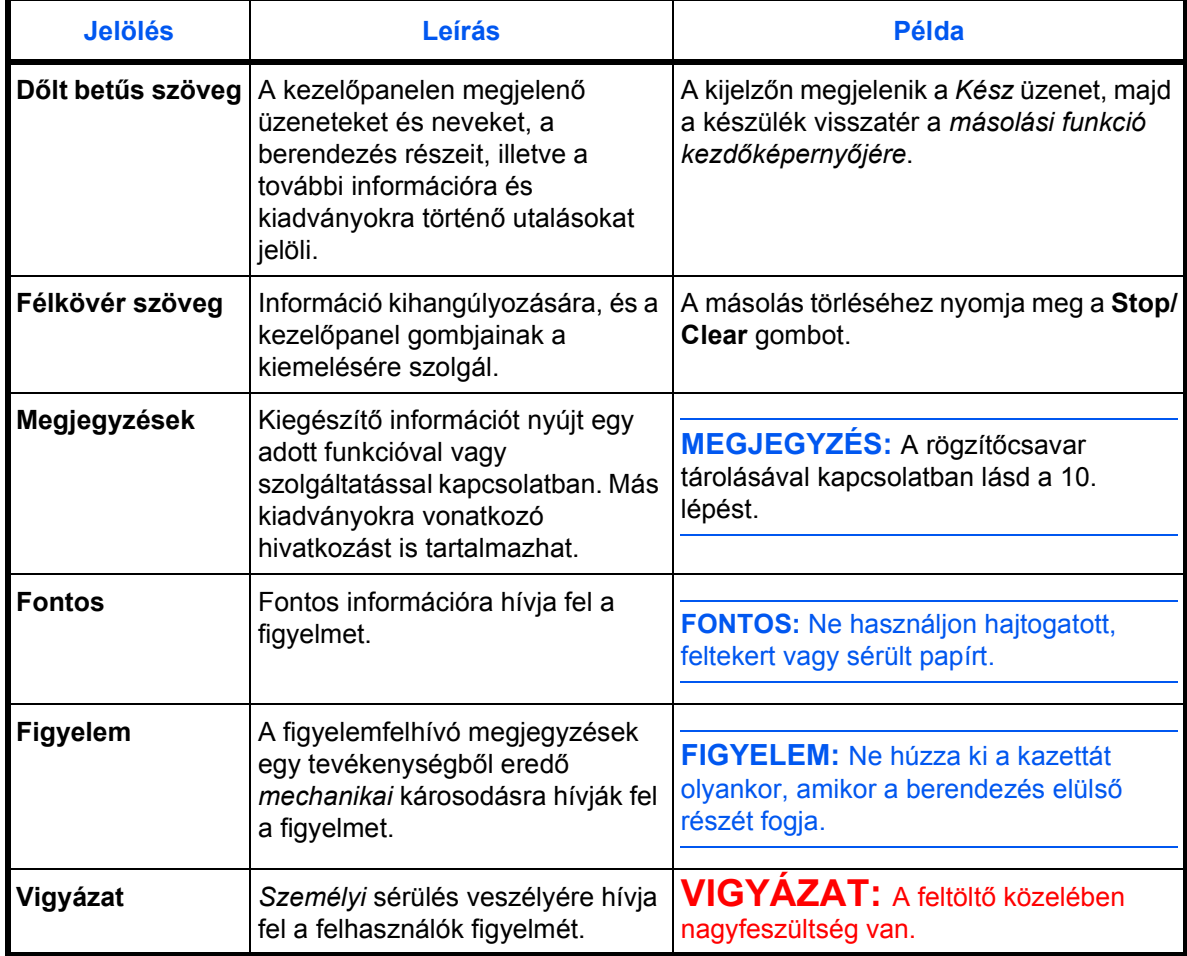

## <span id="page-22-0"></span>**1 A berendezés részei**

#### <span id="page-22-1"></span>**Fő készüléktest**

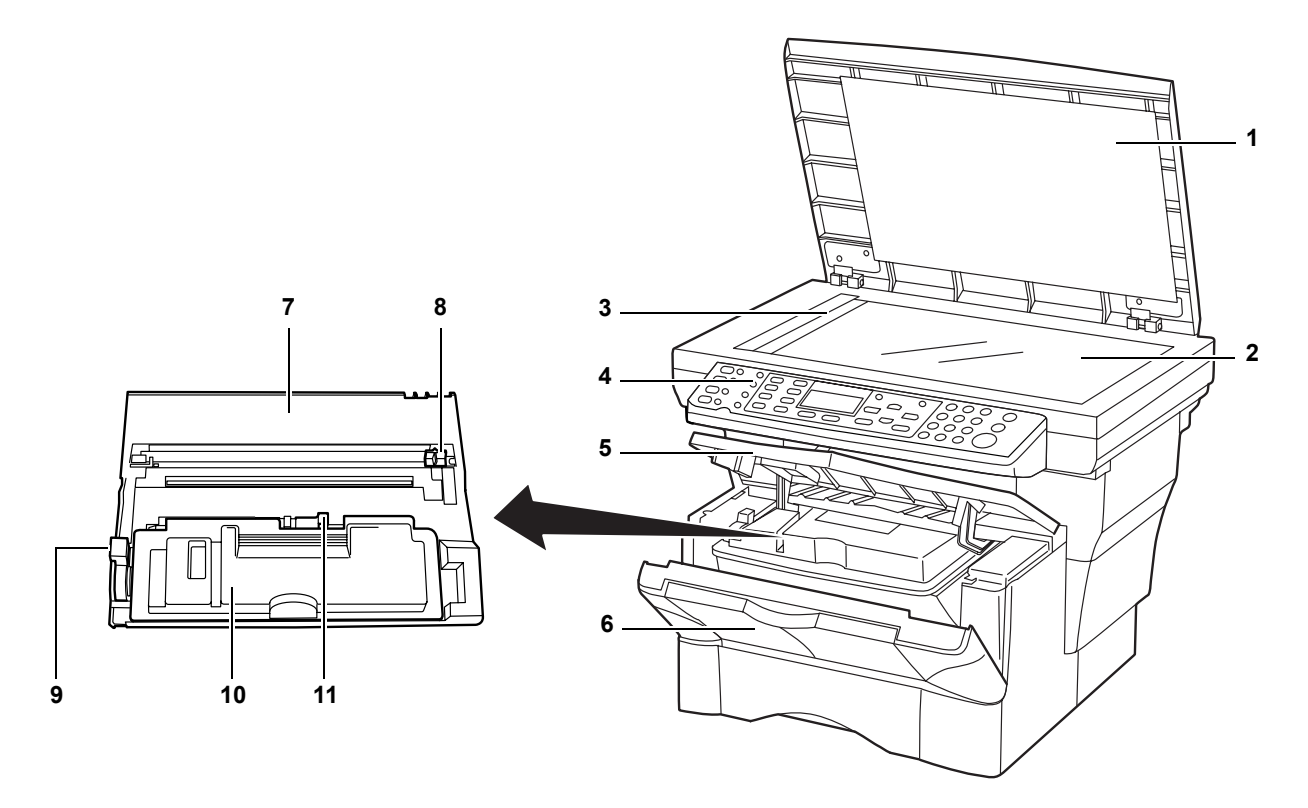

- **Dokuborító**
- **Üveglap**
- **Eredeti méretet jelző szegélylap**
- **Kezelőpanel**
- **Fedél**
- **Elülső ajtó**
- **Feldolgozóegység**
- **Töltőtisztító**
- **Rögzítőkar**
- **Festékkazetta**
- **Festékkazetta kioldókarja**

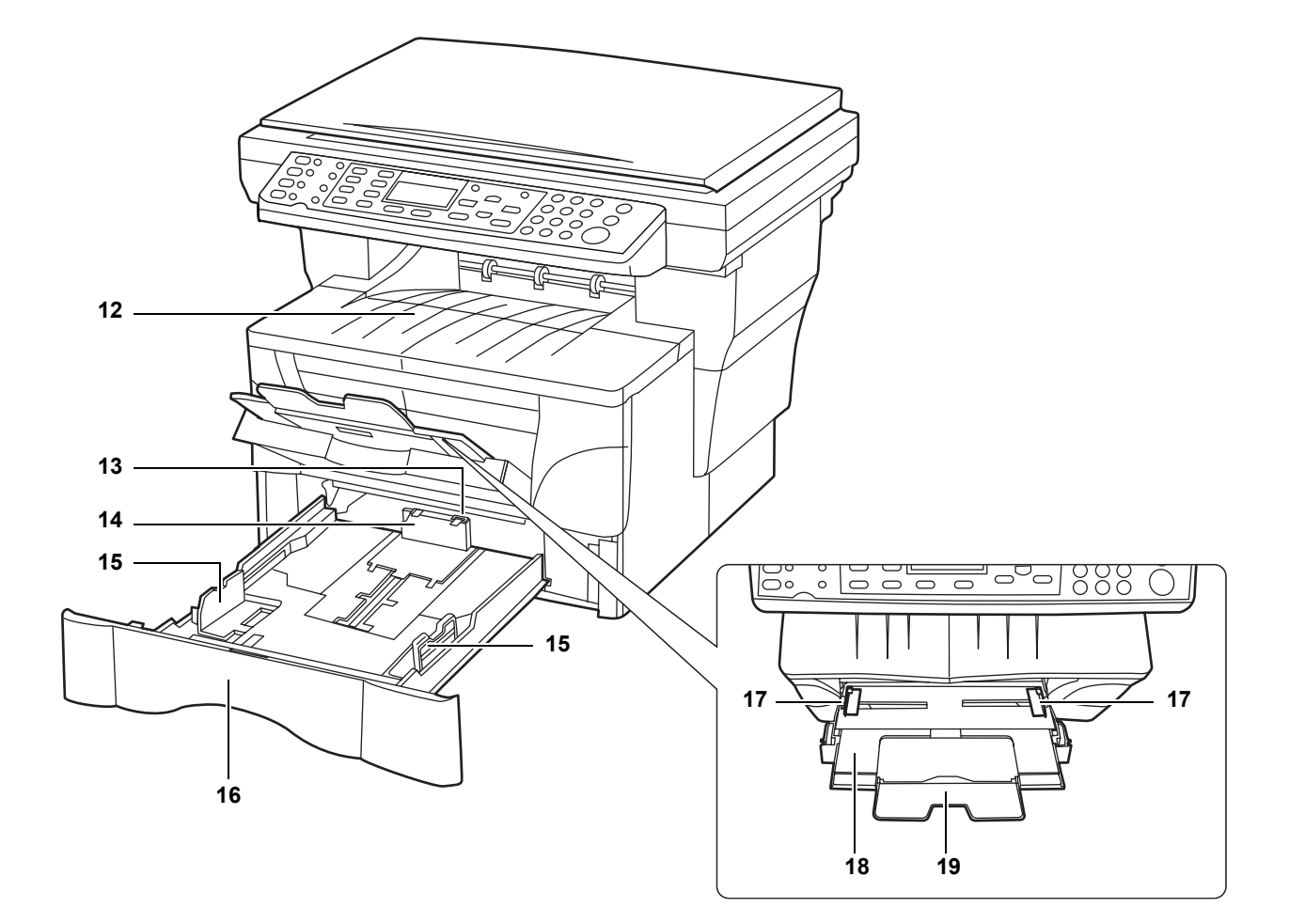

- **Gyűjtőtálca**
- **Papírrögzítő zár**
- **Papírrögzítő**
- **Papírvezetők**
- **Kazetta**
- **Papírvezetők (többfunkciós tálca)**
- **Többfunkciós tálca**
- **Többfunkciós tálca hosszabbítója**

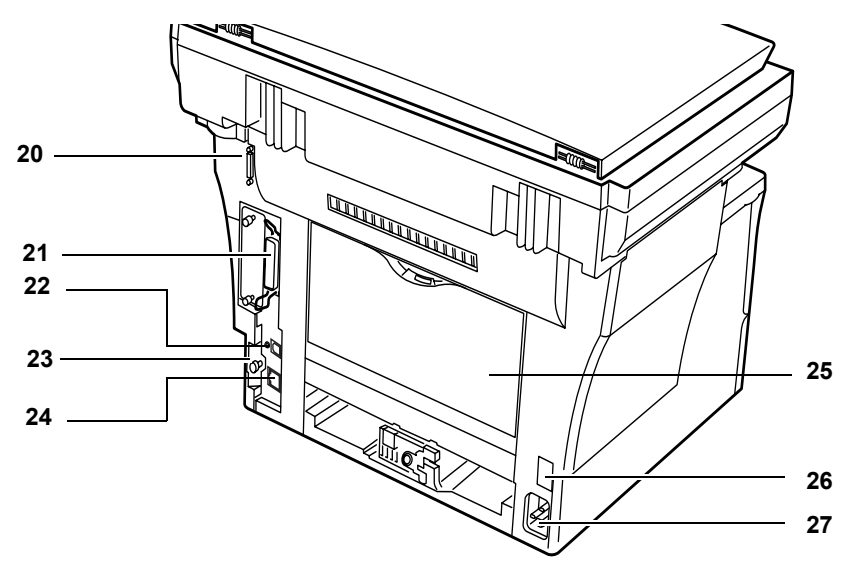

- **Dokumentumfeldolgozó csatlakozója**
- **Párhuzamos interfészcsatlakozó**
- **USB-interfész csatlakozója**
- **Jobb oldali fedél rögzítőgombja**
- **Hálózati interfészcsatlakozó**
- **Hátsó fedél (nyomtatott oldallal felfelé gyűjtő tálca)**
- **Főkapcsoló**
- **Tápkábel aljzata**

#### <span id="page-25-0"></span>**Kezelőpanel**

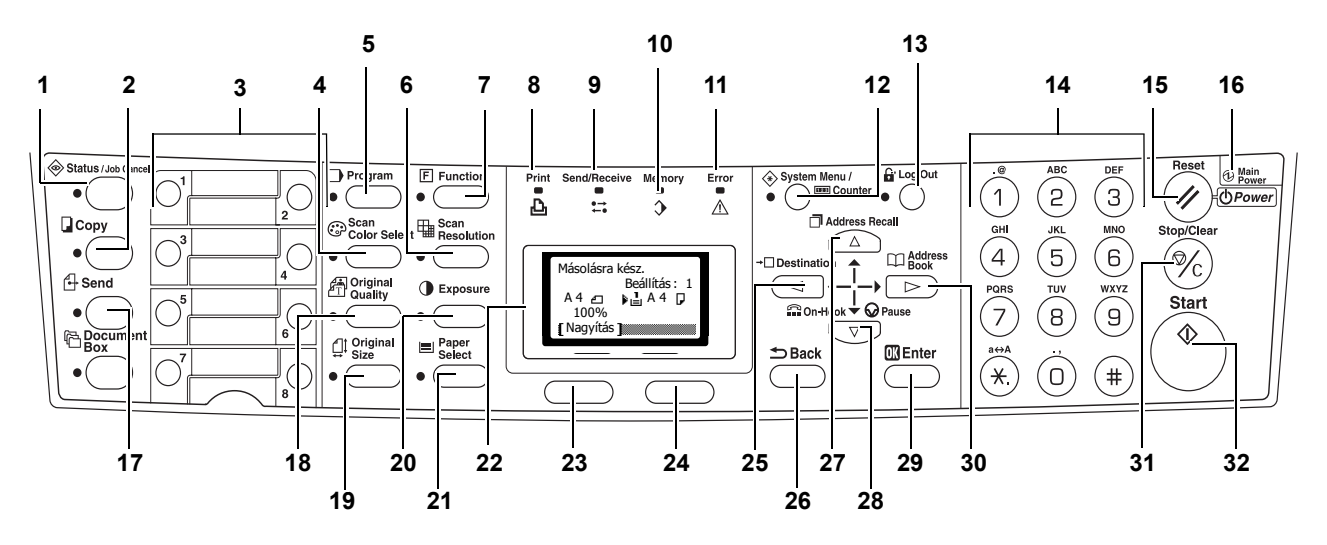

- **Status/Job Cancel gomb és jelzőfény 17 Send gomb és jelzőfény**
- 
- 
- **Scan Color Select gomb és jelzőfény 20 Exposure gomb és jelzőfény**
- 
- **Scan Resolution gomb és jelzőfény 22 Üzenetkijelző**
- **Function gomb és jelzőfény 23 Bal oldali választógomb**
- 
- **Send/Receive jelzőfény 25** W **gomb**
- **Memory jelzőfény 26 Back gomb**
- **Error jelzőfény**:
	- A **villogó vörös fény** hibára utal.
	- A **folyamatosan világító vörös fény** a gép meghibásodását jelzi. Kapcsolja ki, majd kapcsolja vissza a berendezést. További információk: *[Karbantartási és hibaüzenetek,](#page-70-1)  [6–3. oldal.](#page-70-1)*
- **System Menu/Counter gomb és jelzőfény**
- **Log Out gomb és jelzőfény**
- **Számbillentyűzet**
- **Reset/Power gomb**
- **Főkapcsoló jelzőfénye**
- 
- **Copy gomb és jelzőfény 18 Original Quality gomb és jelzőfény**
- **Gyorshívó gombok (1–8) 19 Original Size gomb és jelzőfény**
	-
- **Program gomb és jelzőfény 21 Paper Select gomb és jelzőfény**
	-
	-
- **Print jelzőfény 24 Jobb oldali választógomb**
	-
	-
	- ▲ gomb
	- ▼ gomb
	- **Enter gomb**
	- ▶ gomb
	- **Stop/Clear gomb**
	- **Start gomb és jelzőfény**

#### <span id="page-26-0"></span>**Üzenetkijelző**

Az alábbi példák az üzenetkijelzőn megjelenő üzeneteket és ikonokat mutatják be.

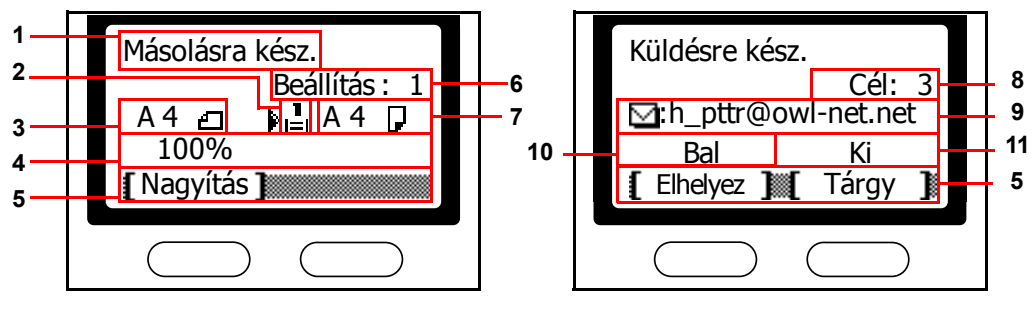

Másolás képernyő **Küldés képernyő** 

| Hivatko-<br>zási szám | <b>Jelentés</b>                                                                                                    |
|-----------------------|----------------------------------------------------------------------------------------------------|
| 1                     | A berendezés aktuális állapotát jelzi. A kezelőpanel használata során itt<br>látható az aktuális menü címe is.                                                                                             |
| $\overline{2}$        | A papír adagolásához kiválasztott forrást jelképező ikont jeleníti meg. Az<br>egyes ikonok magyarázata alább olvasható.                                                                                    |
|                       | 山<br>Jelenleg a normál papírkazetta van kiválasztva. Az J ikon azt<br>jelenti, hogy a papírkazetta üres.                                                                                                   |
|                       | ů<br>A külön beszerezhető papíradagoló kazettája van kiválasztva. Az 1<br>ikon azt jelenti, hogy a papírkazetta üres.                                                                                      |
|                       | Jelenleg a többfunkciós tálca van kiválasztva.<br>Ą                                                                                                    |
| 3                     | Az eredeti(k) méretét jeleníti meg.                                                                                                    |
| 4                     | Az aktuális beállítást jeleníti meg abban az esetben, ha rendelkezésre áll<br>egy olyan menü, amely kiválasztható a bal vagy a jobb oldali<br>választógombbal.                                             |
| 5                     | A bal vagy jobb oldali választógombbal kiválasztható menü címét mutatja.                                                                                                    |
| 6                     | A másolatok számát mutatja.                                                                                                    |
| 7                     | A másolat méretét mutatja.                                                                                                    |
| 8                     | A címzettek számát mutatja.                                                                                                    |
| 9                     | A címzettet jeleníti meg.                                                                                                    |
| 10                    | A kijelzőn a Hátsó felirat jelenik meg, ha az eredeti elhelyezéseként a felső<br>élt hátsóhoz beállítást választotta. Ha a felső élt balra beállítást választotta,<br>ezen a helyen a Bal érték olvasható. |
| 11                    | Ha az e-mail tárgya és az üzenetmező tartalmaz adatokat, ezen a részen a<br>Be érték jelenik meg. Ha a fenti adatok nincsenek megadva, ezen a helyen<br>a Ki érték látható.                                |

# <span id="page-28-0"></span>**2 Papír betöltése**

A papírt a kazettába, illetve a többfunkciós tálcába lehet betölteni. A használható másolóanyagok körét az *Advanced Operation Guide* kézikönyv ismerteti.

A csomagolásból kivett új papírköteget felhasználás előtt pörgesse át, hogy az összetapadt lapok szétváljanak.

Ha hajtogatott vagy felkunkorodott szélű papírt használ, a betöltés előtt simítsa ki a papírlapokat. Ha nem simítja ki, papírelakadást okozhat.

Ha a berendezést hosszabb időn át nem használja, távolítsa el a gépből a papírt, és

helyezze vissza eredeti csomagolásába, hogy megvédje a nedvességtől.

Betöltés előtt távolítsa el a tűző- és gemkapcsokat, mert azok a nyomtatási minőség romlását, illetve a berendezés meghibásodását okozhatják.

#### <span id="page-28-1"></span>**Papír betöltése a kazettába**

A kazettába helyezhető papírlapok méretével és típusával kapcsolatban további tudnivalókat az *Advanced Operator Guide* kiadványban talál.

**1** Óvatosan húzza ki a kazettát teljesen a berendezésből.

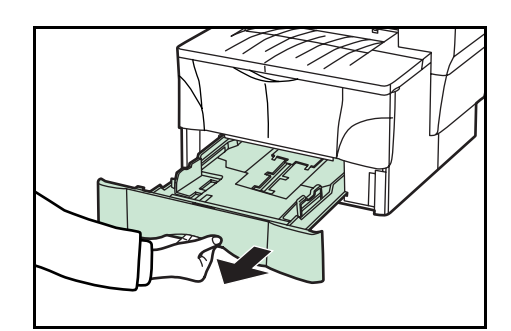

**2** Nyomja be a kioldógombokat, és az állítható papírrögzítőt csúsztassa a papír hosszúságának megfelelő helyre. A papírméretek a kazetta alján vannak feltüntetve.

Az alapbeállítás az A4/Letter (US) papírméret. Lásd: *[A papírrögzít](#page-30-0)ő beállítása [Folio és Oficio II méret](#page-30-0)ű papír [használatához , 2-3. oldal](#page-30-0)*.

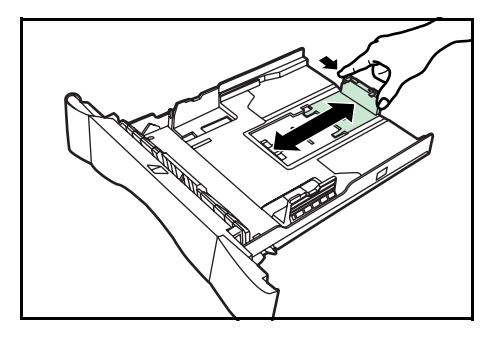

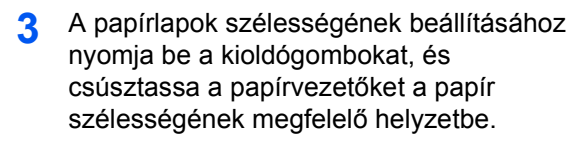

**4** Nyomtatandó oldallal lefelé helyezze a papírt a kazettába úgy, hogy a vezetőél a papírrögzítőhöz illeszkedjen.

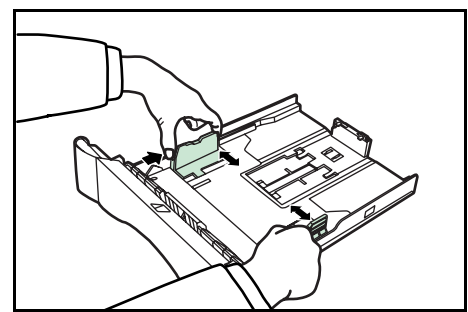

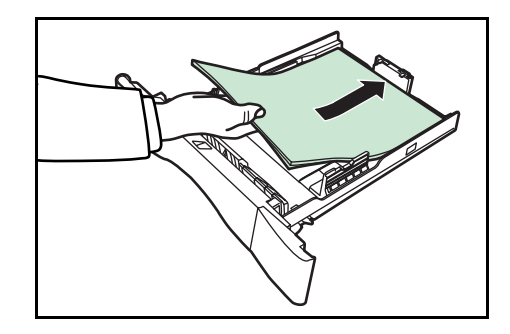

Ügyeljen arra, hogy a papírlapok ne akadjanak meg a kiálló fülekben, és hogy a papírrögzítő és a két papírvezető pontosan illeszkedjen a papírlapokhoz. A szélességi papírvezetőkön található jelölés fölé ne töltsön papírt.

**5** Tolja vissza a kazettát ütközésig a berendezésbe.

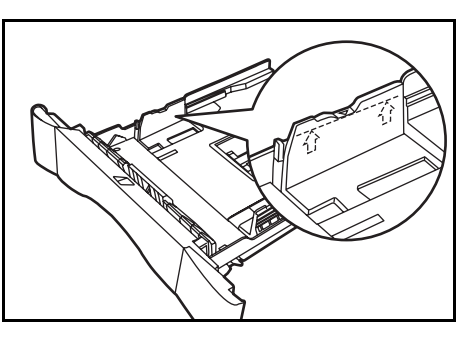

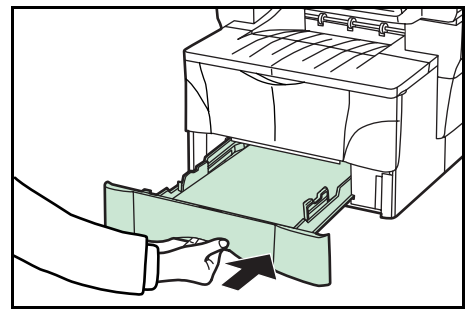

**6** Adja meg a gépen a kazettába helyezett papírméretet. Lásd: *Advanced Operation Guide*.

#### <span id="page-30-0"></span>**A papírrögzítő beállítása Folio és Oficio II méretű papír használatához**

- **1** Csúsztassa a papírrögzítőt a kazetta végéhez egészen addig, amíg a papírrögzítő rovátkái egy vonalba kerülnek a kazetta hátsó szélével.
- **2** Távolítsa el a papírrögzítő zárat a papírrögzítőről.

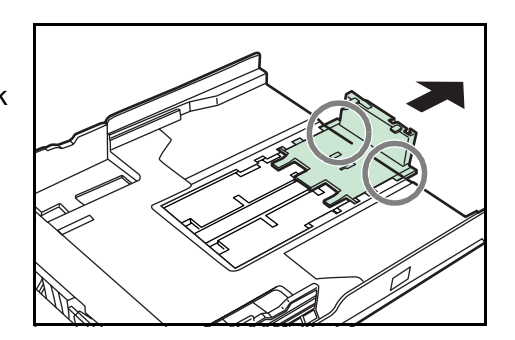

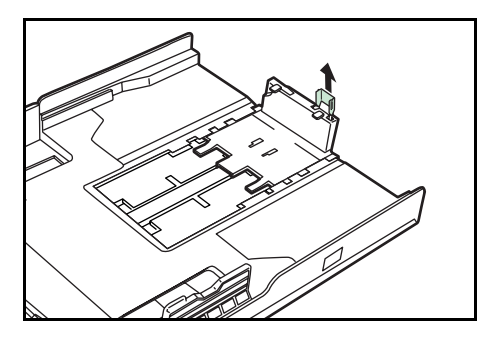

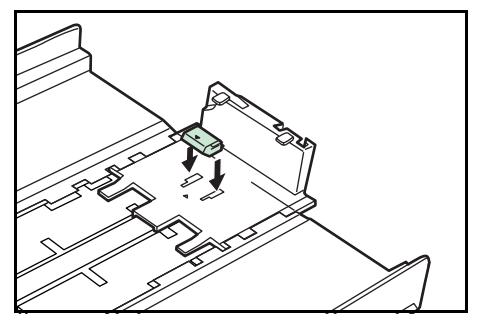

**4** Nyomja le a papírrögzítő zárat, és csúsztassa a papírrögzítőt a kazetta végéhez úgy, hogy a zár a helyére kattanjon. A papírrögzítő ezzel a Folio és Oficio II papírméreteknek megfelelő helyzetbe került.

**3** Illessze a papírrögzítő zárat a papírrögzítő<sup>n</sup>

lévő lyukakba.

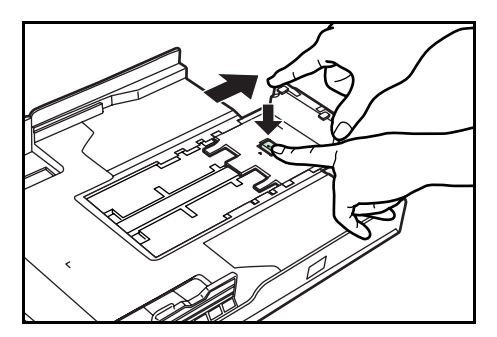

#### <span id="page-30-1"></span>**Papír behelyezése a többfunkciós tálcába**

A többfunkciós tálcába helyezhető papírlapok méretével és típusával kapcsolatban további tudnivalókat az *Advanced Operator Guide* kiadványban talál.

A többfunkciós tálcába csak akkor töltsön papírt, ha a munkához a többfunkciós tálcát kívánja használni. A többfunkciós tálcában ne hagyjon papírt huzamosabb ideig.

Legal, Oficio II és Folio papírméretek használata esetén ajánlott a papírt a kazettá(k) ba tölteni.

**1** Nyissa le a többfunkciós tálcát maga felé úgy, hogy az a helyére kattanjon.

**2** Húzza ki, majd hajtsa ki a többfunkciós tálca meghosszabbítását.

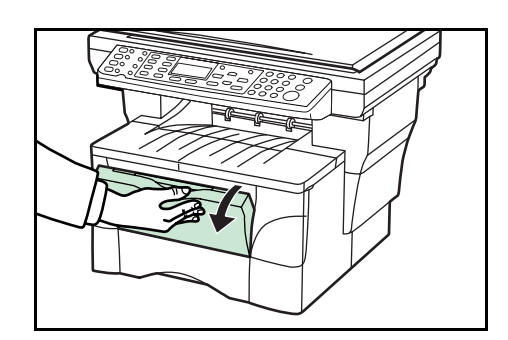

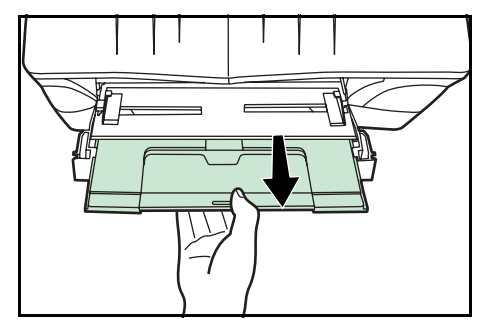

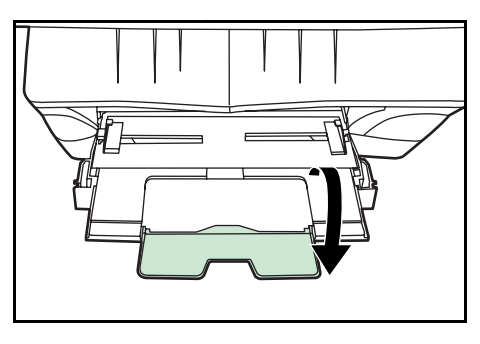

**3** A papírvezetőket állítsa a papír széleihez.

**4** A papírt nyomtatandó oldalával felfelé a papírvezetők mentén csúsztassa be ütközésig a gépbe.

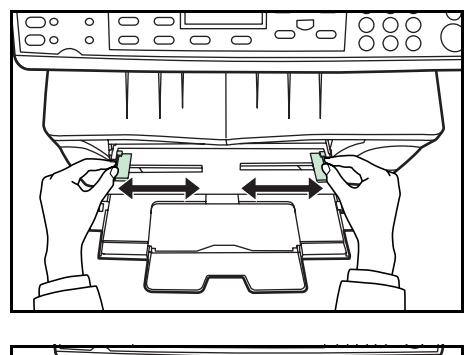

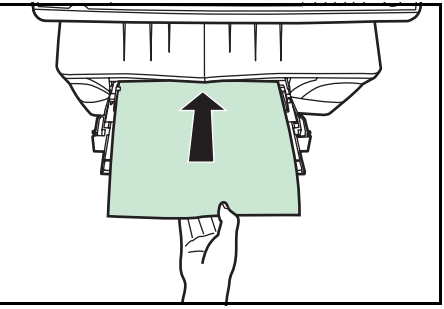

#### <span id="page-32-0"></span>**A nyomtatott oldallal felfelé gyűjtő tálca használata**

Vastag papírra (90–163 g/m2), fóliákra, és más különleges papírra való másolás, illetve nyomtatás esetén mindig a nyomtatott oldallal felfelé gyűjtő tálcát kell használni. A nyomtatott oldallal felfelé gyűjtő tálca körülbelül 30 ív normál papír (80 g/m2) befogadására alkalmas, de különleges papírból a tálcában csak egy lap tárolható.

**1** Nyissa ki a nyomtatott oldallal felfelé gyűjt<sup>ő</sup> tálcát (a készülék hátoldalán található).

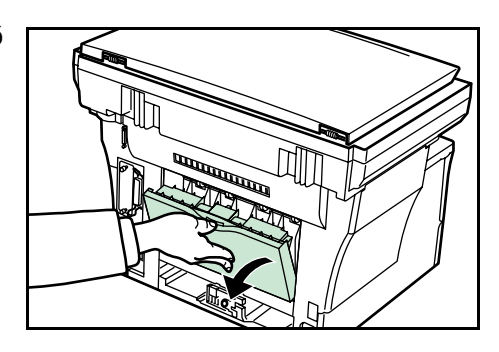

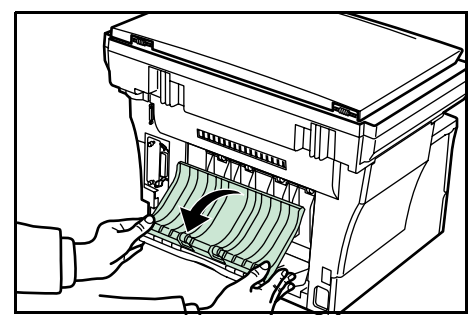

**2** Végezze el a szokásos nyomtatási vagy másolási feladatot. A berendezés az elkészült oldalakat a nyomtatott oldallal felfelé gyűjtő tálcába küldi.

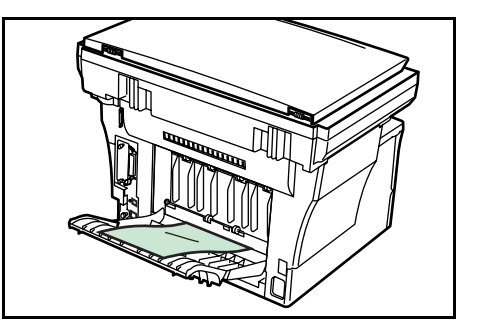

## <span id="page-34-0"></span>**3 Előkészületek**

#### <span id="page-34-2"></span><span id="page-34-1"></span>**Kábelek csatlakoztatása**

A berendezést hálózathoz vagy közvetlenül számítógéphez is csatlakoztathatja.

#### **Hálózati kábel csatlakoztatása**

A gép hálózathoz csatlakoztatásához használja a megfelelő hálózati kábelt (10BASE-T vagy 100BASE-TX).

**1** Kapcsolja ki a berendezést, és húzza ki a tápkábelt az aljzatból.

**2** Csatlakoztassa a hálózati kábelt a készülék hátoldalán található hálózati interfészcsatlakozóhoz.

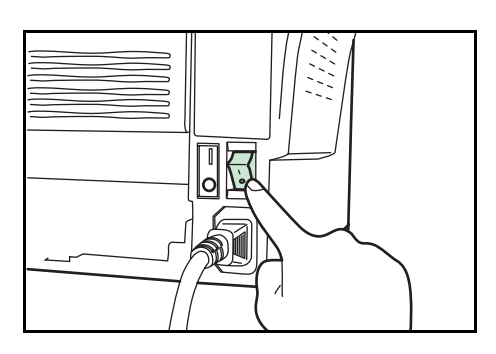

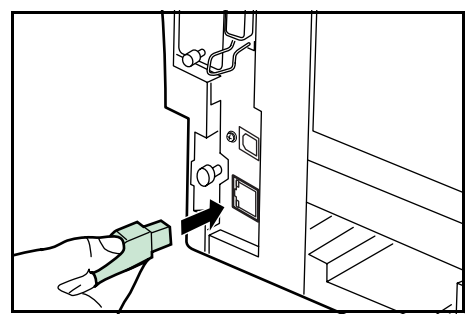

- **3** A hálózati kábel másik végét csatlakoztassa a hálózati eszközhöz.
- **4** A kezelőpanelen végezze el a szükséges hálózati beállításokat (lásd: *[Hálózati](#page-38-0)  [beállítások, 3–5. oldal.](#page-38-0)*).

#### <span id="page-35-0"></span>**A párhuzamos kábel vagy az USB-kábel csatlakoztatása**

A berendezést párhuzamos kábellel vagy USB-kábellel közvetlenül csatlakoztathatja számítógépéhez. További információt itt talál: *Advanced Operation Guide*.

**1** Kapcsolja ki a berendezést, húzza ki a tápkábelt az aljzatból, majd kapcsolja ki a számítógépet.

**2** Csatlakoztassa a nyomtatókábelt a készülék hátoldalán található megfelelő csatlakozóhoz.

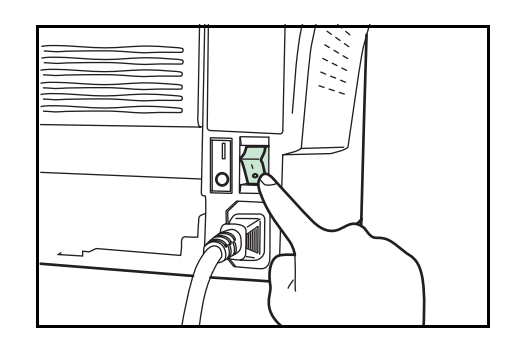

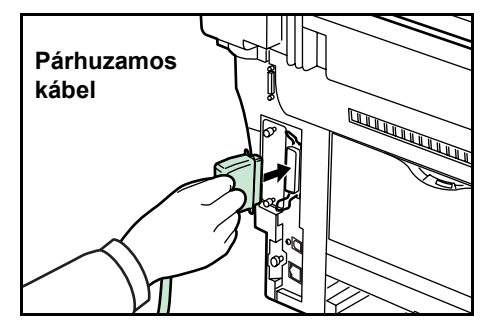

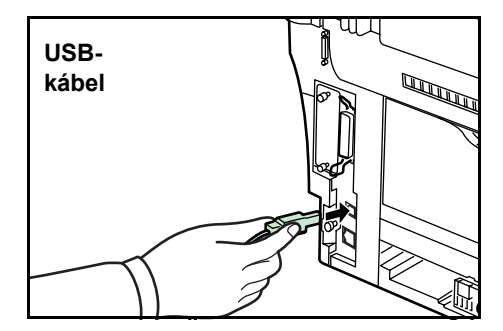

**3** Csatlakoztassa a nyomtatókábel másik végét a számítógép megfelel<sup>ő</sup> csatlakozójához.
## **A tápkábel csatlakoztatása**

Csatlakoztassa a tápkábelt a berendezés hátoldalához. A tápkábel másik végét csatlakoztassa egy megfelelő elektromos aljzatba.

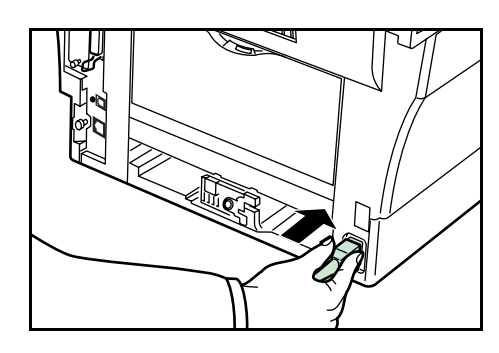

### **A berendezés bekapcsolása**

Kapcsolja be a gépet a főkapcsoló segítségével. A berendezés bemelegszik, és a kijelzőn megjelenik az alapképernyő.

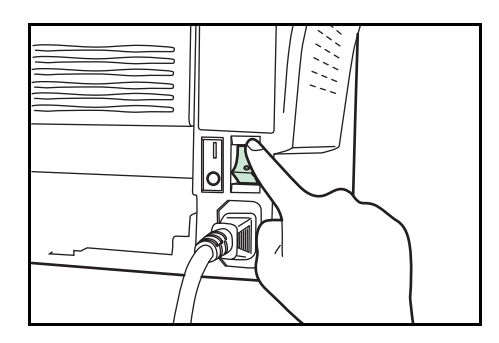

# <span id="page-37-1"></span><span id="page-37-0"></span>**A menüelemek elérése**

A berendezés konfigurálása során, a különböző menüelemekhez lépve, innen végezheti el a beállításokat. Az útmutatóban található konfigurációs lépések a használandó menüelem mellett tartalmazzák azok elérési útvonalát. Az alábbi példa egy elérési útvonalat és annak értelmezését mutatja be:

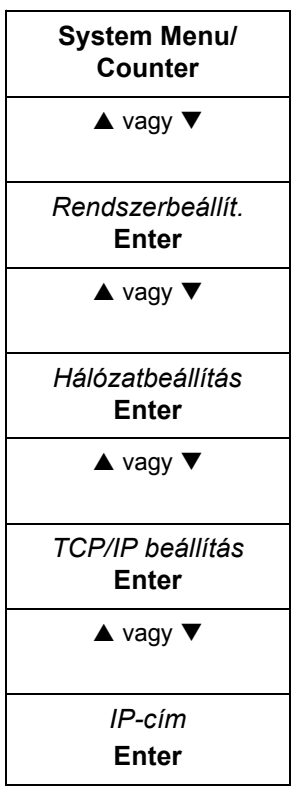

*Ezt a gombot kell megnyomni a kijelzőpanelen.*

A felfelé vagy a lefelé mutató nyíllal jelenítse meg a kijelzőn a Rendszerbeállít. *lehetőséget.*

A felfelé vagy a lefelé mutató nyíllal jelenítse meg a kijelzőn a Hálózatbeállítás *lehetőséget.*

S vagy T *A felfelé vagy a lefelé mutató nyíllal jelenítse meg a kijelzőn a TCP/IP beállítás lehetőséget.*

S vagy T *A felfelé vagy a lefelé mutató nyíllal jelenítse meg a kijelzőn az IP-cím lehetőséget.*

# **Hálózati beállítások**

**System Menu/ Counter**

 $\triangle$  vagy  $\nabla$ *Rendszerbeállít.* **Enter**  $\triangle$  vagy  $\blacktriangledown$ *Hálózatbeállítás* **Enter**

 $\triangle$  vagy  $\nabla$ *TCP/IP beállítás* **Enter**

> $\triangle$  vagy  $\nabla$ *IP-cím* **Enter**

#### **IP-cím regisztrálása**

A beállítás megkezdése előtt kérje el az IP-címet a hálózat rendszergazdájától. Ez a funkció csak akkor használható, ha a DHCP beállítás értéke Ki, a TCP/IP beállítás értéke pedig Be. A hálózati beállítások változtatása csak a gép ki- és bekapcsolása után lép érvénybe.

Az IP-cím manuális regisztrálása.

**1** Jelenítse meg az *IP-cím* menüelemet.

Az elérési útvonal értelmezésével kapcsolatban lásd: *[A menüelemek elérése,](#page-37-0)  [3–4. oldal.](#page-37-0)*

- **2** A számbillentyűk segítségével adja meg egymás után az IP-cím szegmenseit. A szegmensek között a ▶ vagy a [\*.] gombbal mozoghat.
- **3** Ha a cím megadását befejezte, nyomja meg az **Enter** gombot.

Ha az IP-címet hibásan adta meg, a ◀ gombbal lépjen vissza az előző számjegycsoportra, és adja meg a helyes számot.

**4** Végezze el az alhálózati maszk regisztrálását (lásd: *[Alhálózati maszk](#page-38-0)  [regisztrálása, 3–5. oldal.](#page-38-0)*).

<span id="page-38-0"></span>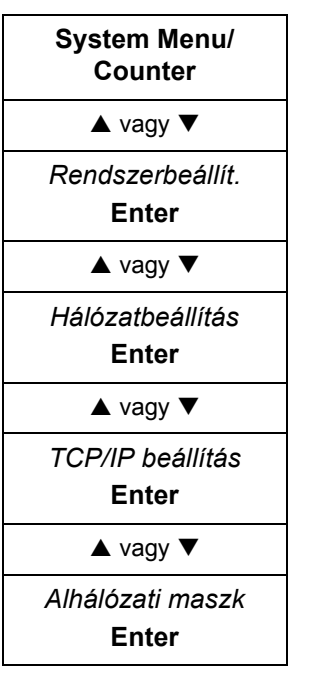

## **Alhálózati maszk regisztrálása**

**1** Jelenítse meg az *Alhálózati maszk* menüelemet.

Az elérési útvonal értelmezésével kapcsolatban lásd: *[A menüelemek elérése,](#page-37-0)  [3–4. oldal.](#page-37-0)*

- **2** A számbillentyűk segítségével adja meg egymás után az alhálózati maszk szegmenseit. A szegmensek között a  $\blacktriangleright$  vagy a [\*.] gombbal mozoghat.
- **3** Ha az alhálózati maszk megadásával végzett, nyomja meg az **Enter** gombot.

Ha az alhálózati maszkot hibásan adta meg, a < gombbal lépjen vissza az előző számjegycsoportra, és adja meg a helyes számot.

**4** Végezze el az alapértelmezett átjáró regisztrálását (lásd: *[Alapértelmezett](#page-39-0)  [átjáró regisztrálása, 3–6. oldal.](#page-39-0)*).

<span id="page-39-0"></span>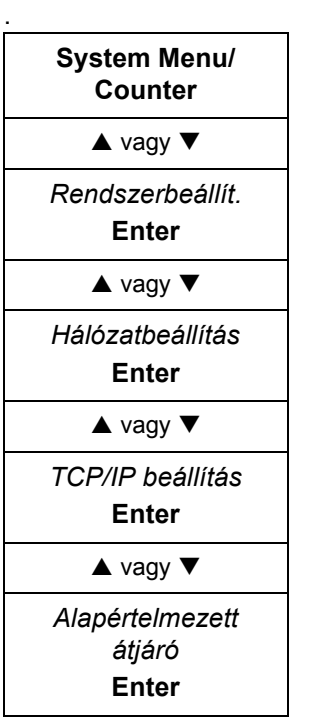

#### **Alapértelmezett átjáró regisztrálása**

. **1** Jelenítse meg az *Alapértelmezett átjáró* menüelemet.

Az elérési útvonal értelmezésével kapcsolatban lásd: *[A menüelemek elérése,](#page-37-0)  [3–4. oldal.](#page-37-0)*

- **2** A számbillentyűk segítségével adja meg egymás után az alapértelmezett átiáró szegmenseit. A szegmensek között a ▶ vagy a [\*.] gombbal mozoghat.
- **3** Ha az alapértelmezett átjáró megadásával végzett, nyomja meg az **Enter** gombot.

Ha az alapértelmezett átjárót hibásan adta meg, a < gombbal lépjen vissza az előző számjegycsoportra, és adja meg a helyes számot.

**4** Ha az összes hálózati beállítást megadta, nyomja meg a jobb oldali **választógombot**. Az üzenetkijelző visszatér az alapképernyőhöz.

# **Dátum- és időbeállítások**

#### **Időzóna beállítása**

Ez a beállítás a COMMAND CENTER segítségével is megadható. A COMMAND CENTERREL kapcsolatban további információkat itt talál: *Advanced Operation Guide*.

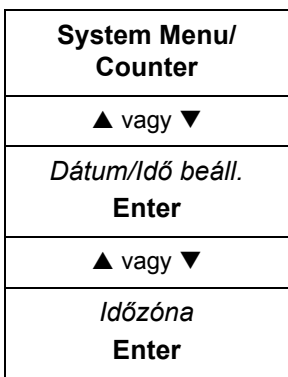

**1** Jelenítse meg az *Időzóna* menüelemet.

- **2** A ▲ vagy ▼ gombbal válassza ki a tartózkodási helyének megfelelő időzónát.
- **3** Nyomja meg az **Enter** gombot. Az üzenetkijelzőn megjelenik a *Kész* üzenet, és a kijelző visszatér a *Dátum/Idő beáll.* képernyőhöz.
- **4** Nyomja meg a jobb oldali **választógombot**. Az üzenetkijelző visszatér az alapképernyőhöz.

#### **Nyári időszámítás beállítása**

Ez a beállítás a COMMAND CENTER segítségével is megadható. A COMMAND CENTERREL kapcsolatban további információt itt talál: *Advanced Operation Guide*.

**System Menu/ Counter**  $\triangle$  vagy  $\blacktriangledown$ *Dátum/Idő beáll.* **Enter**  $\triangle$  vagy  $\nabla$ *Nyári időszámít.* **Enter**

**1** Jelenítse meg a *Nyári időszámít.* menüelemet.

Az elérési útvonal értelmezésével kapcsolatban lásd: *[A menüelemek elérése,](#page-37-0)  [3–4. oldal.](#page-37-0)*

- **2** A ▲ vagy ▼ gombbal válassza a *Be* vagy a *Ki* értéket.
- **3** Nyomja meg az **Enter** gombot. Az üzenetkijelzőn megjelenik a *Kész* üzenet, és a kijelző visszatér a *Dátum/Idő beáll.* képernyőhöz.
- **4** Nyomja meg a jobb oldali **választógombot**. Az üzenetkijelző visszatér az alapképernyőhöz.

#### **Aktuális dátum és időpont beállítása**

Ez a beállítás a COMMAND CENTER segítségével is megadható. A COMMAND CENTERREL kapcsolatban további információkat itt talál: *Advanced Operation Guide*.

**MEGJEGYZÉS:** Rendszeresen ellenőrizze az üzenetkijelzőn látható időt, és ha szükséges, igazítsa azt a pontos időhöz.

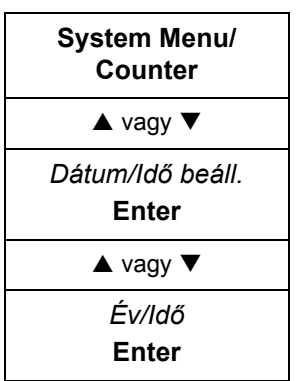

**1** Jelenítse meg az *Év/Idő* menüelemet.

- **2** A dátum megadásához minden mezőhöz addig nyomogassa a  $\triangle$  vagy  $\nabla$ gombot, míg a megfelelő érték megjelenik, majd a  $\blacktriangleright$  gombbal lépjen a következő mezőre.
- **3** A helyes dátum beállítása után nyomja meg az **Enter** gombot. Ekkor megjelenik az időbeállító képernyő (óra:perc:másodperc).
- 4 Az időpont megadásához minden mezőhöz addig nyomogassa a **▲**vagy ▼ gombot, míg a megfelelő érték megjelenik, majd a  $\blacktriangleright$  gombbal lépjen a következő mezőre.
- **5** Nyomja meg az **Enter** gombot. Az üzenetkijelzőn megjelenik a *Kész* üzenet, és a kijelző visszatér a *Dátum/Idő beáll.* képernyőhöz.
- **6** Nyomja meg a jobb oldali **választógombot**. Az üzenetkijelző visszatér az alapképernyőhöz.

# **Alapértelmezett művelet**

A készülék bekapcsolásakor kiválasztott működési üzemmódot az alábbiakban ismertetett módon állíthatja be. A rendelkezésre álló üzemmódok: másolás, küldés és állapot. Alapértelmezett üzemmódként célszerű a leggyakrabban használt üzemmódot megadni.

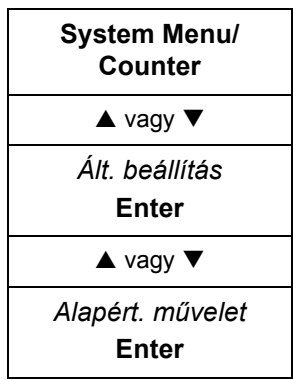

**1** A *System Menu/Counter* képernyőn a ▲ vagy ▼ gombbal válassza ki az *Ált. beállítás* elemet, majd nyomja meg az **Enter** gombot.

- **2** A ▲ vagy ▼ gombbal válassza ki az *Alapért. művelet* menüelemet, majd nyomja meg az **Enter** gombot.
- **3** A ▲ vagy ▼ gombbal válasszon alapértelmezett működési módot az Állapot, *Másolás* és *Küldés* lehetőség közül.
- **4** Nyomja meg az **Enter** gombot. Az üzenetkijelzőn megjelenik a *Kész* üzenet, és a kijelző visszatér az *Ált. beállítás* képernyőhöz.
- **5** Nyomja meg a jobb oldali **választógombot**. Az üzenetkijelző visszatér az alapképernyőhöz.

## <span id="page-42-0"></span>**Karakterek beírása**

E-mail címek és egyéb szöveges elemek megadásakor a karaktereket a számbillentyűzetről írhatja be. A kurzort a <, A, V és > gombbal mozgathatja.

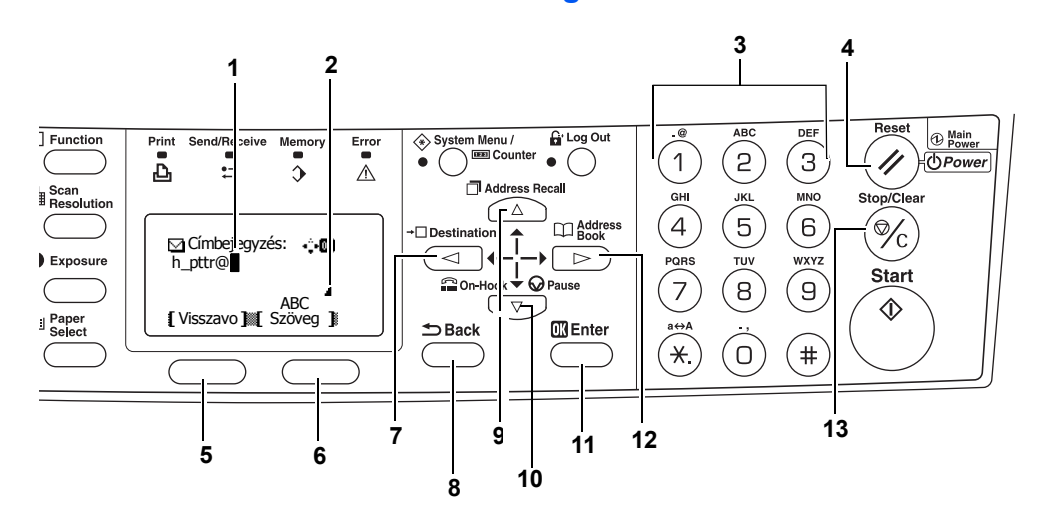

#### **A karakterek beírásához használható gombok**

- **1 Kurzor** A karakterek beírása a kurzorral történik. Karakter törléséhez vigye a kurzort a törölni kívánt karakterre, és nyomja meg a **Stop/Clear** gombot.
- **2 Karakterek vége ikon** Jelzi, amikor a maximálisan bevihető karakterek számát beadták.
- **3 Számbillentyűk** Ezekkel a gombokkal írhatja be a karaktereket. Az egyes gombokkal beírható karakterek listáját a következő helyen találja: *[Rendelkezésre álló karakterek , 3-10. oldal](#page-43-0)*.
- **4 Reset/Power gomb** A karakterbeviteli művelet törléséhez nyomja meg ezt a gombot.
- **5** Bal oldali **választógomb** Az üzenetkijelző alsó sorában megjelenő elemek közül ezzel a gombbal választhatja ki a bal oldalit.
- **6** Jobb oldali **választógomb** A karakterbeviteli módok közötti váltásra használható.
- **7 ◀ gomb —** Az üzenetkijelzőn látható kurzor balra történő mozgatásához.
- **8 Back gomb** A gomb megnyomásával egy szinttel feljebb léphet az aktuális menüben.
- 9 **A gomb —** A kijelzőn megjelenő kurzor felfelé mozgatására szolgál.
- **10 ▼ gomb —** A kijelzőn megjelenő kurzor lefelé mozgatására szolgál.
- **11 Enter gomb** Ezzel a gombbal hagyhatja jóvá a beírt karaktereket.
- **12 ▶ gomb Ezzel a gombbal a kurzort jobbra mozgathatja az üzenetkijelzőn.**
- **13 Stop/Clear gomb** Ezzel a gombbal törölheti a kurzor helyén álló karaktert. Ha a kurzor nem áll egyetlen karakteren sem, a gombbal a kurzortól balra lévő karakter törölhető.

### <span id="page-43-0"></span>**Rendelkezésre álló karakterek**

A következő karaktertípusok használhatók. A karaktertípusok között a jobb oldali **választógombbal** válthat.

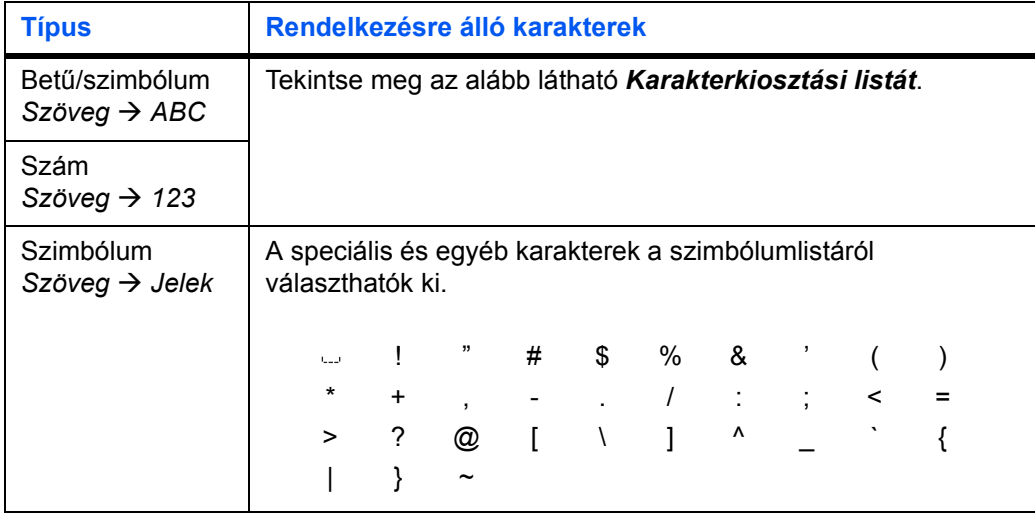

#### <span id="page-43-1"></span>**Karakterkiosztási lista**

A számgombokkal az alábbi karakterek írhatók be.

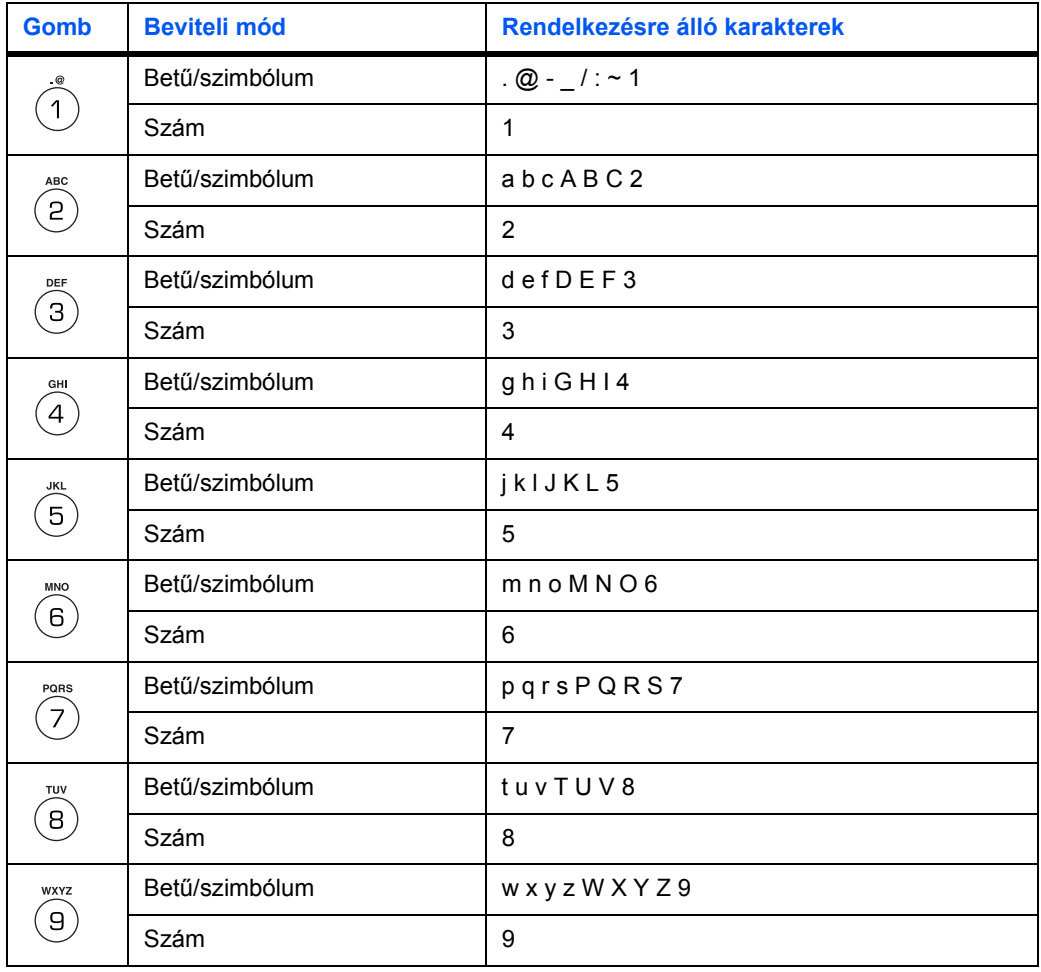

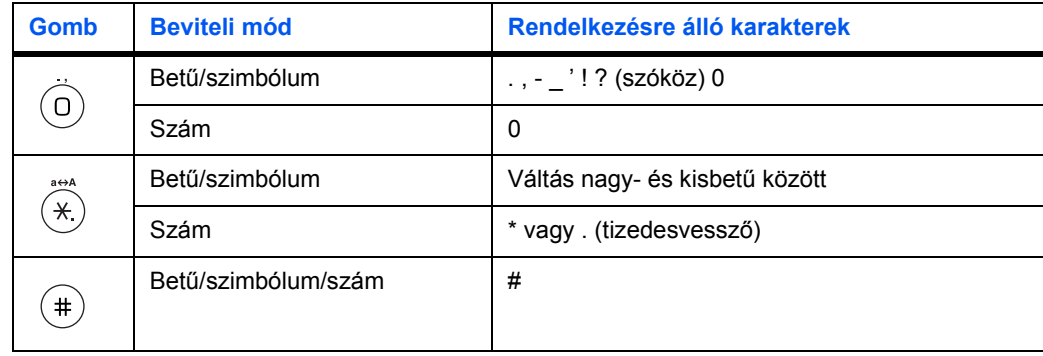

#### **Karakterek bevitele**

Ebben a részben bemutatjuk, hogyan vihet be karaktereket a billentyűzet segítségével. Erre az e-mail címek, a gazdagépnév és egyéb adatok megadásakor van szükség.

Az egyes karakterek a számbillentyűzet adott karaktert jelölő billentyűjével írhatók be. Nyomogassa addig a megfelelő billentyűt, amíg a beírandó karakter megjelenik a kijelzőn (lásd: *[Karakterkiosztási lista, 3–10. oldal.](#page-43-1)*). A karaktertípusok között a jobb oldali **választógombbal** válthat (lásd: *[Rendelkezésre álló karakterek, 3–10. oldal.](#page-43-0)*).

Miután a kívánt karakter megjelent a kijelzőn, a következő karakter beírásához nyomion meg egy másik billentyűt vagy a ▶ gombot. Ha ugyanazt a karaktert többször is be szeretné írni, a  $\blacktriangleright$  gombbal vigye a kurzort a következő karakternek megfelelő helyre, és írja be újból a kívánt karaktert.

#### **Példa**

A h\_pttr@owlnet.net karakterlánc megadása:

- **1** A Címbejegyzés képernyő megjelenítése után (lásd: *Alapvető [szkennelési m](#page-54-0)űvelet,*  [4–9. oldal.](#page-54-0)) nyomja meg kétszer a <sup>4</sup> billentyűt. A kijelzőn megjelenik a *h* betű.
- **2** Nyomia meg négyszer az  $\overline{O}$  billentyűt. A kijelzőn megjelenik az karakter.
- **3** Nyomja meg a  $\oslash$  billentyűt. Megjelenik a *p* betű.
- **4** Nyomja meg a ® billentyűt. Megjelenik a *t* betű.
- **5** Nyomja meg a  $\triangleright$  billentyűt. A kurzor eggyel jobbra lép.
- **6** Nyomja meg a ® billentyűt. Megjelenik a *t* betű.
- **7** Nyomja meg háromszor a  $\oslash$  billentyűt. A kijelzőn megjelenik az *r* betű.
- **8** Nyomja meg kétszer az **10 billentyűt. A kijelzőn megjelenik a @ karakter.**
- **9** Ezzel a módszerrel írja be a többi karaktert is, majd nyomja meg az **Enter** gombot.

A kijelzőn megjelenik a *Kész* üzenet, majd az üzenetkijelző visszatér az alapképernyőhöz.

# **Kijelző nyelvének kiválasztása**

Az üzenetkijelző nyelvének kiválasztását az *Advanced Operation Guide* című kiadvány ismerteti. A más nyelvű üzeneteket igény szerint le is töltheti. Ezzel kapcsolatban kérje viszonteladója segítségét.

Az alábbi nyelvek közül választhat:

*English*, *Français*, *Deutsch*, *Italiano*, *Nederlands*, *Español*, *Português*, valamint a letöltött nyelvek.

## **Egyéb beállítások**

A berendezés különféle alapbeállításait egyéni igényeinek megfelelően alakíthatja. A módosítható alapbeállítások körét, valamint a beállítás módját az *Advanced Operation Guide* című kiadvány ismerteti.

# **4 A berendezés alapvető funkciói**

# <span id="page-46-0"></span>**Alapvető másolási művelet**

A gép alapbeállításainak módosításával kapcsolatban lásd az *Advanced Operation Guide* című kiadványt.

- **1** Kapcsolja be a berendezést. Miután a gép bemelegedett, kigyullad a **Start** jelzőfény.
- **2** Válassza ki a nyomtató megfelel<sup>ő</sup> funkcióját.

**3** A papíradagolás helyének kiválasztásához nyomja meg a **Paper Select** gombot majd az **Enter** gombot. Az üzenetkijelző visszatér az alapképernyőhöz.

Ha a *többfunkciós tálcát* választja, meg kell adni a használandó másolóanyag méretét és típusát is.

**4** Nyomja meg az **Original Quality** gombot. Megjelenik az *Eredeti minőség* képernyő.

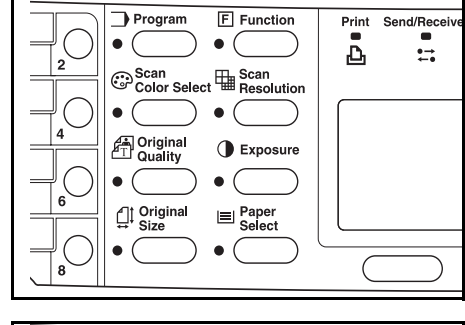

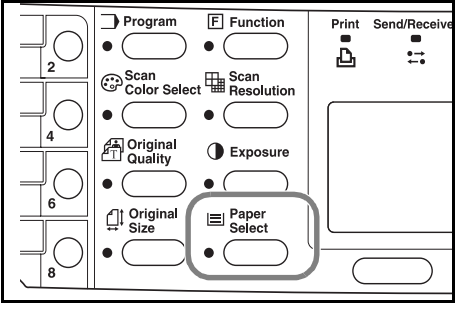

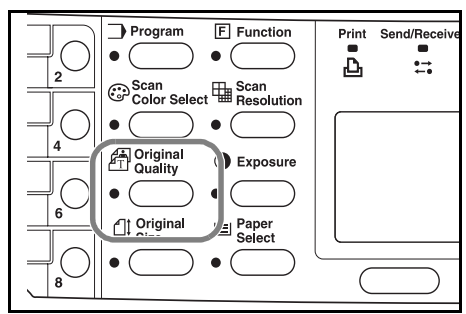

5 A ▲ vagy ▼ gombbal válassza ki a használni kívánt módot, majd nyomja meg az **Enter** gombot. Az üzenetkijelző visszatér az alapképernyőhöz.

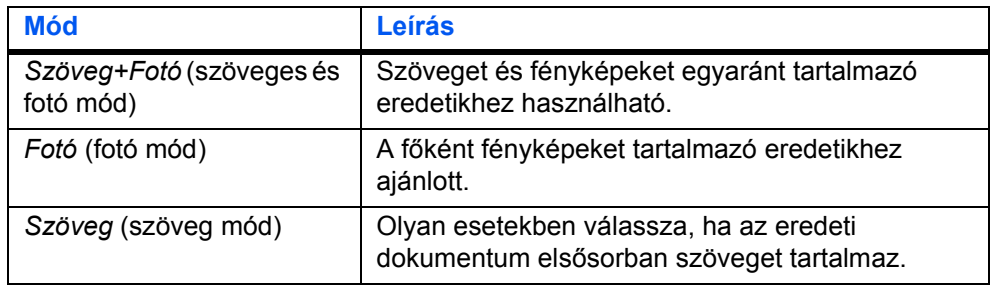

**6** A másolat megvilágítása automatikusan és manuálisan is szabályozható.

A berendezésen alapértelmezés szerint manuálisan kell beállítani a megvilágítást. A megvilágítás beállítására azonban általában nincs szükség.

**7** Adja meg a másolatok példányszámát (maximum 999).

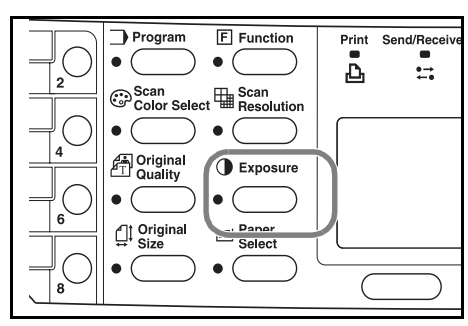

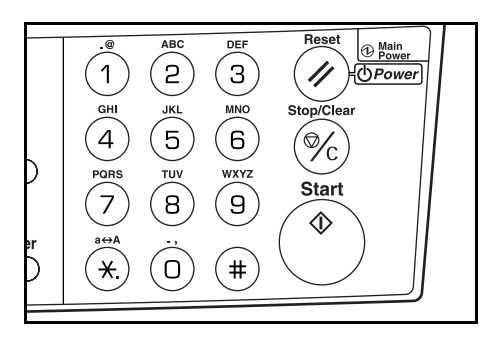

**8** Nyissa fel a dokuborítót, és az eredetit másolandó oldalával lefelé helyezze az üveglapra, az üveglap bal hátsó sarkához igazítva.

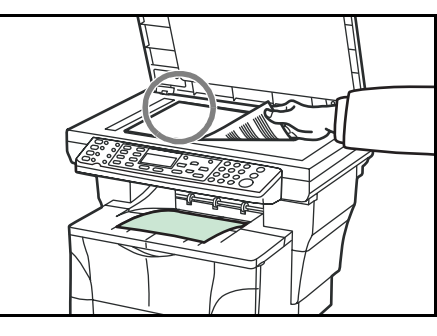

**9** Nyomja meg a **Start** gombot. A gép azonnal megkezdi a másolást.

A másolás törléséhez nyomja meg a **Stop/ Clear** gombot. Lásd: *[A másolás törlése, 4-](#page-48-0) [3. oldal](#page-48-0)*.

A berendezés a másolatokat a gyűjtőtálcára továbbítja.

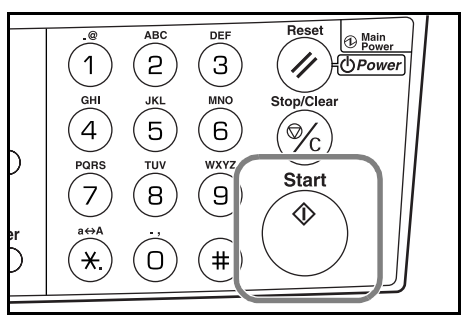

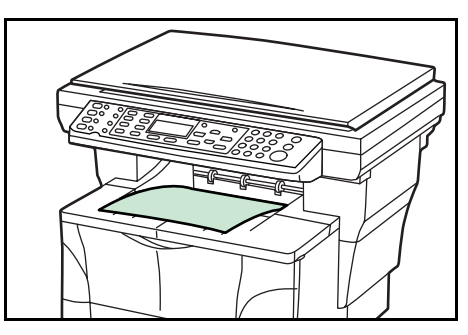

# <span id="page-48-0"></span>**A másolás törlése**

**1** Nyomja meg a **Stop/Clear** gombot. A kijelzőn megjelenik a *Szün felad lista* képernyő.

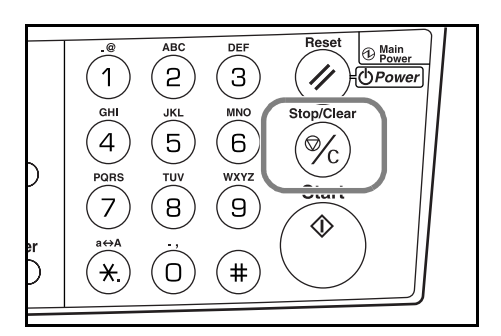

- 2 A ▲ vagy ▼ gombbal jelölje ki a törölni kívánt másolási munkát.
- **3** Nyomja meg a bal oldali **választógombot**.
- **4** A kijelzőn megjelenik a *Feladat visszavonása. Biztos benne?* üzenet. Nyomja meg a bal oldali **választógombot**.
- **5** A kijelzőn a *Visszavonás* üzenet látható, és a másolási feladat törlődik.
- **6** A kijelzőn megjelenik a *Szün felad lista* képernyő.

Másik feladat törléséhez ismételje meg a 2–5. lépést.

- **7** Nyomja meg a jobb oldali **választógombot**. Megjelenik az *Állapotmenü* képernyő, és a berendezés folytatja a feladatok feldolgozását.
- **8** A másolás engedélyezéséhez nyomja meg a **Copy** gombot. Az üzenetkijelző visszatér az alapképernyőhöz.

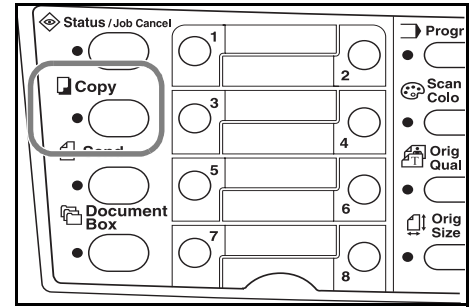

# **Nagyított és kicsinyített másolatok**

A méretváltoztatási arány módosításával az eredetikről nagyított vagy kicsinyített másolatokat készíthet. A használni kívánt méretváltoztatási arány kiválasztásához az alábbi módok állnak rendelkezésre.

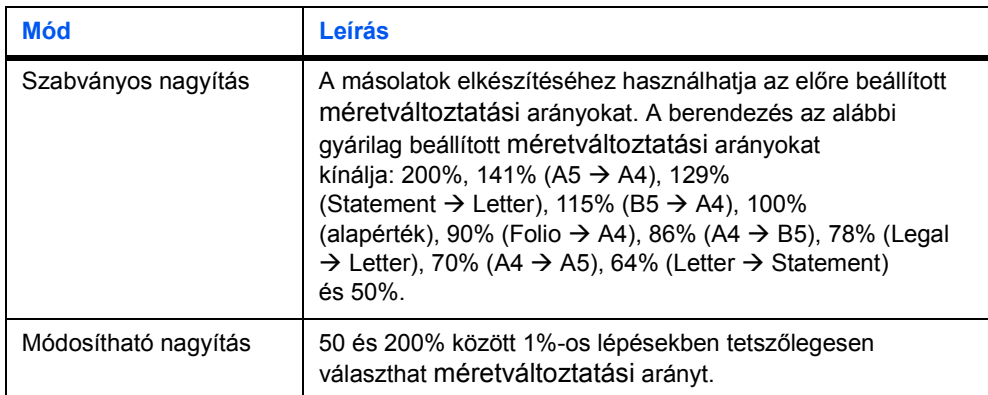

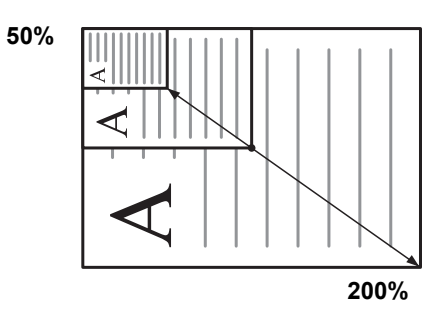

## **Szabványos nagyítás**

**1** Nyomja meg a **Copy** gombot.

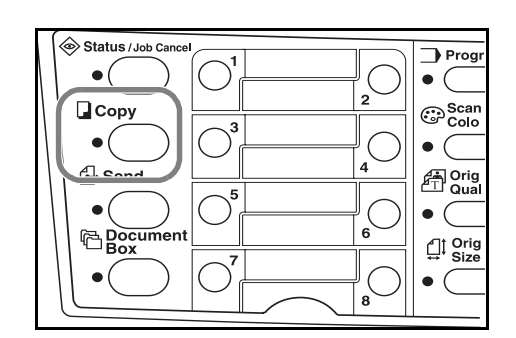

- **2** Nyomja meg a bal oldali **választógombot**.
- A **▲** vagy ▼ gombbal válassza ki a *Szabv. nagyítás* menüelemet.
- **4** Nyomja meg az **Enter** gombot.
- **5** A ▲ vagy ▼ gombbal válassza ki a használni kívánt méretváltoztatási arányt.
- **6** Nyomja meg az **Enter** gombot. Az üzenetkijelzőn megjelenik a *Kész* üzenet, és a kijelző visszatér az alapképernyőhöz. Az új méretváltoztatási arány be van állítva.

A másolás megkezdéséhez helyezze az eredetit az üveglapra, és nyomja meg a **Start** gombot.

## **Módosítható nagyítás**

A módosítható méretváltoztatási arány beállításához kövesse az alábbi lépéseket.

**1** Nyomja meg a **Copy** gombot.

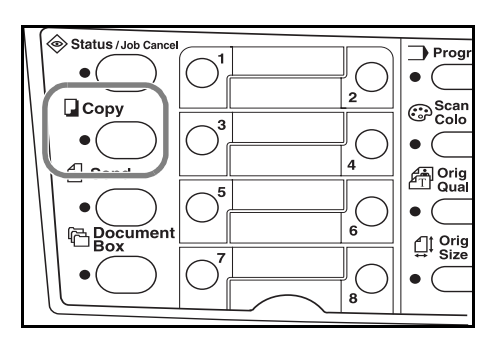

- **2** Nyomja meg a bal oldali **választógombot**.
- **3** A ▲ vagy ▼ gombbal válassza ki a *Nagyításbejegyz.* menüelemet.
- **4** Nyomja meg az **Enter** gombot.
- 5 A ▲ vagy ▼ gombbal igény szerint módosítsa a kijelzőn látható méretváltoztatási arányt.
- **6** Nyomja meg az **Enter** gombot. Az üzenetkijelzőn megjelenik a *Kész* üzenet, és a kijelző visszatér az alapképernyőhöz. Az új nagyítási arány be van állítva.

A másolás megkezdéséhez helyezze az eredetit az üveglapra, és nyomja meg a **Start** gombot.

# **Leválogatás**

Több eredeti másolása esetén használhatja a leválogatás funkciót.

A leválogatás használata előtt kapcsolja be a folyamatos szkennelési funkciót. Részletek: *Advanced Operation Guide*.

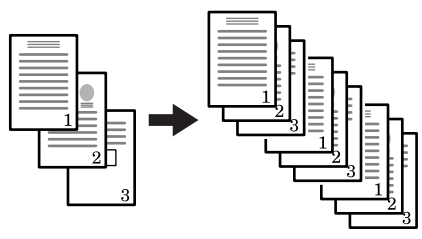

**Eredetik Másolatok**

**1** Nyomja meg a **Copy** gombot.

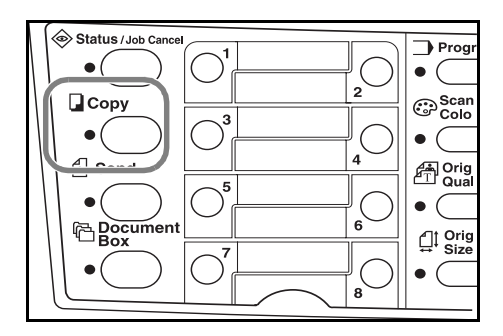

**2** Nyomja meg a **Function** gombot.

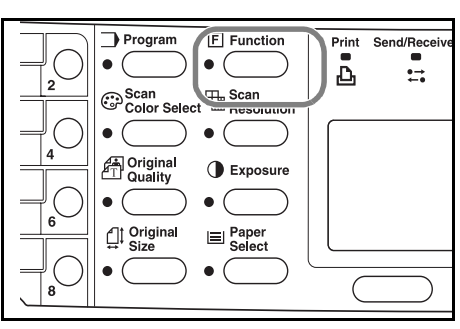

- **3** <sup>A</sup>S vagy T gombbal válassza ki a *Leválogatás* lehetőséget.
- **4** Nyomja meg az **Enter** gombot.
- **5** A ▲ vagy ▼ gombbal válassza ki a *Be* lehetőséget.
- **6** Nyomja meg az **Enter** gombot. Az üzenetkijelzőn megjelenik a *Kész* üzenet, és a kijelző visszatér a *Funkció* képernyőhöz.
- **7** Nyomja meg a jobb oldali **választógombot**.
- **8** Adja meg a másolatok példányszámát.
- **9** Helyezze az eredetit az üveglapra, és nyomja meg a **Start** gombot. A gép megkezdi az első eredeti beolvasását.

Az első eredeti helyére tegye a következőt az üveglapra, majd nyomja meg a **Start** gombot. A berendezés megkezdi a lap szkennelését.

**10** Amikor az összes eredeti beszkennelésével végzett, nyomja meg a jobb oldali **választógombot** (Beol vég). A gép megkezdi a másolást, és kinyomtatja a beszkennelt oldalakat.

# **Sürgős munkák közbeiktatása**

Ezzel a lehetőséggel egy sürgősebb másolási munka elvégzése érdekében ideiglenesen leállíthatja az aktuális feladatot.

A sürgős feladat elvégzése után a megszakított feladat folytatódik.

**1** Nyomja meg a **Function** gombot.

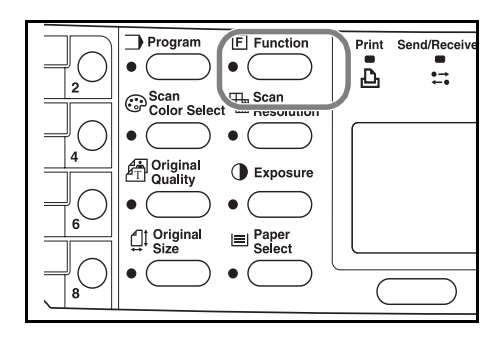

- 2 A ▲ vagy ▼ gombbal válassza ki a *Nyomt. felülbír.* lehetőséget.
- **3** Nyomja meg az **Enter** gombot.
- A ▲ vagy ▼ gombbal válassza ki a *Be* lehetőséget.
- **5** Nyomja meg az **Enter** gombot.
- **6** Nyomja meg a jobb oldali **választógombot**. Az üzenetkijelzőn megjelenik a *Kész* üzenet, és a kijelző visszatér a *Funkció* képernyőhöz.
- **7** Adja meg a másolatok példányszámát.
- **8** Helyezze az eredetit az üveglapra, és nyomja meg a **Start** gombot. A berendezés az elkészített másolatokat a gyűjtőtálcára továbbítja.
- **9** A sürgős munka befejezését követően hajtsa végre újból az első négy lépést, és a Nyomt. felülbír. lehetőséget állítsa *Ki* értékre.

# **Alacsony fogyasztású mód**

A berendezés beépített időzítője lehetővé teszi, hogy a gép használaton kívüli állapotban alacsony fogyasztású módba lépjen, és ezzel energiát takarítson meg. Az alacsony energiafelvételi állapotba lépés előtti időtartam 1 és 240 perc között tetszőlegesen beállítható. A gyári alapértelmezett érték 5 perc. További részleteket az *Advanced Operation Guide* című kiadványban talál.

A berendezés kilép az alacsony energiafelvételű módból, ha a kezelőpanel bármely gombját megnyomják, kivesznek egy eredetit a dokumentumfeldolgozóból, kinyitják valamelyik kazettát vagy a többfunkciós tálcát, illetve nyomtatási munka fogadásakor .

# **Automatikus alvó üzemmód**

A berendezés beépített időzítője lehetővé teszi, hogy a gép használaton kívüli állapotban automatikusan alvó módba lépjen, és ezzel energiát takarítson meg. Az alvó üzemmódba lépés előtti időtartam az utolsó művelet végzésétől számított 1 és 240 perc között tetszőlegesen beállítható. A gyári alapértelmezett érték 30 perc. További részleteket az *Advanced Operation Guide* című kiadványban talál.

Az automatikus alvó üzemmód manuális kezdeményezéséhez a **Reset/Power** gombot tartsa lenyomva legalább 3 másodpercig. A gép azonnal automatikus alvó üzemmódba lép. A berendezés az automatikus alvó állapotból nyomtatási munka fogadásakor, illetve a **Reset/Power** gomb megnyomásakor lép ki.

## <span id="page-54-0"></span>**Alapvető szkennelési művelet**

A berendezéssel a dokumentumokat beszkennelheti, és e-mail címekre vagy mappákba továbbíthatja. A számítógépen vagy az FTP-kiszolgálón lévő mappákba is küldhet dokumentumokat. A címzettek e-mail címei kiválaszthatók a belső címjegyzékből, a külső címjegyzékből (LDAP), vagy megadhatók a gyorshívó gombok segítségével. A címek címjegyzékbe való felvételével, illetve a gyorshívó gombok beprogramozásával kapcsolatban további információt az *Advanced Operation Guide* című kiadványban talál.

A lapolvasót a berendezéshez USB-kábellel csatlakozó számítógépről is használhatia. A szkennelési funkciót a PC-ről a berendezéssel együtt szállított CD-ROM-on található Kyocera TWAIN illesztőprogram segítségével használhatja.

A szkennelt kép formátuma tetszőlegesen kiválasztható. Az alapértelmezett formátum a PDF.

#### **Szkennelés e-mailbe**

A beolvasott adatok e-mail mellékletként való továbbításának lépéseit a következőkben ismertetjük.

Az e-mailbe szkennelési funkció a következő környezetekben használható:

- A funkció használatához olyan hálózati környezetre van szükség, amelyben a berendezés levelezési kiszolgálóhoz kapcsolódhat. Olyan környezet használata javasolt, amelyben a gép LAN hálózaton keresztül bármikor képes a levelezési kiszolgálóra kapcsolódni.
- Meg kell adni az SMTP-beállításokat. Az IP-cím, SMTP-kiszolgáló gazdagépnév és a címzett regisztrálásához használja a COMMAND CENTERT. Lásd: *Advanced Operation Guide*.
- Az e-mailek méretétől függően előfordulhat, hogy a küldés meghiúsul.

#### **Címzett megadása a kezelőpanelről**

Ebben a részben az e-mail címek közvetlenül kezelőpanelről történő megadásának és az e-mailek küldésének lépéseit ismertetjük. A címjegyzék használatáról részletesebben a *[Címzett kiválasztása címjegyzékb](#page-56-0)ől, 4-11. oldal*. részben olvashat. Címek címjegyzékbe való felvételével kapcsolatban lásd az *Advanced Operation Guide* című kiadványt

**1** Nyomja meg a **Send** gombot.

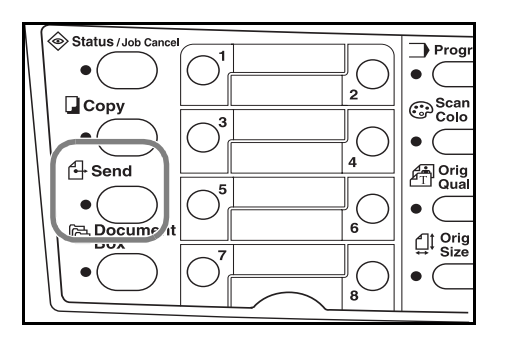

**2** Nyomja meg a **4** gombot.

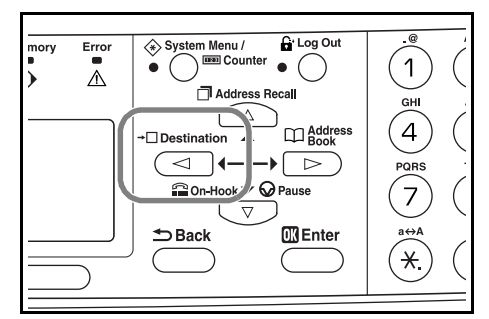

- **3** A ▲ vagy ▼ gombbal válassza ki az *E-mail* lehetőséget, majd nyomja meg az Enter gombot.
- **4** Adja meg a címzett e-mail címét. A karakterek beírásával kapcsolatban lásd: *[Karakterek beírása, 3-9. oldal](#page-42-0)*.
- **5** Miután a teljes címet beírta, nyomja meg az **Enter** gombot.
- **6** A tárgy és/vagy az üzenet megadásához nyomja meg a jobb oldali **választógombot.**

Ha nem kíván tárgyat és üzenetet megadni, a jobb oldali **választógomb** megnyomása helyett folytassa a 9. lépéssel.

A tárgy beviteli képernyőjén adja meg az e-mail tárgyát (legfeljebb 60 karakter).

- **7** Nyomja meg az **Enter** gombot. Az üzenet beviteli képernyőjén adja meg az e-mail üzenetet (legfeljebb 60 karakter).
- **8** Nyomja meg az **Enter** gombot. A kijelzőn megjelenik a *Kész* üzenet, majd az üzenetkijelző visszatér az alapképernyőhöz.
- **9** Helyezze az eredetit az üveglapra, és nyomja meg a **Start** gombot.

A berendezés a beszkennelt képet mellékletként a megadott e-mail címre küldi. A beszkennelt kép (PDF) nevében a "doc" karakterek után az átvitel dátuma és ideje szerepel. A doc04252005101530.pdf elnevezésű PDF-melléklet például 2005. április 25-én 10 óra 15 perc 30 másodperckor lett továbbítva.

#### <span id="page-56-0"></span>**Címzett kiválasztása címjegyzékből**

**1** Nyomja meg a **Send** gombot.

**2** Nyomja meg a **X** gombot.

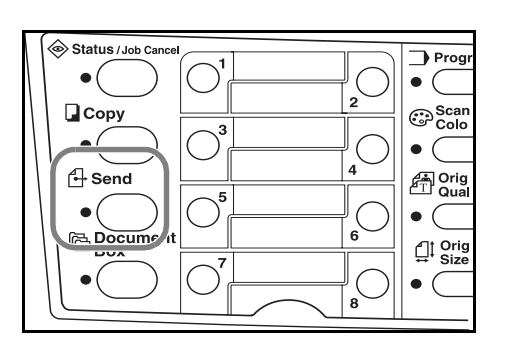

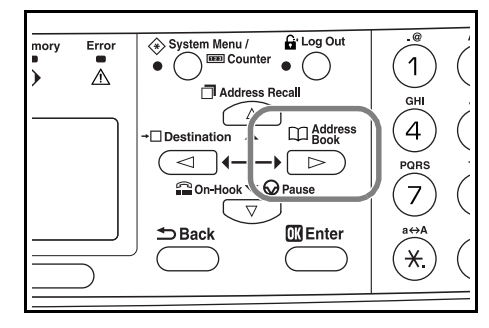

- **3** A ▲ vagy ▼ gombbal válasszon a *Címjegyzék* és a *Külső címjegyzék* lehetőségek közül.
- **4** Nyomja meg az **Enter** gombot.
- 5 A ▲ vagy ▼ gombbal válassza ki a kívánt nevet.
- **6** Nyomja meg az **Enter** gombot.
- 7 A ▲ vagy ▼ gombbal válassza ki az *E-mail* lehetőséget.
- **8** Nyomja meg az **Enter** gombot. A kijelzőn megjelenik a *Kész* üzenet, majd az üzenetkijelző visszatér az alapképernyőhöz.
- **9** Helyezze az eredetit az üveglapra, és nyomja meg a **Start** gombot.

A berendezés a beszkennelt képet mellékletként a megadott e-mail címre küldi. A beszkennelt kép (PDF) nevében a "doc" karakterek után az átvitel dátuma és ideje szerepel. A doc04252005101530.pdf elnevezésű PDF-melléklet például 2005. április 25-én 10 óra 15 perc 30 másodperckor lett továbbítva.

#### **Szkennelés mappába**

Az alábbi eljárás bemutatja, hogyan lehet a beszkennelt adatokat a számítógépen vagy FTP-kiszolgálón lévő mappába küldeni. A beolvasott adatok egyszerre csak egy mappába továbbíthatók. A címjegyzék használatáról részletesebben a *[Címzett](#page-56-0)  [kiválasztása címjegyzékb](#page-56-0)ől, 4-11. oldal* részben olvashat. Címek címjegyzékbe való felvételével kapcsolatban lásd az *Advanced Operation Guide* című kiadványt.

#### **Címzett címének megadása a kezelőpanelről**

**1** Nyomja meg a **Send** gombot.

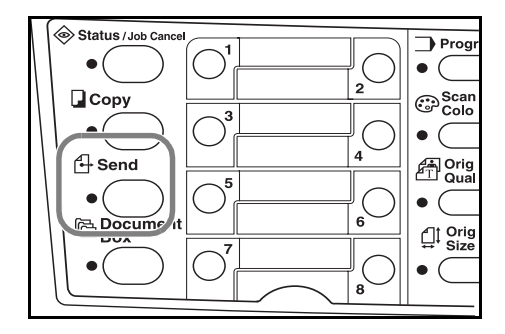

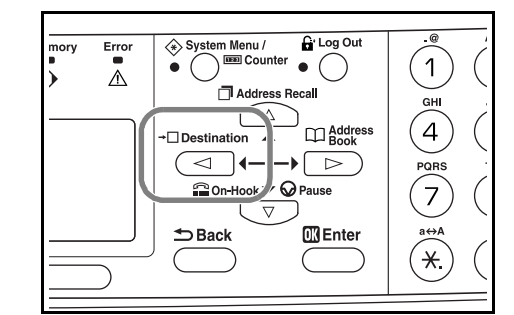

**2** Nyomja meg a **4** gombot.

- **3** A ▲ vagy ▼ gombbal válassza ki a megfelelő mappát.
- **4** Ha az adatokat a számítógép egy megosztott mappájába szeretné küldeni, a ▲ vagy T gombbal válassza ki az *SMB* lehetőséget.

Ha az adatokat az FTP-kiszolgáló egyik megosztott mappájába szeretné küldeni, a **A** vagy ▼ gombbal válassza ki az FTP lehetőséget.

- **5** Nyomja meg az **Enter** gombot.
- **6** Adja meg a gazdagép IP-címét vagy gazdagépnevét, és nyomja meg az **Enter** gombot.
- **7** Adja meg a fájl tárolásához használni kívánt elérési útvonalat, és nyomja meg az **Enter** gombot.
- **8** Adja meg a bejelentkezési felhasználónevet, majd nyomja meg az **Enter** gombot.

Ha tartománynévvel is rendelkezik, a felhasználói név után adja meg azt is.

- **9** Adja meg a bejelentkezési jelszót, majd nyomja meg az **Enter** gombot.
- **10** Nyomja meg az **Enter** gombot.

**11** Helyezze az eredetit az üveglapra, és nyomja meg a **Start** gombot.

A berendezés a beszkennelt képet mellékletként a megadott e-mail címre küldi. A beszkennelt kép (PDF) nevében a "doc" karakterek után az átvitel dátuma és ideje szerepel. A doc04252005101530.pdf elnevezésű PDF-melléklet például 2005. április 25-én 10 óra 15 perc 30 másodperckor lett továbbítva.

#### **Címzett kiválasztása címjegyzékből**

**1** Nyomja meg a **Send** gombot.

**2** Nyomja meg a **X** gombot.

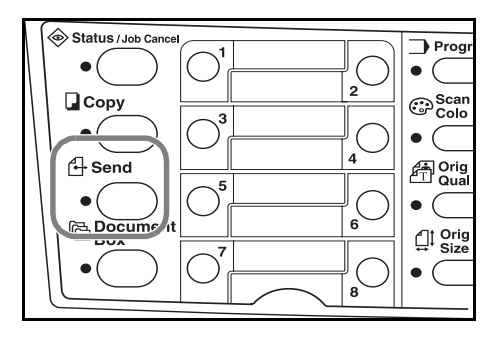

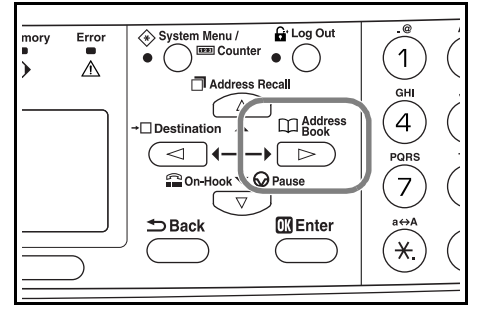

- **3** A ▲ vagy ▼ gombbal válassza ki a kívánt nevet.
- **4** Nyomja meg az **Enter** gombot.
- A ▲ vagy ▼ gombbal válassza ki a mappát.
- **6** Nyomja meg az **Enter** gombot. Megjelenik a bejelentkezési felhasználónév beviteli képernyője.
- **7** Adja meg a bejelentkezési felhasználónevet, majd nyomja meg az **Enter** gombot. Ha tartománynévvel is rendelkezik, a felhasználói név után adja meg azt is.
- **8** Adja meg a bejelentkezési jelszót, majd nyomja meg az **Enter** gombot.
- **9** Helyezze az eredetit az üveglapra, és nyomja meg a **Start** gombot.

A berendezés a beszkennelt képet mellékletként a megadott e-mail címre küldi. A beszkennelt kép (PDF) nevében a "doc" karakterek után az átvitel dátuma és ideje szerepel. A doc04252005101530.pdf elnevezésű PDF-melléklet például 2005. április 25-én 10 óra 15 perc 30 másodperckor lett továbbítva.

### **Címzett megadása gyorshívó gombok használatával**

A gyakran használt címzetteket hozzárendelheti gyorshívó gombokhoz. Ha egynél több gyorshívó gombot választ, az üzenet több címzetthez is továbbítódik. A gyorshívó gombok beprogramozásával kapcsolatban további tudnivalókat az *Advanced Operation Guide* című kiadványban talál.

**1** Nyomja meg a **Send** gombot.

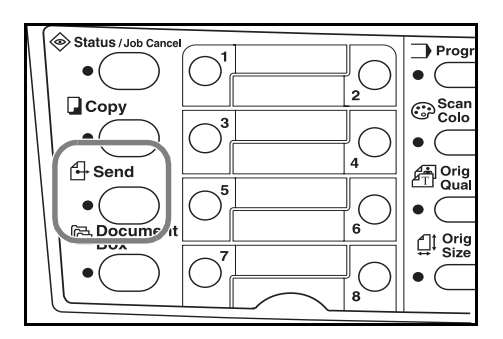

- **2** Nyomja meg azt a gyorshívó gombot, amelyhez a célállomást rendelte.
- **3** Helyezze az eredetit az üveglapra, és nyomja meg a **Start** gombot.

A berendezés a beszkennelt képet mellékletként a megadott e-mail címre küldi. A beszkennelt kép (PDF) nevében a "doc" karakterek után az átvitel dátuma és ideje szerepel. A doc04252005101530.pdf elnevezésű PDF-melléklet például 2005. április 25-én 10 óra 15 perc 30 másodperckor lett továbbítva.

#### **Szkennelés a TWAIN programmal**

Ellenőrizze, hogy PC-je USB-kábellel csatlakozik a berendezéshez, és telepítse a Kyocera TWAIN illesztőprogramot. A szkennelési művelet az összes olyan alkalmazásból elvégezhető, amely támogatja a TWAIN program használatát. A Kyocera TWAIN program telepítési eljárásával és használatával kapcsolatban további részleteket az *Advanced Operation Guide* című kiadványban talál.

## **A szkenneléshez használt színmód kiválasztása**

Lapolvasáshoz az alábbi színhasználati módok közül választhat:

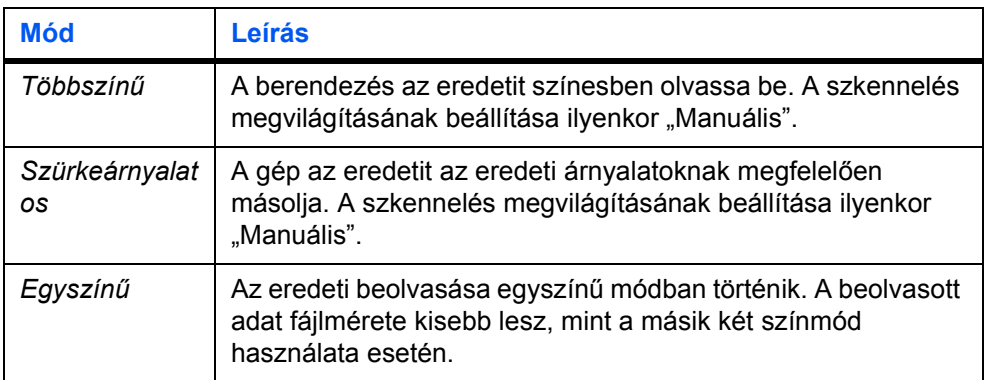

Lásd: *Advanced Operation Guide*.

## **Alapvető nyomtatási művelet**

Gondoskodjon arról, hogy a berendezés nyomtató- vagy hálózati kábele, illetve tápkábele megfelelően legyen csatlakoztatva.

#### **A nyomtató-illesztőprogram telepítése**

A nyomtatási funkció használatához a nyomtató-illesztőprogramot telepíteni kell a PCre. A nyomtató-illesztőprogram szoftver telepítéséről bővebben a *Kyocera Extended Driver Operation Guide* című kiadványban olvashat.

#### **Nyomtatás alkalmazói szoftverbőll**

- **1** Az alkalmazásban kiválasztott dokumentumméretnek megfelelő papírt helyezze a berendezésbe.
- **2** Válassza a **Fájl** menü **Nyomtatás** parancsát. Megjelenik a **Nyomtatás** párbeszédpanel.
- **3** A nyomtatók legördülő listájából válassza ki a berendezést.
- **4** <sup>A</sup>**Number of copies** mezőben adja meg a másolatok számát. Igény szerint adja meg a többi beállítást is. További részleteket a *Kyocera Extended Driver Operation Guide* útmutatóban talál.
- **5** Kattintson az **OK** gombra.

# **5 Karbantartás**

## <span id="page-62-1"></span>**A berendezés tisztítása**

**FIGYELEM:** Biztonsági okokból a készülék tisztítása előtt mindig húzza ki a tápkábelt az aljzatból.

A berendezés tisztításához mindig puha, alkohollal vagy enyhe tisztítószerrel átitatott ruhát használjon.

Nyissa fel a dokuborítót, és az ábrán látható módon törölje át az üveglapot és a dokuborítót.

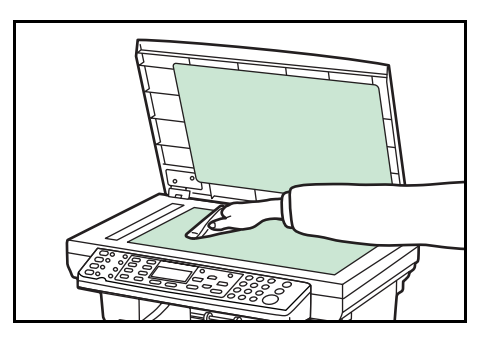

Ha gépe rendelkezik a külön beszerezhető dokumentumfeldolgozóval, hajtsa fel a dokumentumfeldolgozót, majd az ábrán látható módon törölje át a szürke területet.

#### A külön beszerezhető

dokumentumfeldolgozó használata során a másolatokon megjelenő szennyeződés azt jelzi, hogy az üvegcsík piszkos.

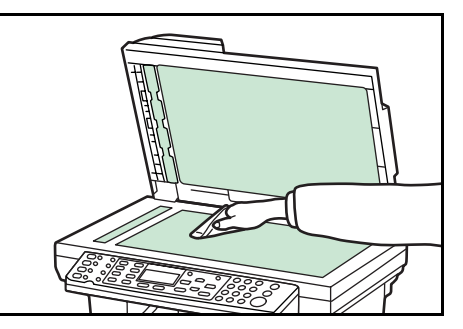

## <span id="page-62-0"></span>**A festékkazetták cseréje**

Ha az üzenetkijelzőn a *Cserélje ki a tonert.* üzenet jelenik meg, cserélje ki a festékkazettát, és tisztítsa meg a feltöltőt, illetve az illesztőgörgőt. Lásd: *[A feltölt](#page-65-0)ő és az illesztőgörgő [tisztítása, 5-4. oldal](#page-65-0)*.

#### **Online súgóüzenetek**

A *Cserélje ki a tonert.* üzenet megjelenésekor nyomja meg a bal oldali **választógombot** (Súgó) a festékkazetta cseréje során követendő eljárás megjelenítéséhez.

A következő lépést a ▲, az előzőt pedig a ▼ gombbal jelenítheti meg.

Az online súgóüzenetekből az **Enter** gomb megnyomásával léphet ki.

#### **A festékkazetta cseréje**

**1** Nyissa ki a berendezés fedelét.

**2** Nyissa ki a készülék elülső ajtaját.

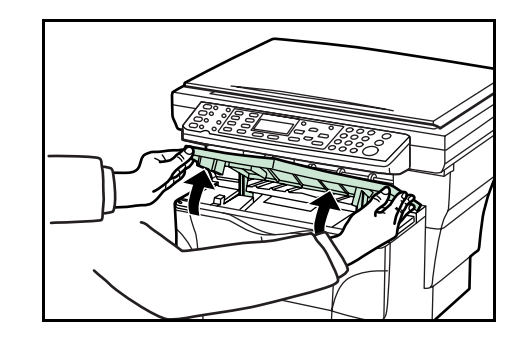

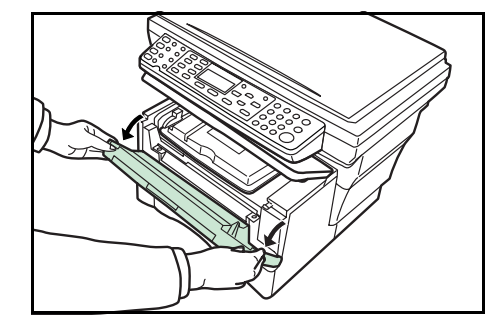

**3** A festékkazettát tartalmazó feldolgozóegységet emelje ki a gépből, és helyezze egy tiszta, vízszintes felületre.

A feldolgozóegységet ne állítsa oldalsó éleire, és a dobot öt percnél tovább ne tegye ki a szokásos megvilágításnak.

**4** Húzza a rögzítőkart, **KIOLD** helyzetbe, majd tolja jobbra a festékkazetta kioldókarját.

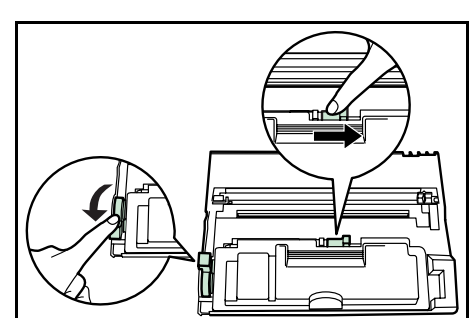

**5** Óvatosan távolítsa el a használt festékkazettát. Tegye a használt festékkazettát a géppel szállított műanyag tasakba, majd a helyi hulladékkezelési szabályozásoknak megfelelően selejtezze le.

**FIGYELEM:** A festékkazettát tilos felnyitni és elégetni.

<span id="page-64-0"></span>**6** A festékkazettát rázogassa vízszintesen ötször-hatszor, hogy a kazettában lévő festék egyenletesen eloszoljon.

**7** Távolítsa el a narancssárga védőfóliát.

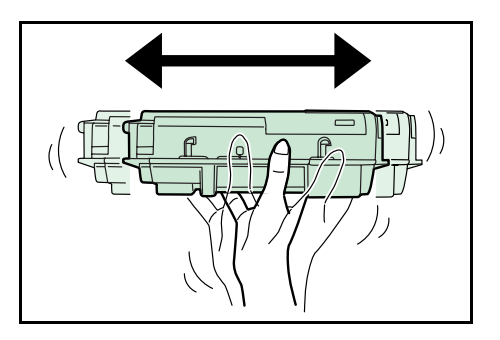

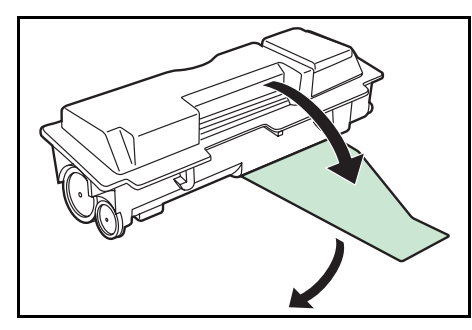

**8** Igazítsa a festékkazetta bal oldalán lev<sup>ő</sup> gombot a feldolgozóegységen lévő sínbe, és helyezze a festékkazettát a feldolgozóegységbe. Az erre a célra **MEGJELÖLT** helyen nyomja le a kazettát úgy, hogy a helyére kattanjon.

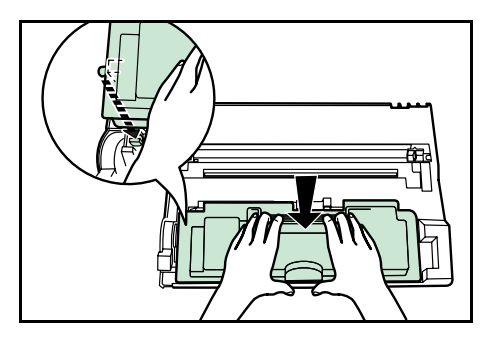

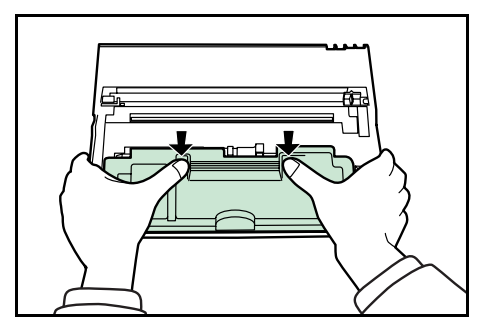

**9** Állítsa vissza a rögzítőkart zárt állásba (tolja el magától).

Tisztítsa meg a feltöltőt és az illesztőgörgőt. Lásd: *A feltöltő [és az illeszt](#page-65-0)őgörgő tisztítása, [5-4. oldal](#page-65-0)*.

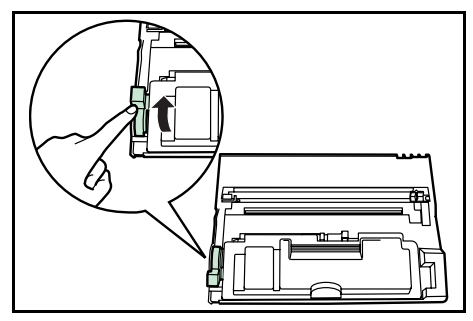

## <span id="page-65-1"></span><span id="page-65-0"></span>**A feltöltő és az illesztőgörgő tisztítása**

**1** A feltöltőtisztító gombot csúsztassa kétszerháromszor előre-hátra, majd állítsa vissza a **TISZTÍTÓ ALAPHELYZETÉBE**.

Ha a feltöltőtisztító nem kerül vissza alaphelyzetbe, a másolatokon egy fekete sáv fog megjelenni.

**2** A géppel szállított tisztítókendővel törölje le a gép belsejében található fém illesztőgörgőn felgyülemlett papírport és piszkot **(A)**.

Ügyeljen arra, hogy ne érjen hozzá a fekete továbbítógörgőhöz **(B)**.

**3** Miután a tisztítást befejezte, illessze a feldolgozóegység két oldalán lévő tüskéket **(C)** a berendezésben található sínekbe, majd tolja a feldolgozóegységet ütközésig a gépbe.

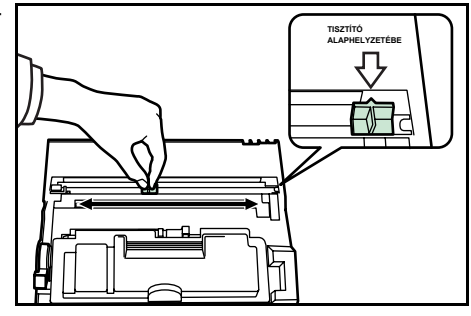

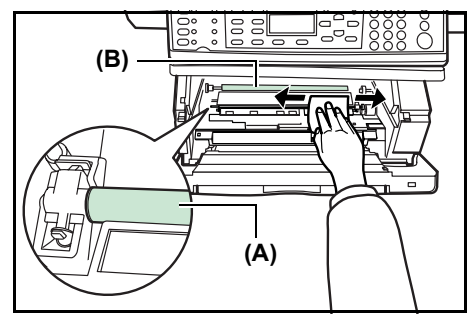

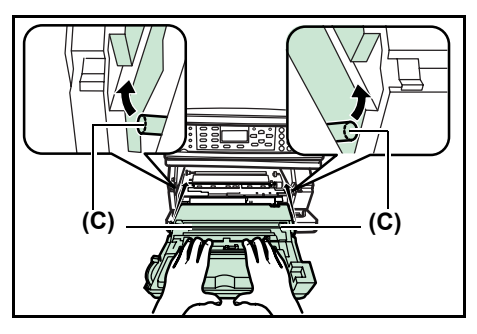

- **4** Csukja be az elülső ajtót.
- **5** Csukja be a berendezés fedelét.
- **6** A festékkazetta cseréjét követően nullázza le a festékszintmérőt. További részletekért tekintse meg az *Advanced Operation Guide* című kiadványt.

# **A rögzítőcsavar visszahelyezése**

A berendezés mozgatása előtt helyezze vissza a rögzítőcsavart. A rögzítőcsavar visszahelyezéséhez kövesse az alábbi lépéseket.

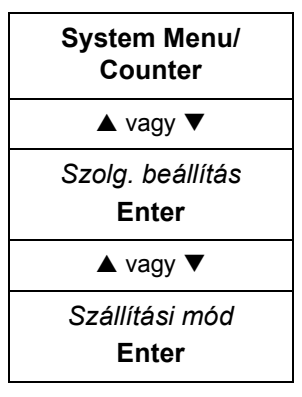

**1** Jelenítse meg a Szállítási mód képernyőt.

- **2** A kezelőpanelen nyomja meg a bal oldali **választógombot**.
- **3** Kapcsolja ki a gépet.
- **4** Nyissa ki a berendezés fedelét és elülső ajtaját.
- **5** Vegye ki a rögzítőcsavart.

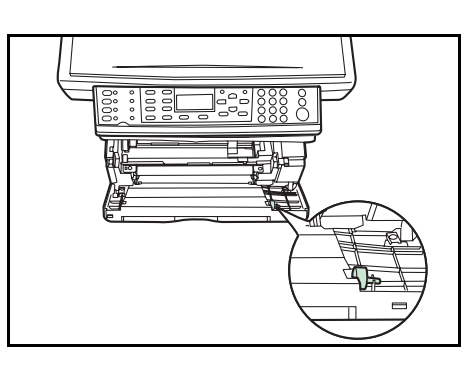

- **6** Az ábrán látható módon rögzítse a rögzítőcsavart.
- **7** Zárja be a berendezés elülső ajtaját és fedelét.

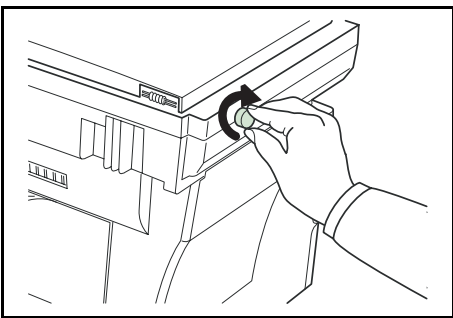

# **6 Hibaelhárítás**

# **Általános irányelvek**

Az alábbi táblázat egyszerű megoldásokat tartalmaz a berendezés esetleges problémáinak elhárítására. Javasoljuk, hogy mielőtt a szervizhez fordulna segítségért, a táblázat segítségével kísérelje meg elhárítani a hibát.

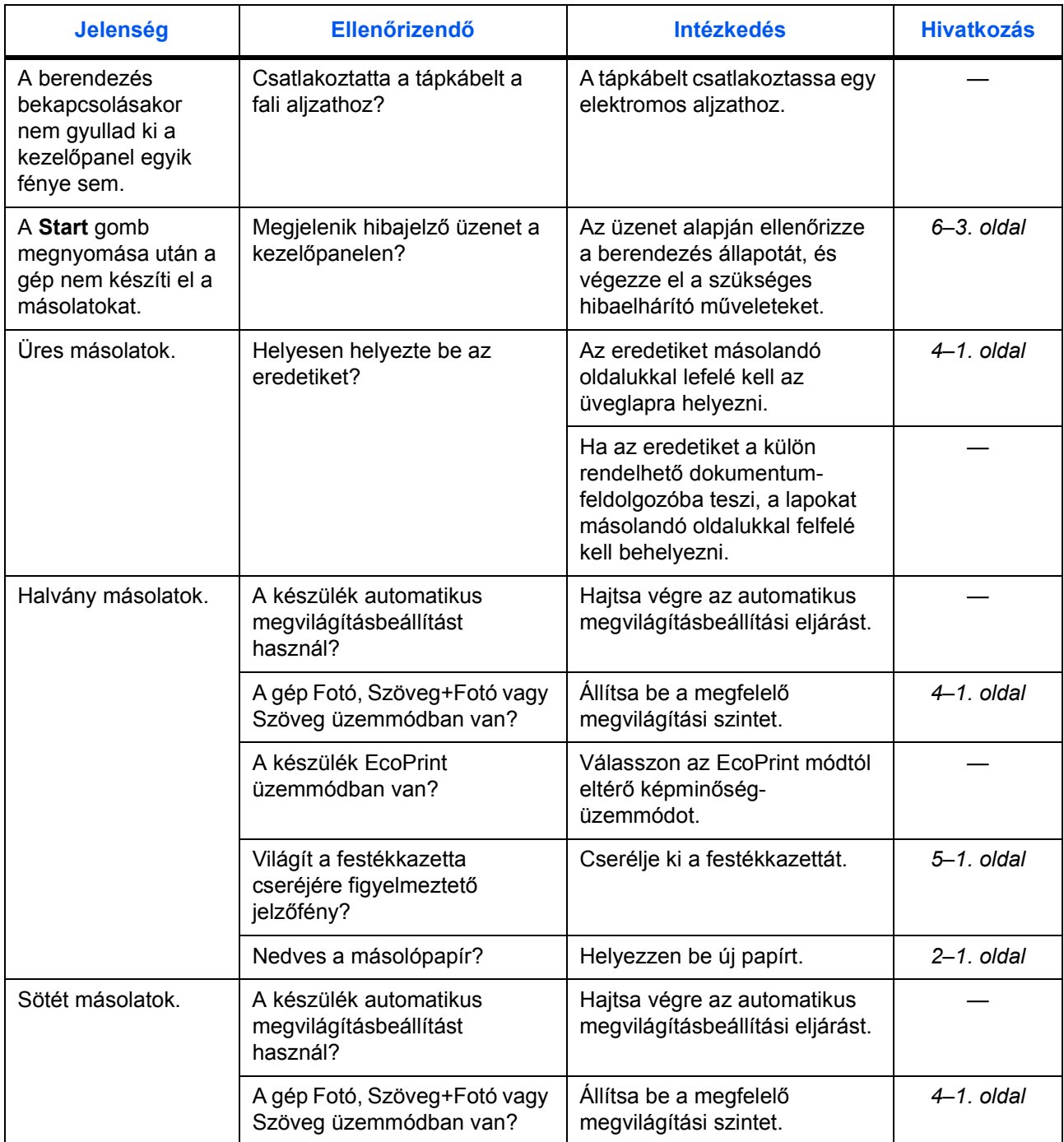

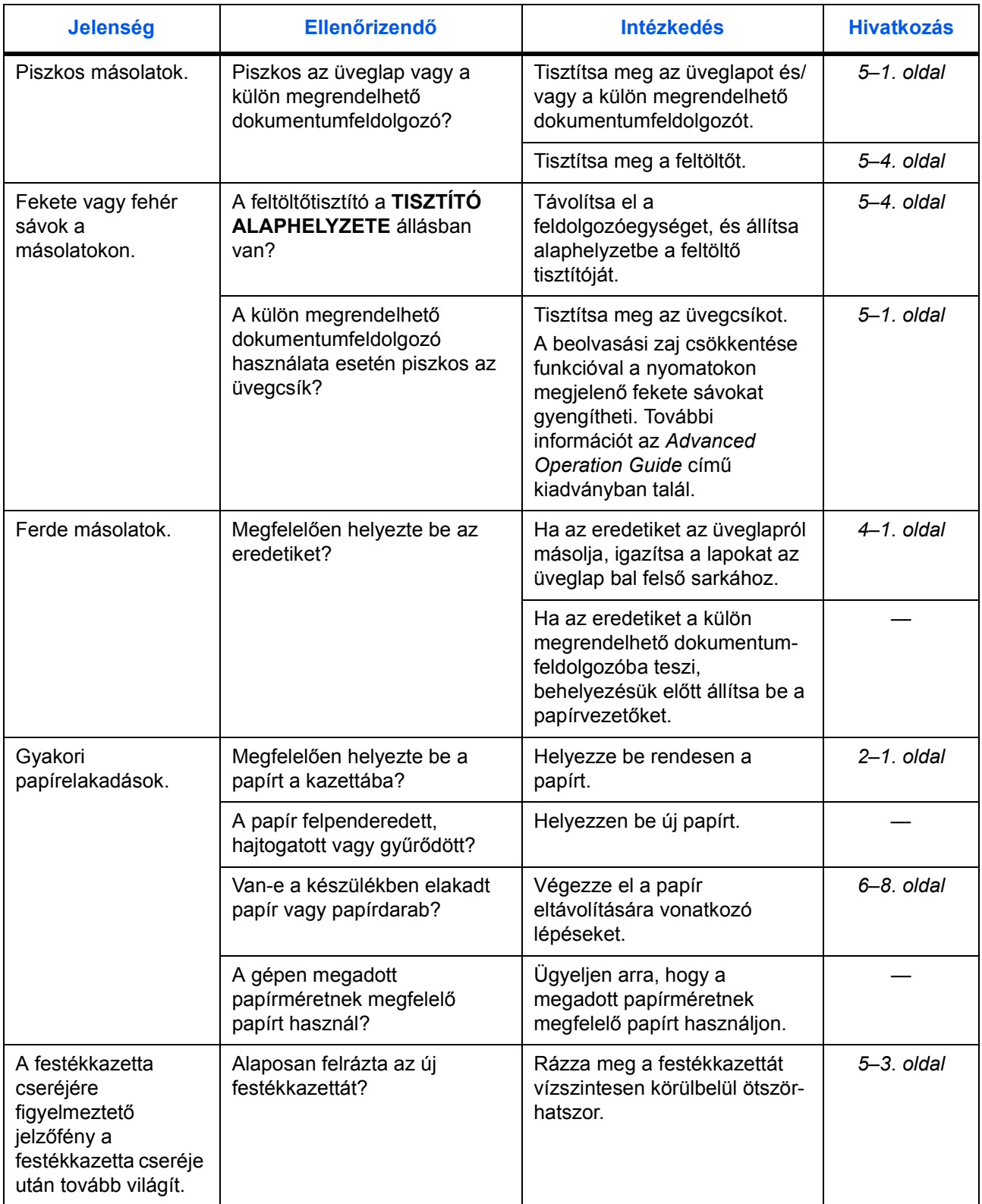

# <span id="page-70-0"></span>**Karbantartási és hibaüzenetek**

Ha az üzenetkijelzőn az alábbi hibaüzenetek valamelyike jelenik meg, végezze el az üzenetnek megfelelő eljárást.

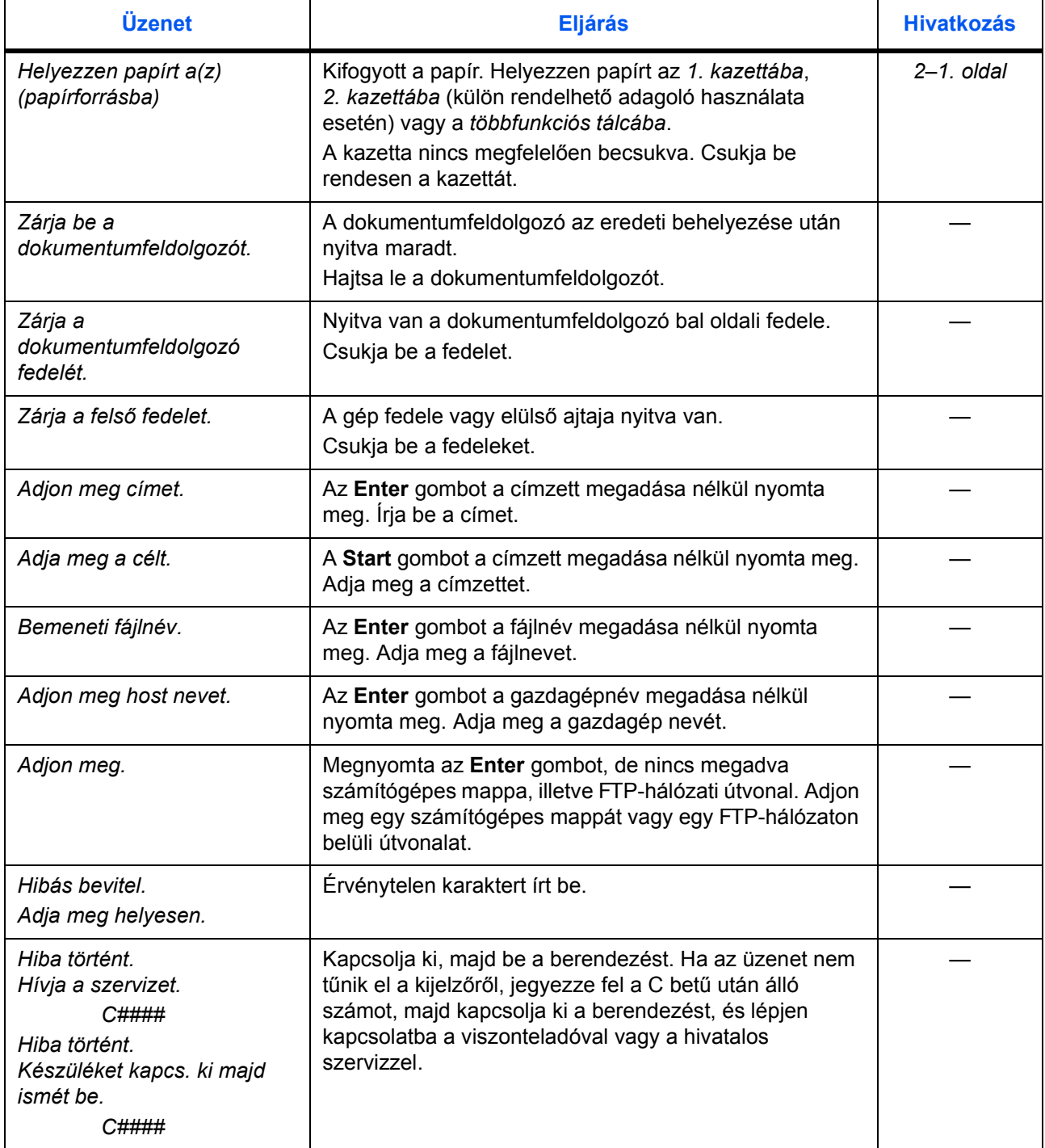

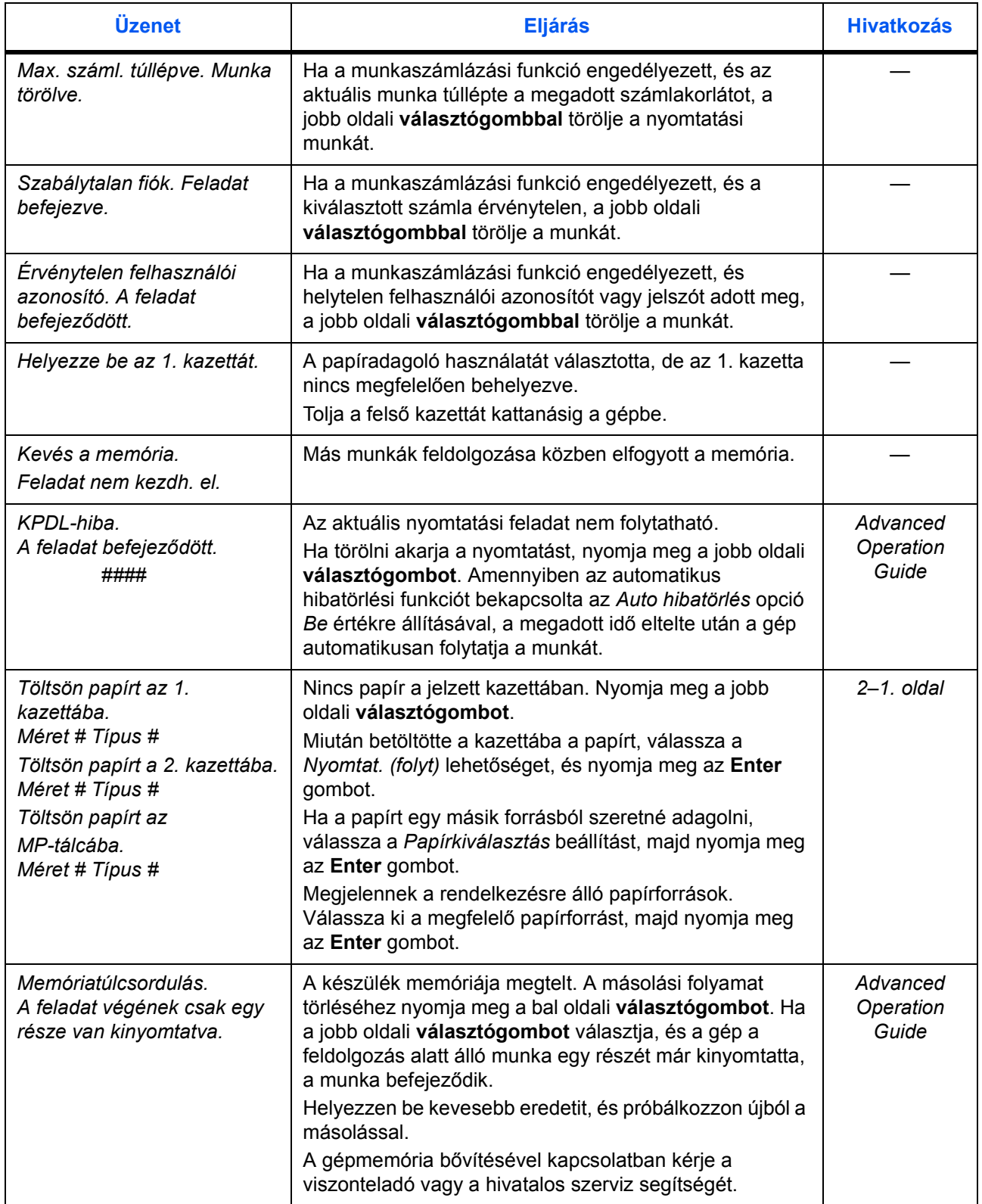
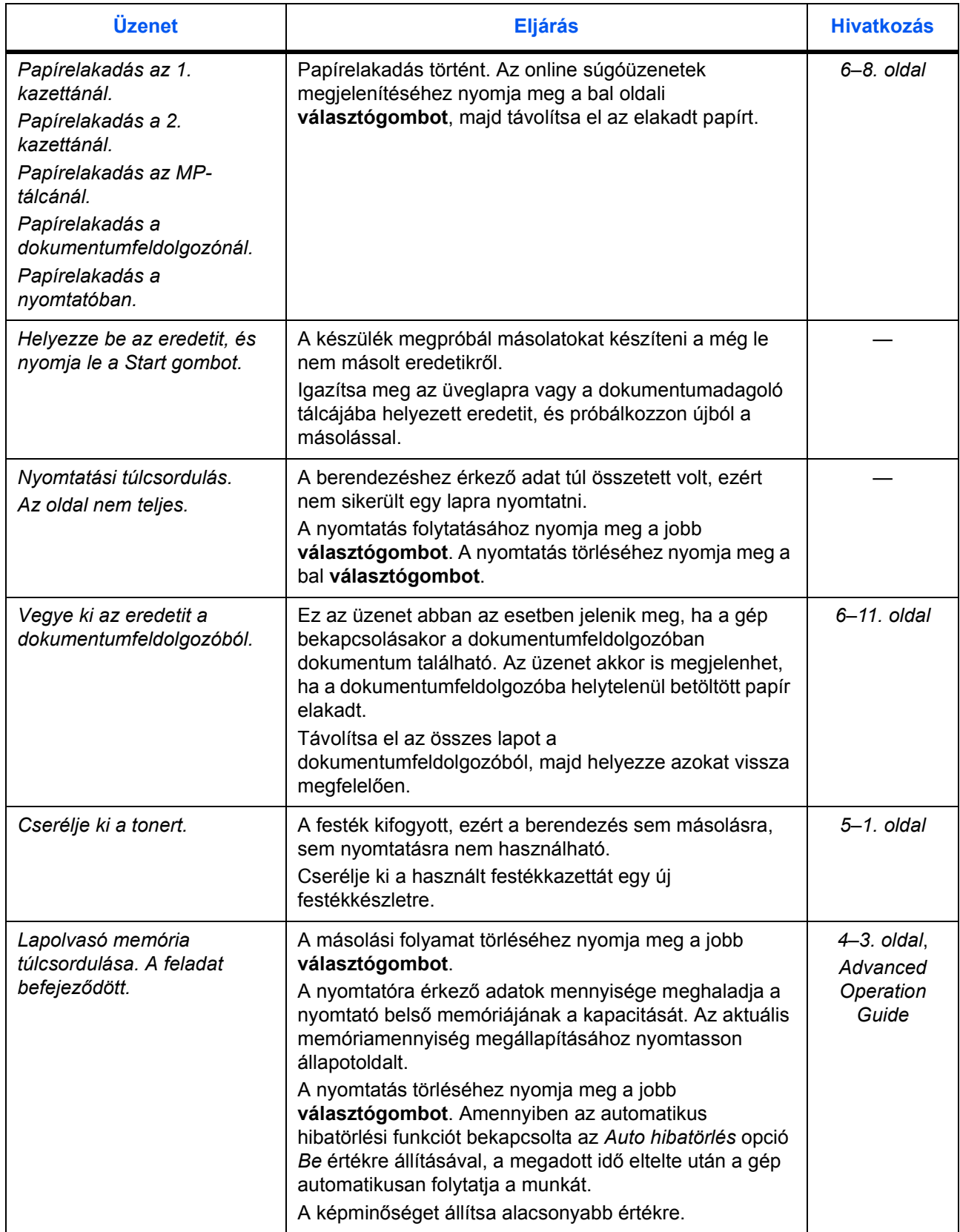

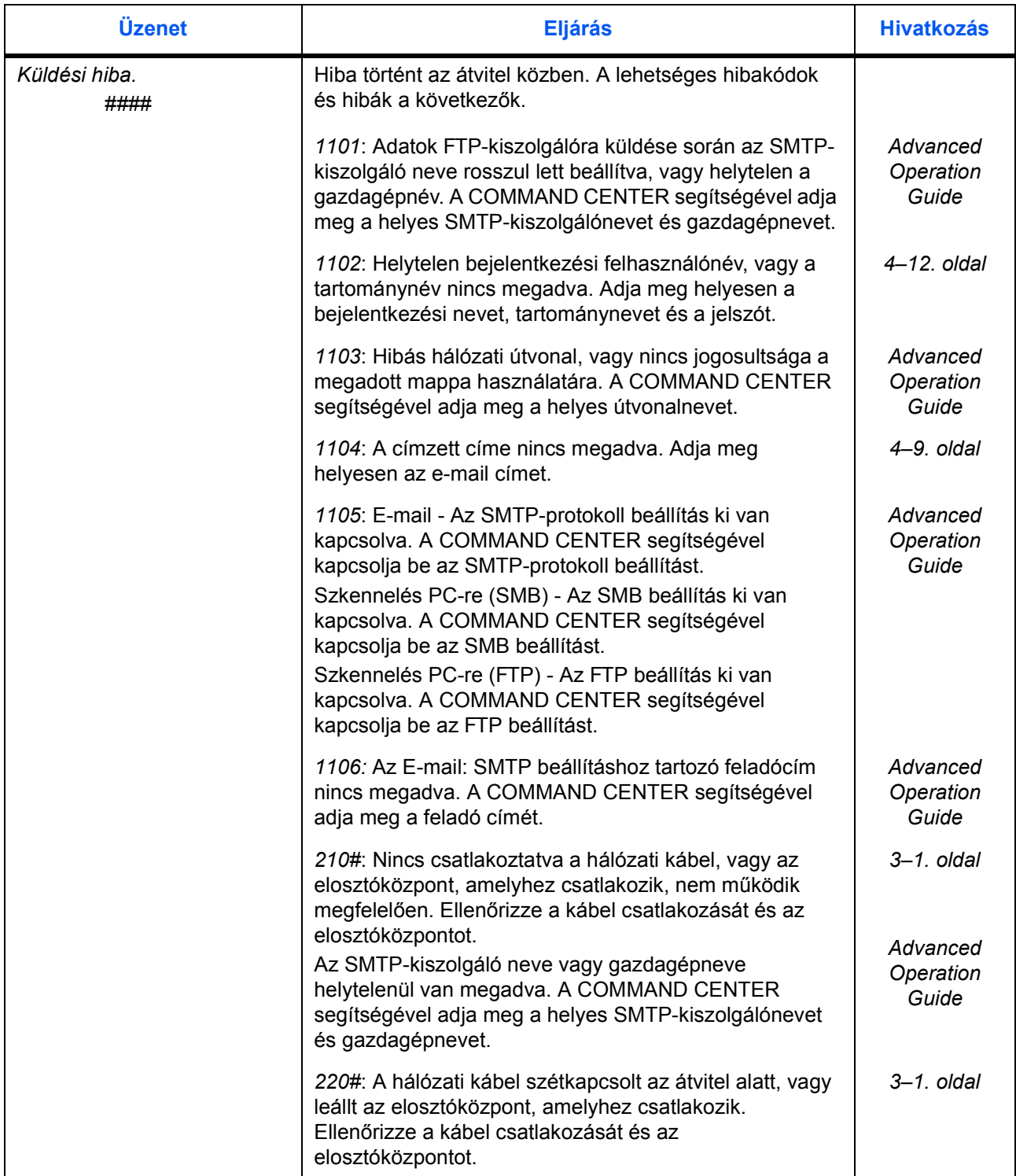

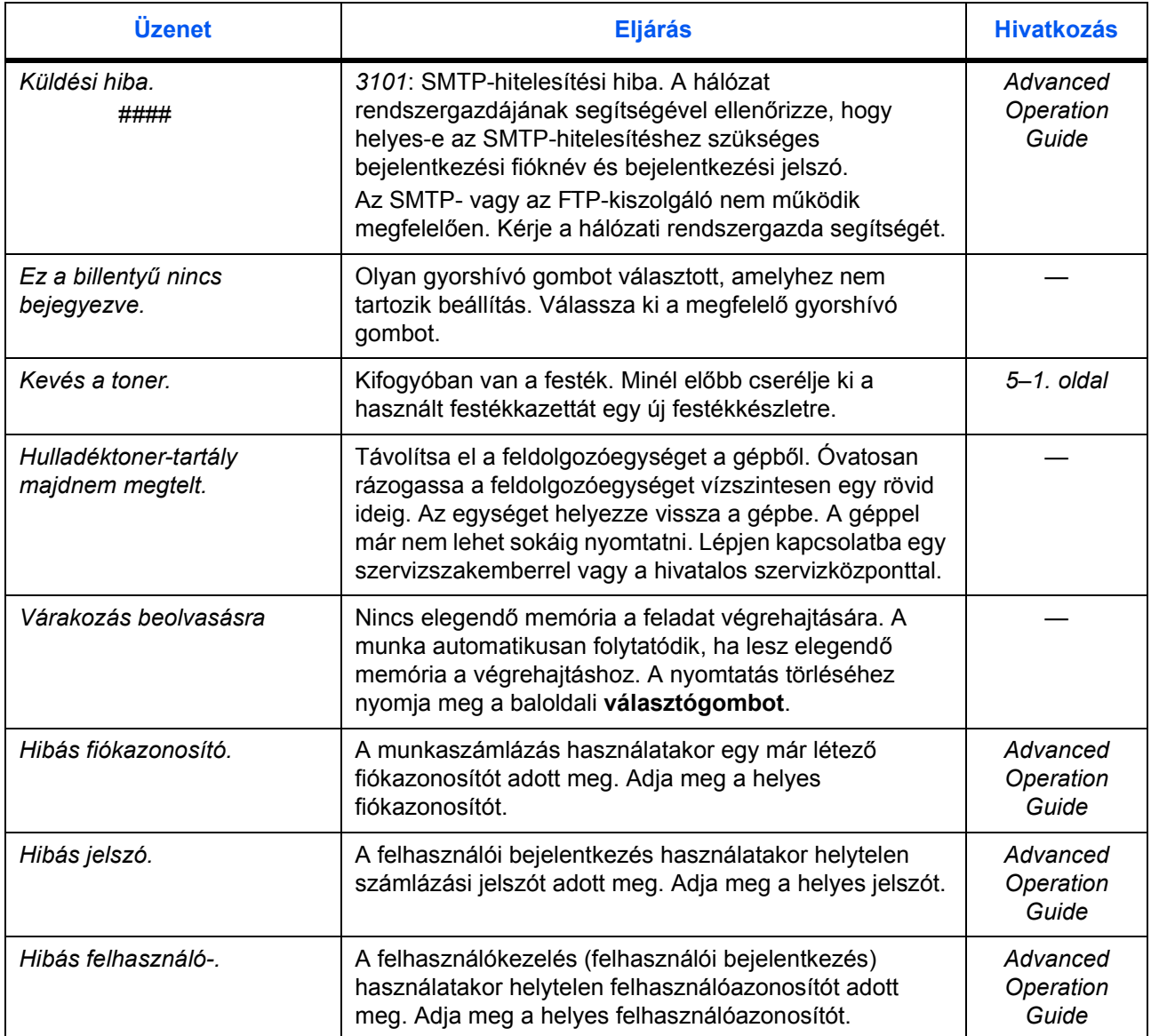

## **Papírelakadás**

<span id="page-75-2"></span>Papírelakadás esetén a berendezés üzenetet jelenít meg, és leállítja a másolási vagy nyomtatási feladatot.

Hagyja bekapcsolva a készüléket. Az elakadt papír eltávolításával kapcsolatban lásd: *[Többfunkciós tálca és a berendezés belseje, 6–8. oldal.](#page-75-1)*

#### **Az elakadás helyére utaló jelzőfények**

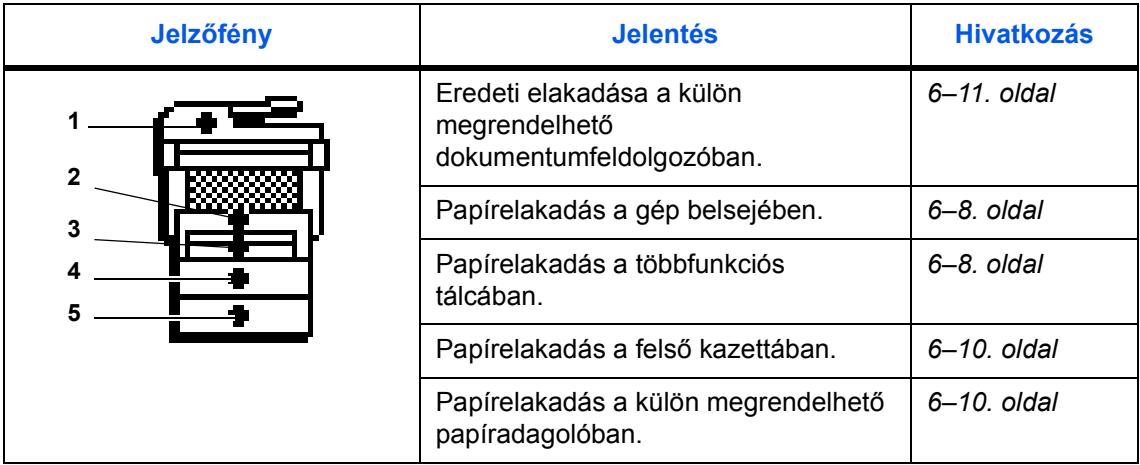

**VIGYÁZAT:** A feltöltő közelében magasfeszültség van. Amikor ezen a területen dolgozik, járjon el különös körültekintéssel, mert fennáll az áramütés veszélye.

**FIGYELEM:** A beégetőegység nagyon forró. Amikor a beégető körül végez munkát, járjon el különös körültekintéssel.

#### <span id="page-75-0"></span>**Online súgóüzenetek**

A *Papírelakadás* üzenet megjelenésekor nyomja meg a bal oldali **választógombot** (Súgó) a papírelakadás megszüntetése során követendő eljárás megjelenítéséhez.

A következő lépést a  $\blacktriangle$ , az előzőt pedig a  $\nabla$  gombbal jelenítheti meg.

Az online súgóüzenetekből az **Enter** gomb megnyomásával léphet ki.

#### <span id="page-75-1"></span>**Többfunkciós tálca és a berendezés belseje**

Az eljárás megkezdése előtt távolítsa el a gyűjtőtálcában található nyomatokat.

**1** Nyissa ki a berendezés fedelét.

<span id="page-75-3"></span>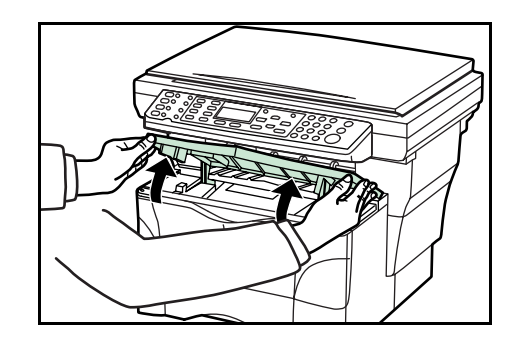

**2** Nyissa ki a készülék elülső ajtaját.

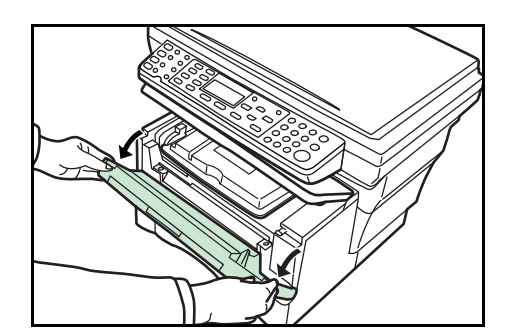

**3** Vegye ki a feldolgozóegységet a gépből.

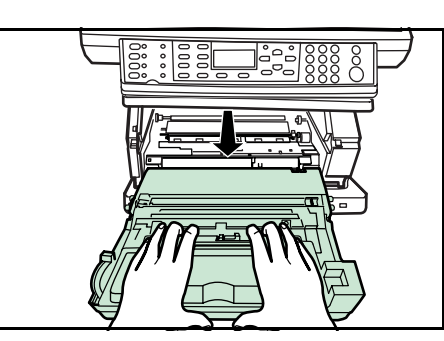

**4** Ha az elakadt papír vezetőéle látható, fogja meg, és maga felé húzza ki a papírt.

Amennyiben a papír nem látható, végezze el a *Kazetta* résznél ismertetett eljárást.

Abban az esetben, ha a papírt a készülék hátulsó részéről adagolta, és a papírlap vezetőéle nem látható, végezze el a *Nyomtatott oldallal felfelé gyűjtő tálca* pontnál leírt lépéseket.

**5** Illessze a feldolgozóegység oldalain lév<sup>ő</sup> tüskéket a berendezésben található sínekbe, majd ütközésig csúsztassa vissza a feldolgozóegységet a gépbe.

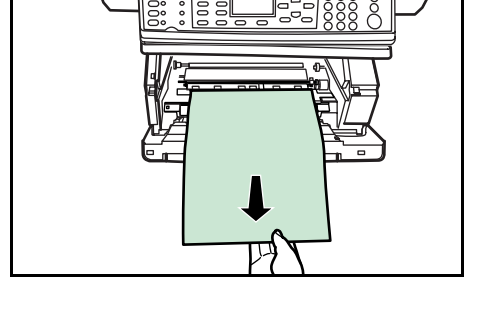

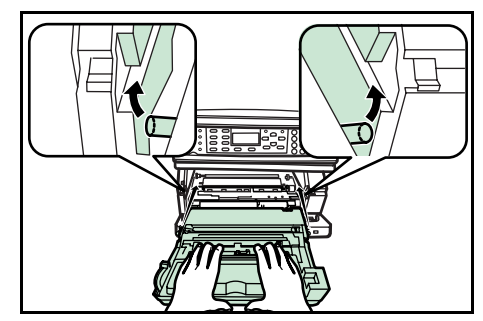

- **6** Csukja be az elülső ajtót.
- **7** Csukja be a berendezés fedelét.

#### <span id="page-77-1"></span><span id="page-77-0"></span>**Kazetta**

**1** Húzza ki a munkához használt kazettát.

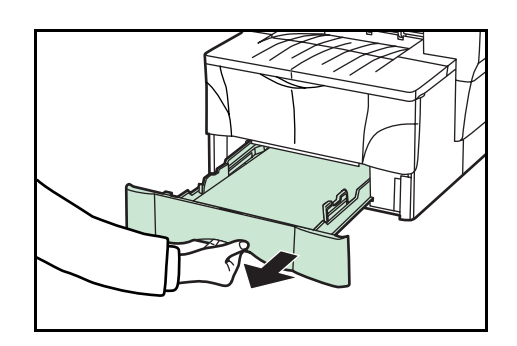

**2** Távolítsa el az elakadt papírt.

A külön beszerezhető papíradagoló esetében a kazettánál ismertetett eljárással távolíthatja el az elakadt papírt.

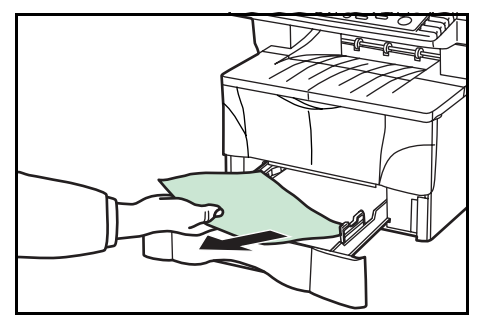

**3** Tolja vissza teljesen a kazettát. Az elakadást jelző felirat eltűnik a kijelzőről.

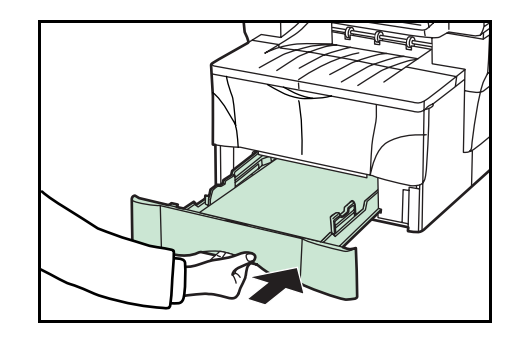

### **Nyomtatott oldallal felfelé gyűjtő tálca**

**1** Nyissa ki a hátsó fedelet.

<span id="page-77-2"></span>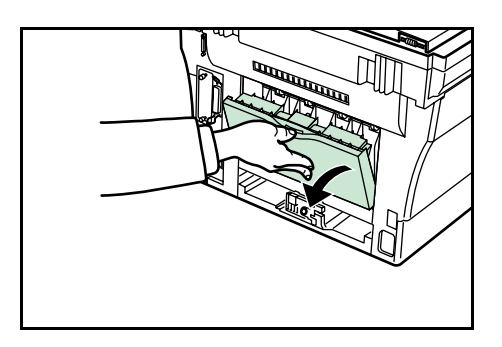

**2** Távolítsa el az elakadt papírt.

**FIGYELEM:** A beégetőegység nagyon forró. Amikor a beégető körül végez munkát, járjon el különös körültekintéssel.

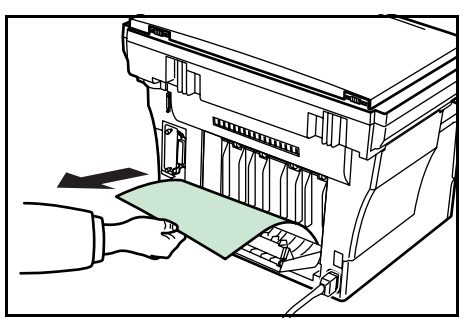

**3** Csukja be a hátsó fedelet.

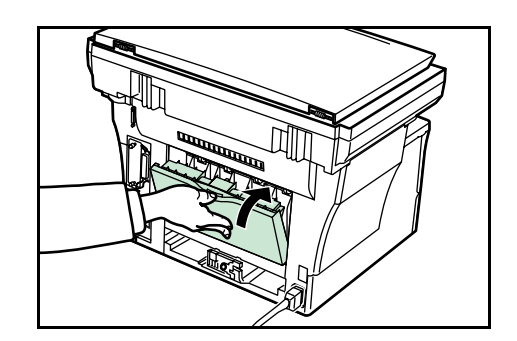

**4** Nyissa ki, majd csukja be a gép fedelét. Az elakadást jelző felirat eltűnik a kijelzőről.

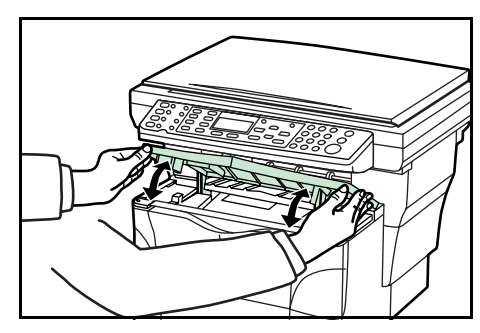

#### <span id="page-78-0"></span>**Külön rendelhető dokumentumfeldolgozó**

**1** Távolítsa el a dokumentumadagoló tálcájában lévő eredetiket.

<span id="page-78-1"></span>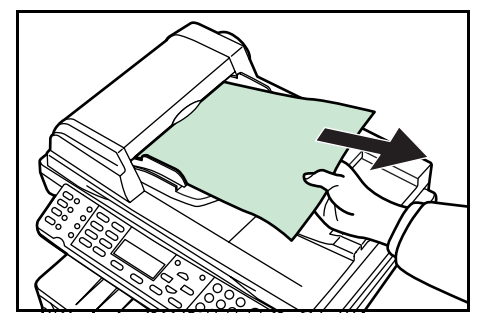

**2** Nyissa ki a dokumentumfeldolgozó bal oldali ajtaját.

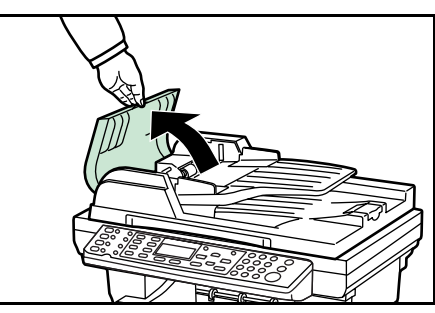

**3** Távolítsa el az elakadt eredetit.

Ha az eredeti beragadt a görgők közé, vagy nehezen távolítható el, folytassa a következő lépéssel.

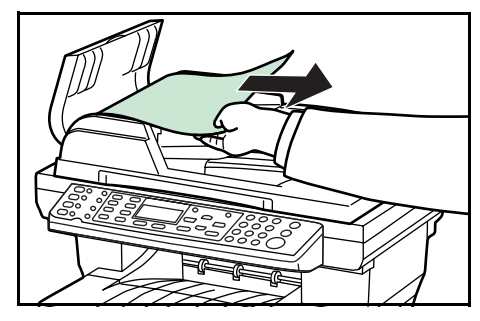

Nyissa ki a dokumentumfeldolgozót.

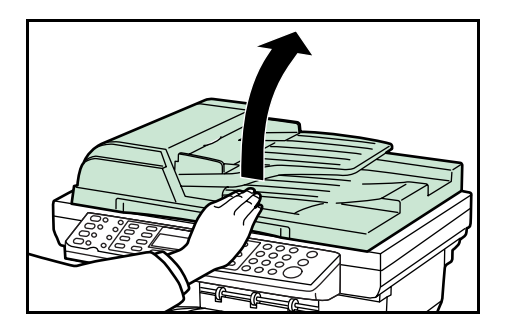

Távolítsa el az elakadt eredetit.

- Hajtsa le a dokumentumfeldolgozót.
- Helyezze vissza az eredetiket.

# <span id="page-80-0"></span>**7 Műszaki adatok**

**MEGJEGYZÉS:** A műszaki adatok előzetes értesítés nélkül módosulhatnak.

# <span id="page-80-1"></span>**A berendezés műszaki adatai**

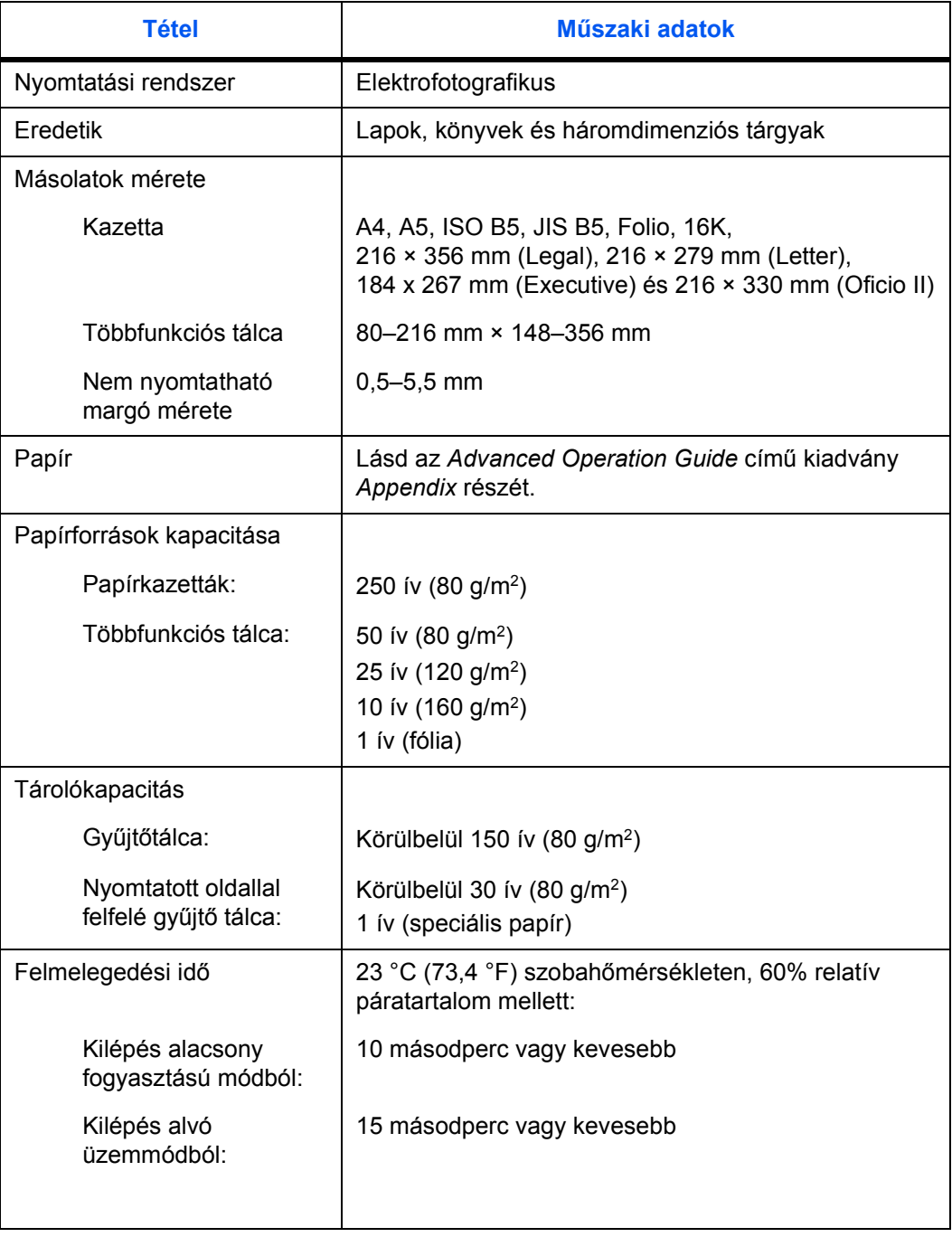

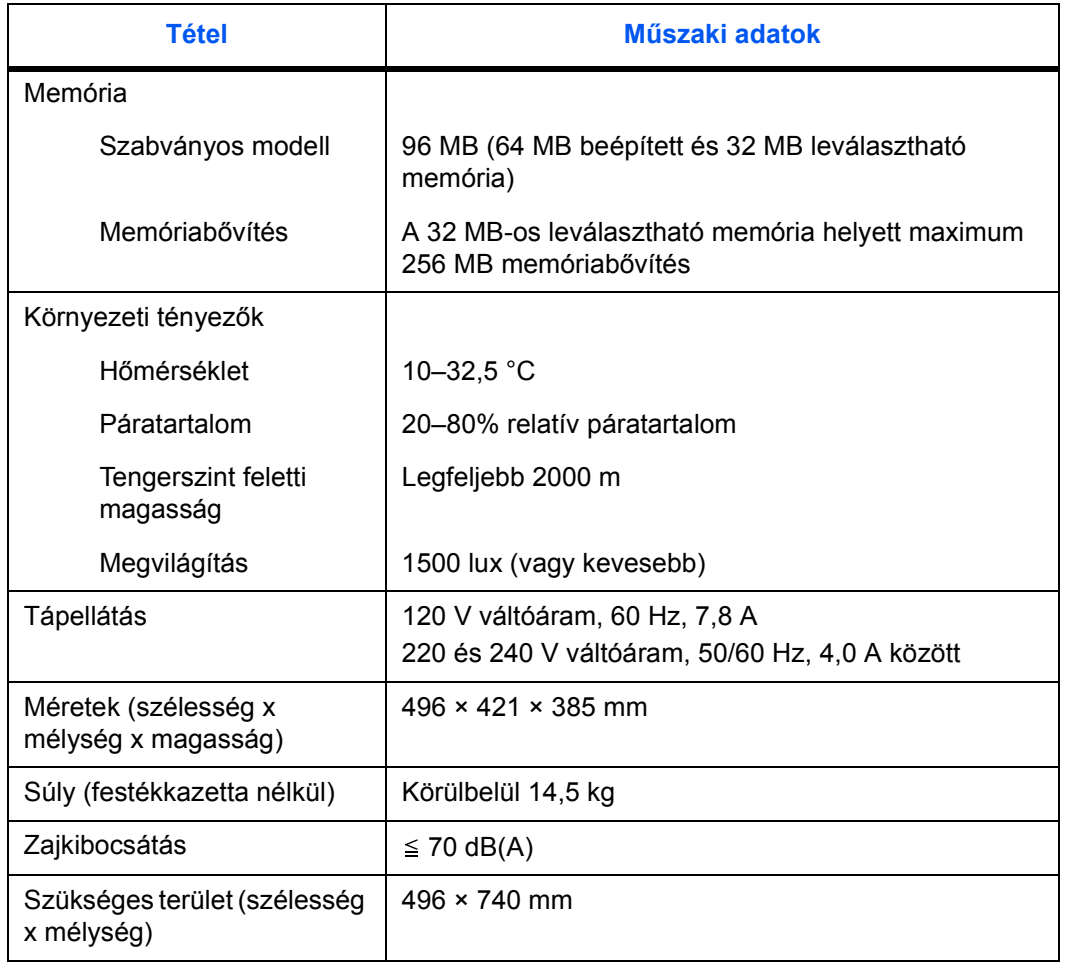

# <span id="page-81-0"></span>**Másolási funkciók**

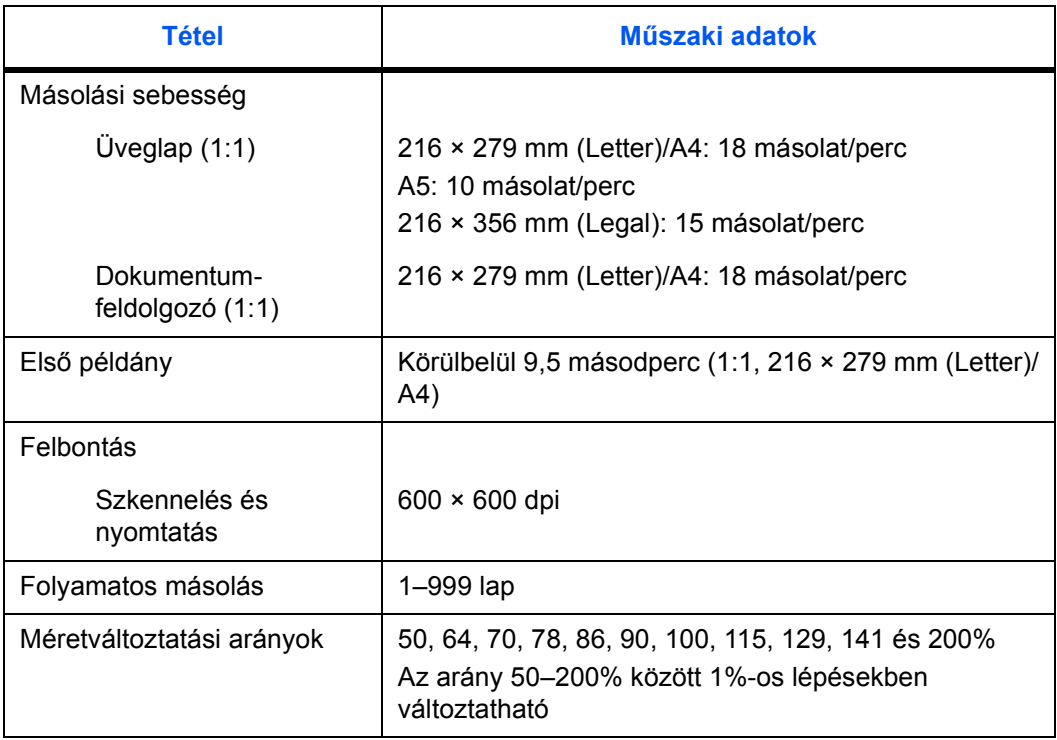

# <span id="page-82-0"></span>**Nyomtatási funkciók**

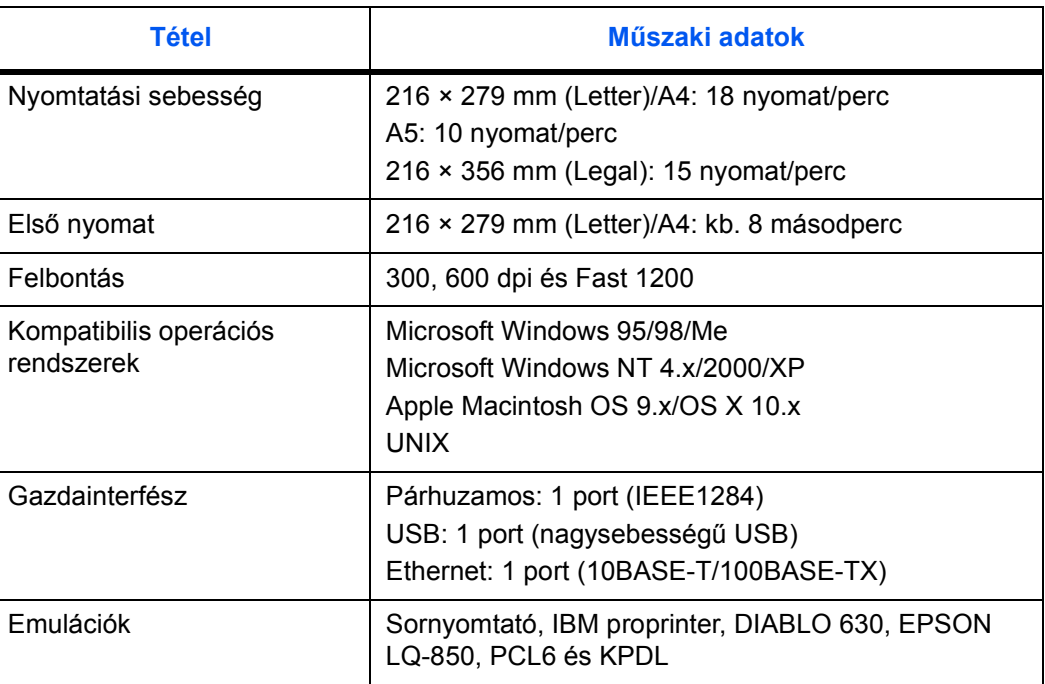

# <span id="page-82-1"></span>**Szkennelési funkciók**

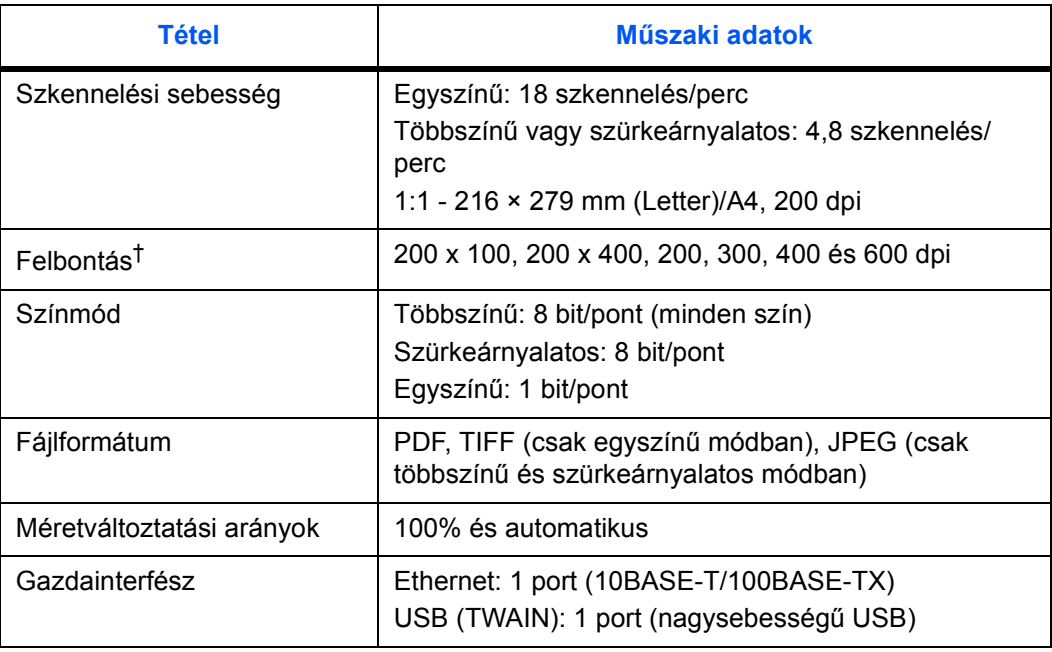

†. Többszínű és szürkeárnyalatos módok használatakor a maximális felbontás 300 dpi. Ha az eredetit többszínű vagy szürkeárnyalatos módban 400, illetve 600 dpi felbontásban szeretné beolvasni, bővítse a gép belső memóriáját. Lásd az *Advanced Operator Guide* című kiadványt.

# <span id="page-83-0"></span>**Dokumentumfeldolgozó (külön rendelhető)**

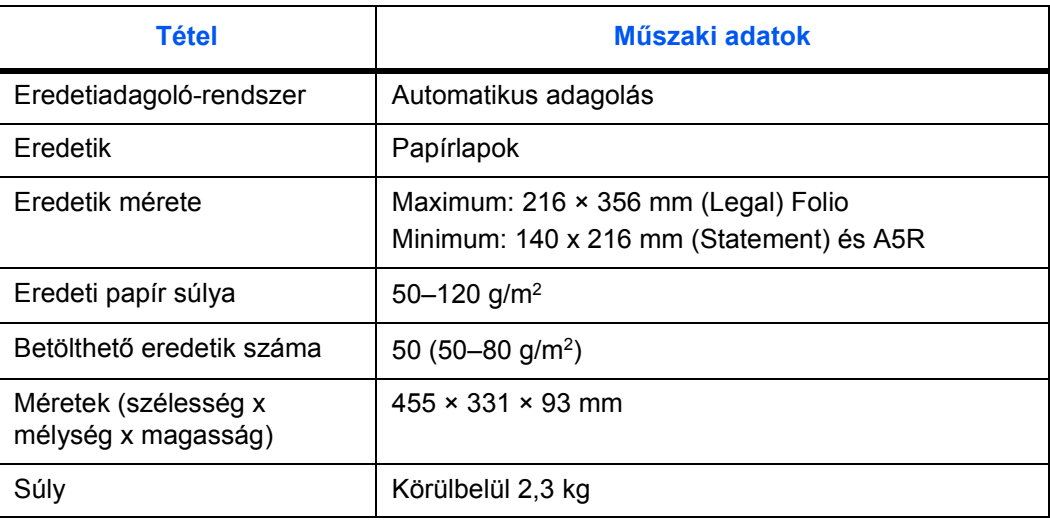

# <span id="page-83-2"></span>**Papíradagoló (külön rendelhető)**

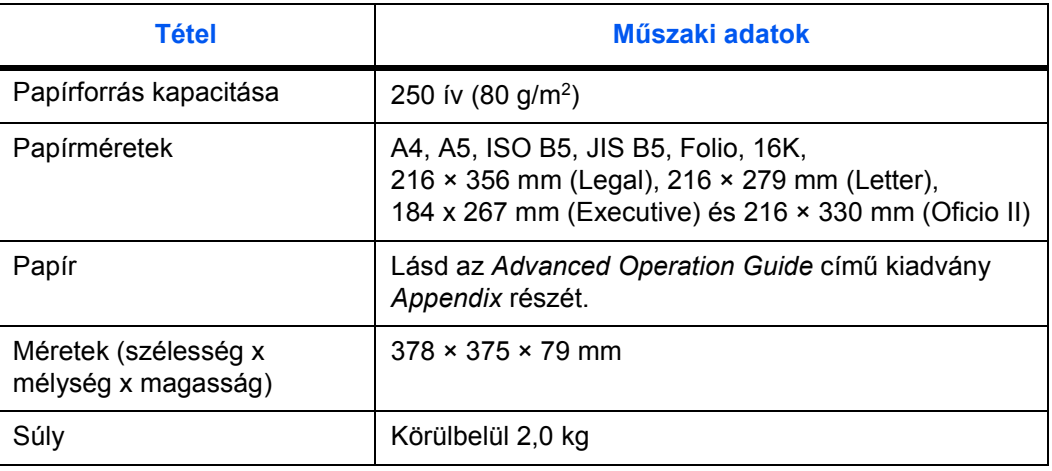

# <span id="page-83-1"></span>**Környezetvédelmi adatok**

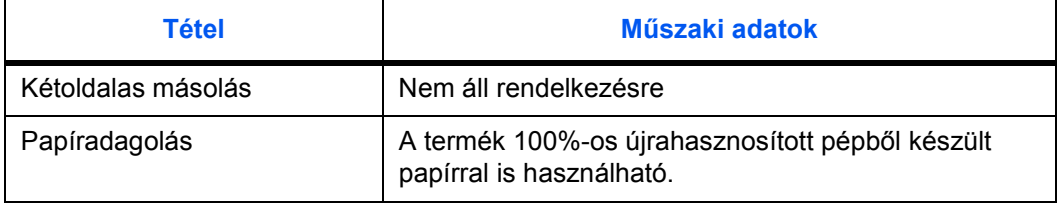

# **TÁRGYMUTATÓ**

# **A**

A berendezés részeinek elnevezése **[1-1](#page-22-0)** A használatra vonatkozó óvintézkedések **[xiii](#page-14-0)** Alacsony fogyasztású mód **[4-8](#page-53-0)** Alapértelmezett átjáró **[3-6](#page-39-0)** Alapértelmezett művelet **[3-8](#page-41-0)** Alhálózati maszk **[3-5](#page-38-0)** Alkalmazások **[4-15](#page-60-0)** Alvó üzemmód **[4-8](#page-53-1)**

# **C**

COMMAND CENTER **[3-6](#page-39-1), [3-7](#page-40-0), [4-9](#page-54-1)**

# **D**

Dátum és idő **[3-7](#page-40-1)**

#### **E**

Egyéb beállítások **[3-12](#page-45-0)**

# **F**

Feltöltő **[5-4](#page-65-0)** Feltöltőtisztító gomb **[5-4](#page-65-1)** Festékkazetta **[5-1](#page-62-1)** Figyelemfelkeltő címkék **[xi](#page-12-0)** Fotó mód **[4-1](#page-46-0)** Főkapcsoló **[3-3](#page-36-0)**

# **G**

Gyorshívó gomb **[4-14](#page-59-0)**

### **H**

Hálózati (TCP/IP) beállítások **[3-5](#page-38-1)** Hálózati kábel **[3-1](#page-34-1)** Hibaüzenetek **[6-3](#page-70-0)**

#### **I**

Időzóna **[3-6](#page-39-2)** Illesztőgörgő **[5-4](#page-65-2)**

# **K**

Karakterek bevitele **[3-9](#page-42-0)** Karakterek kiosztása **[3-10](#page-43-0)** Karbantartás **[5-1](#page-62-2)** Karbantartási üzenetek **[6-3](#page-70-1)** Kazetta **[2-1](#page-28-0)** Kábelek csatlakoztatása **[3-1](#page-34-2)** Kezelőpanel **[1-4](#page-25-0)** Kioldógomb **[2-2](#page-29-0)** KX nyomtató-illesztőprogram **[4-15](#page-60-1)**

## **L**

Leválogatás **[4-6](#page-51-0)**

# **M**

Másolás **[4-1](#page-46-1)** Másolás megszakítása **[4-3](#page-48-1)** Módosítható nagyítás **[4-4,](#page-49-0) [4-5](#page-50-0)** Műszaki adatok **[7-1](#page-80-0)** Berendezés műszaki adatai **[7-1](#page-80-1)** Dokumentumfeldolgozó (külön rendelhető) **[7-4](#page-83-0)** Környezetvédelmi adatok **[7-4](#page-83-1)** Másolási funkciók **[7-2](#page-81-0)** Nyomtatási funkciók **[7-3](#page-82-0)** Papíradagoló (külön rendelhető) **[7-4](#page-83-2)** Szkennelési funkciók **[7-3](#page-82-1)**

## **N**

Nagyított és kicsinyített másolatok **[4-4](#page-49-1)** Nyári időszámítás **[3-7](#page-40-2)** Nyelvválasztás **[3-12](#page-45-1)** Nyomtatás **[4-15](#page-60-2)** Nyomtatott oldallal felfelé gyűjtő tálca **[2-5](#page-32-0)** Nyomtató-illesztőprogram **[4-15](#page-60-3)** Nyomtatókábel **[3-2](#page-35-0)**

# **P**

Papír betöltése **[2-1](#page-28-1)** Papírelakadás **[6-8](#page-75-2)** Dokumentumfeldolgozó **[6-11](#page-78-1)** Kazetta **[6-10](#page-77-1)** Nyomtatott oldallal felfelé gyűjtő tálca **[6-10](#page-77-2)** Többfunkciós tálca és a berendezés belseje **[6-8](#page-75-3)** Papírrögzítő **[2-1](#page-28-2), [2-3](#page-30-0)** Papírrögzítő zár **[2-3](#page-30-1)** Papírvezető **[2-2](#page-29-1)**

# **S**

Szabványos nagyítás **[4-4](#page-49-2)** Szkennelés **[4-9](#page-54-2)** Szkennelés e-mailbe **[4-9](#page-54-3)** Szkennelés mappába **[4-12](#page-57-1)** Szkennelési színmód **[4-14](#page-59-1)** Szöveg mód **[4-1](#page-46-2)** Szöveg+Fotó mód **[4-1](#page-46-3)** Sürgős munkák közbeiktatása **[4-7](#page-52-0)**

# **T**

Tápkábel **[3-3](#page-36-1)** Tisztítás **[5-1](#page-62-3)** Tisztító alaphelyzete **[5-4](#page-65-3)** Továbbítógörgő **[5-4](#page-65-4)** TWAIN **[4-14](#page-59-2)** Többfunkciós tálca **[2-3](#page-30-2)**

# **Ü**

Üzenetkijelző **[1-5](#page-26-0)**

**A legjobb nyomtatási eredmény és a készülék optimális működésének biztosítása érdekében javasoljuk, hogy a KYOCERA MITA termékekhez kizárólag eredeti KYOCERA MITA kellékeket használjon.**

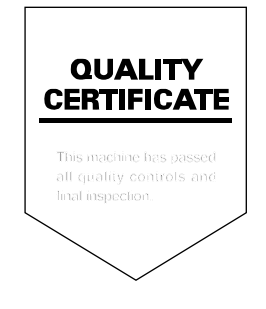

## KYOCFRA MITA FUROPE B.V.

Hoeksteen 40, 2132 MS Hoofddorp, The Netherlands Phone: +31.(0)20.654.0000 Home page: http://www.kyoceramita-europe.com Email: info@kyoceramita-europe.com

KYOCERA MITA NEDERLAND B.V. Hoeksteen 40 2132 MS Hoofddorp, The Netherlands Phone: +31.(0)20.587.7200

KYOCERA MITA (UK) LTD. 8 Beacontree Plaza Gillette Way, Reading Berks RG2 0BS, UК

Phone: +44.(0)118.931.1500

KYOCERA MITA ITALIA S.P.A. Via Verdi 89 / 91 20063 Cernusco sul Naviglio, (Milano), Italy Phone: +39.02.92179.1

S.A. KYOCERA MITA BELGIUM N.V. Hermesstraat 8A 1930 Zaventem. Belgium

Phone: +32.(0)2.720.9270

KYOCERA MITA FRANCE S.A. Parc Les AlgorIthmes, Saint Aubin 91194 GIF-SUR-YVETTE, **France** 

Phone: +33.(0)1.6985.2600

KYOCERA MITA ESPAÑA S.A. Edificio Kyocera, Avda de Manacor N. 2, Urb. Parque Rozas 28290 Las Rozas, Madrid, Spain

Phone: +34.(0)91.631.8392

**KYOCERA MITA FINLAND OY** Kirvesmiehenkatu 4 00810 Helsinki, Finland

Phone: +358.(0)9.4780.5200

KYOCERA MITA (SCHWEIZ) AG Industriestrasse 28, 8604 Volketswil, Switzerland

Phone: +41.(0)1.908.4949

KYOCERA MITA DEUTSCHLAND GMBH Mollsfeld 12-40670 Meerbusch, Germany

Phone: +49.(0)2159.918.0

KYOCERA MITA GMBH AUSTRIA Eduard-Kittenberger Gasse 95 A-1230 Wien. Austria Phone: +43.(0)1.86338.401

KYOCERA MITA SVENSKA AB Vretenragen 2, 6tr 171 54 Solna.

Sweden Phone: +46.(0)8.546.550.00 **KYOCERA MITA NORGE** Postboks 150 Oppsal, NO 0619 Oslo Olaf Helsetsvei 6, NO 0694 Oslo,

Norway

Phone: +47.(0)22.62.73.00

**KYOCERA MITA DANMARK A/S** Slotsmarken 11, 2 DK-2970 Hørsholm, Denmark Phone: +45.7022.3880

KYOCERA MITA PORTUGAL LDA. Rua do Centro Cultural, no 41 1700-106 Lisbon, Portugal Phone: +351.(0)21.843.6780

KYOCERA MITA SOUTH AFRICA (PTY) LTD. 527 Kyalami Boulevard, Kyalami Business Park Midrand, South Africa Phone: +27.(0)11.540.2600

#### KYOCERA MITA AMERICA, INC.

Headquarters: 225 Sand Road, Fairfield, New Jersey 07004-0008,  $U.S.A.$ Phone: (973) 808-8444

KYOCERA MITA AUSTRALIA PTY, LTD. Level 3, 6-10 Talavera Road, North Ryde, N.S.W. 2113 Australia Phone: (02) 9888-9999

KYOCERA MITA NEW ZEALAND LTD. 1-3 Parkhead Place, Albany P.O. Box 302 125 NHPC, Auckland, New Zealand Phone: (09) 415-4517

KYOCERA MITA (THAILAND) CORP., LTD. 9/209 Ratchada-Prachachem Road, Bang Sue, Bangkok 10800, Thailand Phone: (02) 586-0320

KYOCERA MITA SINGAPORE PTE LTD. 121 Genting Lane, 3rd Level. Singapore 349572 Phone: 67418733

KYOCERA MITA HONG KONG LIMITED 11/F., Mita Centre, 552-566, Castle Peak Road, Tsuen Wan, New Territories, Hong Kong Phone: 24297422

KYOCERA MITA TAIWAN Corporation. 7F-1~2, No.41, Lane 221, Gangchi Rd. Neihu District, Taipei, Taiwan, 114. R.O.C. Phone: (02) 87511560

#### **KYOCERA MITA Corporation**

2-28, 1-chome, Tamatsukuri, Chuo-ku Osaka 540-8585, Japan Phone: (06) 6764-3555 http://www.kyoceramita.com

# ©2005 KYOCERA MITA Corporation **KKUDEER** is a trademark of Kyocera Corporation